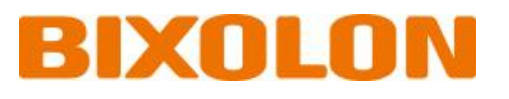

# **Руководство пользователя Серия XT3-40**

# **Промышленный принтер для печати этикеток Вер. 1.01**

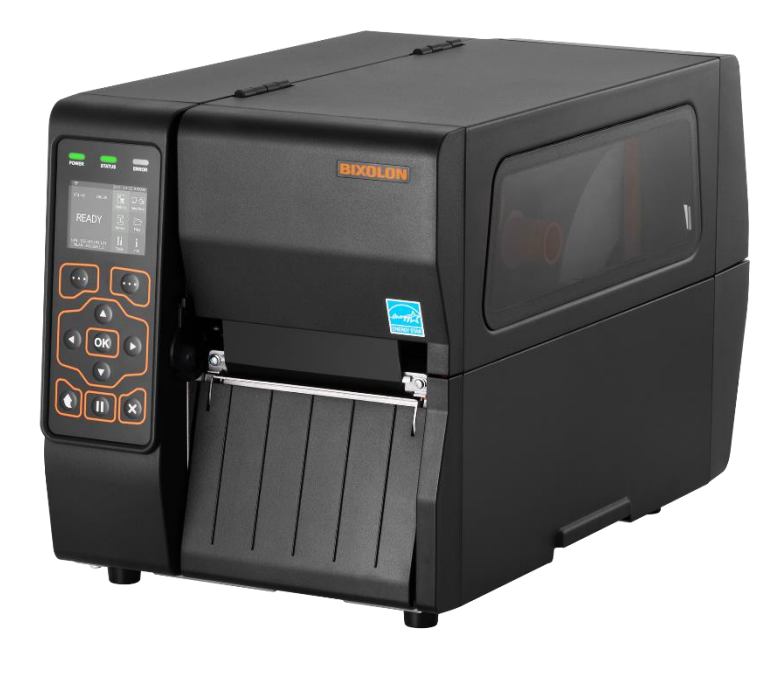

http://www.bixolon.com

# Содержание

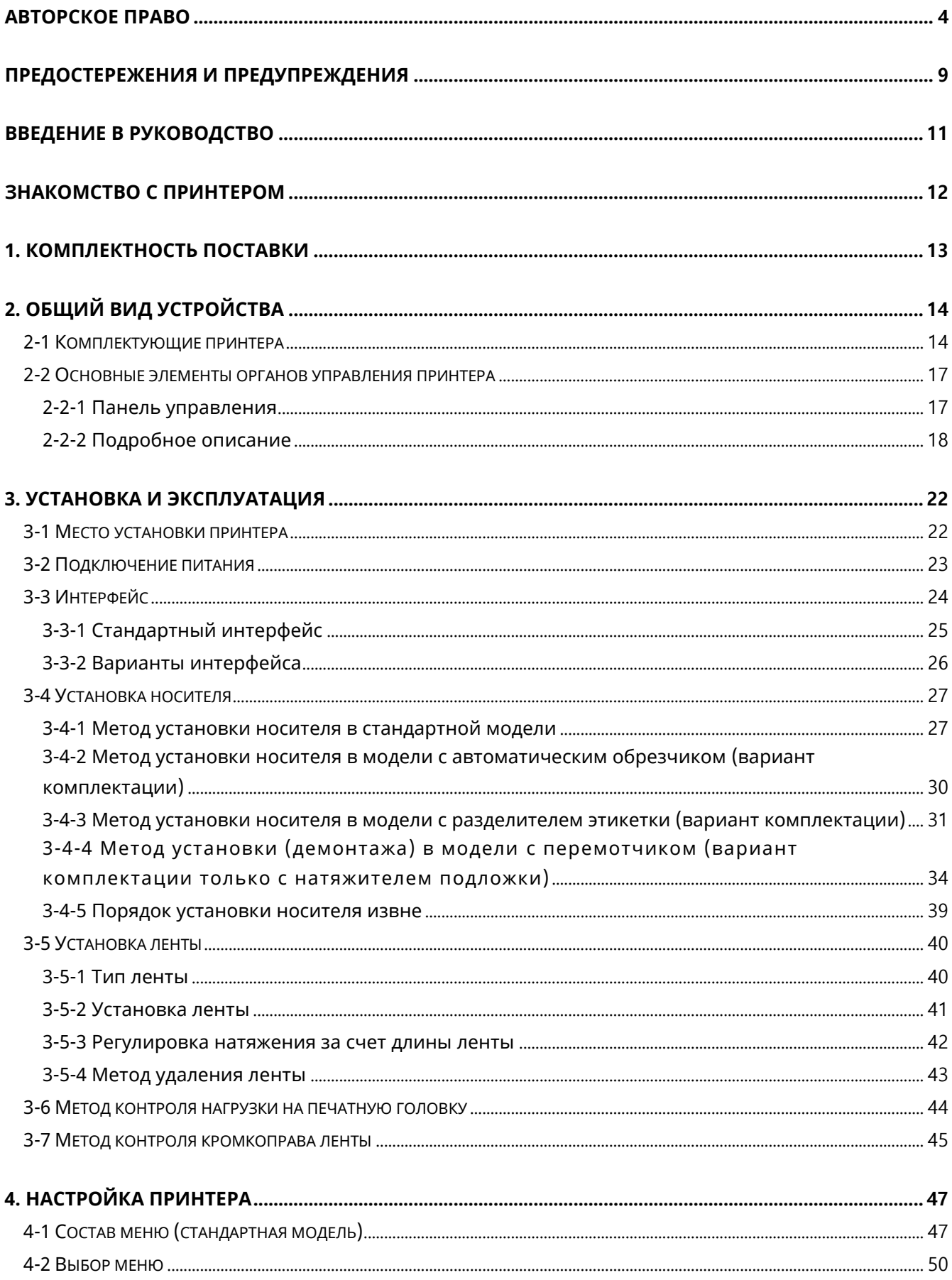

### Серия ХТЗ-40

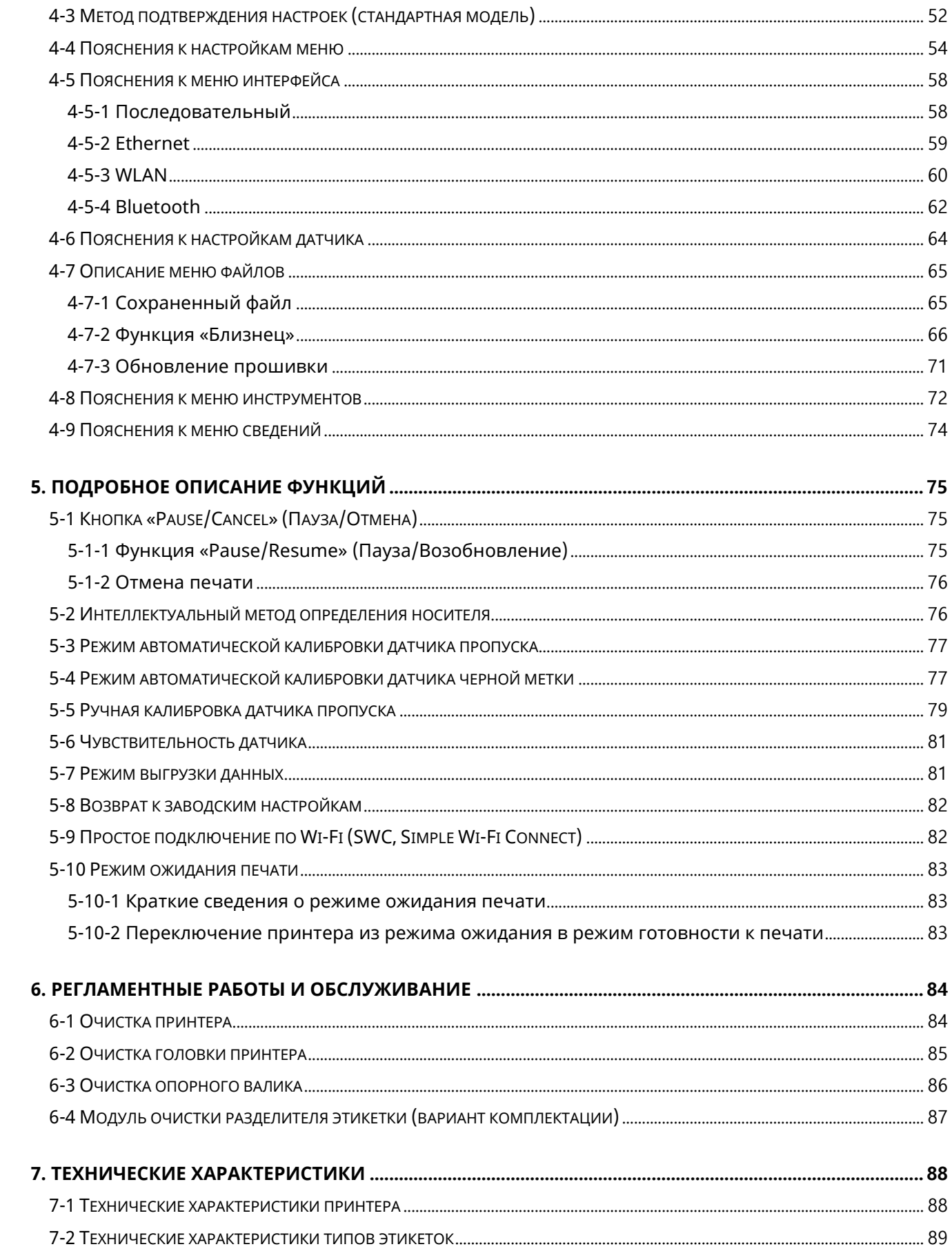

# <span id="page-3-0"></span>**Авторское право**

© BIXOLON Co., Ltd. Все права защищены.

Данное руководство пользователя и сам продукт со всеми элементами защищены законами об авторском праве.

Строго запрещается копировать, хранить и передавать данное руководство пользователя и все элементы продукта целиком или частично без

предварительного письменного согласования с BIXOLON Co., Ltd.

Содержащаяся здесь информация разработана с единственной целью использоваться совместно с данной продукцией BIXOLON.

BIXOLON не несет ответственности за какие-либо прямые или косвенные убытки, вытекающие из или в связи с использованием данной информации.

- Логотип BIXOLON является зарегистрированным торговым знаком компании BIXOLON Co., Ltd.
- Все другие наименования брендов, наименования продуктов и торговых знаков являются собственностью соответствующих компаний и организаций.

Компания BIXOLON предпринимает непрерывные усилия в направлении совершенствования качества своей продукции и расширяет спектр его функциональности.

Компания оставляет за собой право вносить впоследствии изменения в характеристики и/или руководства пользователя без предварительного о том уведомления.

# **Замечание (ЕС)**

Данное беспроводное устройство относится к классу A и предназначено к эксплуатации в промышленной среде.

# **Осторожно!**

Электронные устройства, такие как принтеры, подвержены риску повреждения статическим электричеством. В связи с этим, в целях защиты принтера от воздействия статического электричества, необходимо выключать принтер всякий раз перед подключением или отключением кабеля в задней части принтера. Если принтер будет поврежден в результате действия статического электричества, обратитесь к местному дилеру.

Данное оборудование не пригодно для эксплуатации в местах, где могут присутствовать дети.

В случаях, когда принтер работает с открытой крышкой, запрещается носить предметы, способные коснуться привода, например, одежду, ожерелья, кольца,

### **Вер. 1.01 - 4 -**

часы, а также подносить близко к принтеру сертификаты сотрудников. Кроме того, настоятельно рекомендуется соблюдать дистанцию от принтера, так как его контакт с некоторыми частями тела может быть опасным. Если предмет или часть тела прикоснется к приводу, немедленно отсоедините сетевой шнур или выключите питание на обратной стороне продукта.

Если аккумуляторная батарея будет заменена неправильно, существует риск взрыва. Заменять допускается на идентичную модель или аналогичную, указанную производителем. При утилизации батареи, выработавшей свой ресурс, необходимо изолировать ее контактные площадки с помощью изоленты и сдать ее в пункт приема использованных элементов питания в соответствии с соответствующими положениями законодательства и распоряжениями государственных органов.

# **ВНИМАНИЕ!**

Опасные подвижные части! Берегите пальцы рук и другие части тела! Потяните за рычаг печатной головки, чтобы остановить все движущиеся части.  $\langle \!\!\!\!\!\!\!\!\!\langle \!\!\!\!\!\!\!\!\rangle_{\Delta} \rangle$ IEC 60417-6057 (2011-05) для других движущихся деталей.

# **Mise en garde**

Les appareils électroniques, tels que les imprimantes, risquent d'être endommagés par l'électricité statique. Par conséquent, pour protéger l'imprimante de l'électricité statique, veillez à l'éteindre avant de connecter ou de déconnecter le câble situé à l'arrière de celleci. Si l'imprimante est endommagée par l'électricité statique, contactez votre revendeur local

Cet appareil n'est pas adapté d'utilser dans des endroits où des enfants sont probablement d'être présents.

Lorsque l'imprimante fonctionne avec le capot ouvert, ne portez rien qui puisse entrer en contact avec le mécanisme, tel que des vêtements, des colliers, des bagues, des montres ou des certificats d'employé à proximité. Éloignez-vous également de l'imprimante car il est dangereux que certaines parties du corps entrent en contact avec celle-ci. Si un objet ou une partie de votre corps entre en contact avec le mécanisme, débranchez immédiatement le câble d'alimentation ou éteignez l'interrupteur situé à l'arrière du produit.

Si la batterie n'est pas remplacée correctement, il existe un risque d'explosion. Remplacez-la uniquement avec le même modèle ou un produit équivalent approuvé par le fabricant. Lorsque la batterie est épuisée, veillez à coller du ruban adhésif sur les bornes, à l'isoler et à la jeter de manière adéquate, conformément aux lois et réglementations locales et nationales en vigueur.

### **Вер. 1.01 - 5 -**

# **Attention**

Pièces mobiles dangereuses

Veillez à ce que vos doigts ou toute partie du corps n'entre(nt) pas en contact avec ces pièces. Tirez le levier de la tête d'impression pour arrêter toutes les pièces en movement.

 $\overbrace{\mathcal{L}_{\mathfrak{D}}}\limits^{(1)}$ IEC 60417-6057 (2011-05) pour les autres pièces mobiles.

# **Сведения о соответствии**

Данное устройство соответствует требованиям ч. 15 норм Федеральной комиссии по связи. Эксплуатация допустима при соблюдении следующих двух условия: 1) данное устройство не вызывает вредных помех; и 2) данное устройство может подвергаться действию помех, в т.ч. таких, которые могут вызывать нежелательный эффект.

Данное устройство прошло контроль и соответствует предельным характеристикам цифрового оборудования класса А в соответствии с требованиями ч. 15 норм FCC (Федеральной комиссии по связи США). Данные предельные характеристики рассчитаны с целью обеспечить надлежащую защиту от вредной интерференции при эксплуатации оборудования в промышленной среде. Данное устройство генерирует, использует и может излучать радиочастоты и, в случае неправильной установки и эксплуатации, может стать источником вредной интерференции радиочастотной связи. Эксплуатация данного устройства в жилой зоне, вероятно, вызовет вредную интерференцию, причем пользователь устройства обязан скорректировать ее последствия за свой счет.

Осторожно! Подверженность электромагнитному излучению. В целях соответствия требованиям по электромагнитному излучению, предъявляемых Федеральной комиссии по связи США минимальное расстояние между антенной данного устройства и человеком должно составлять 20 см.

Осторожно! Внесение любых модификаций в конструкцию устройства без явно выраженного разрешения компании-разработчика способно аннулировать право пользователя на эксплуатацию данного устройства.

Цифровое оборудование класса А: проводное устройство Данный прибор соответствует классу «A», ограничивающему параметры радиоинтерференции, принятому в нормах Канадского министерства связи.

Данное цифровое устройство класса А соответствует канадскому стандарту ICES-003.

Appareil numérique de classe A: appareil filaire Get appareil est conforme aux normes class "A" d'interference radio tel que specifier par ministre canadien des communications dans les reglements d'interference radio. Cet appareil numérique de la classe A est conform à la norme NMB-003 du Canada.

# **WEEE·(утилизация·отходов·электрической·про мышленности)**

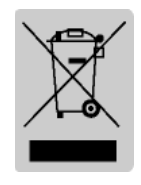

При наличии данного символа на устройстве или литературе к нему означает, что данное устройство следует утилизировать отдельно от бытовых отходов по истечении его срока службы. С целью ненанесения вреда окружающей среде и здоровью человека ввиду бесконтрольной

утилизации, разделяйте отходы с целью должной их вторичной переработки. Физическим лицам, использующим устройство для собственных нужд, следует обратиться либо в пункт, где было приобретено устройство, либо в соответствующее учреждение с целью получения сведений о безопасной утилизации/переработке. Юридическим лицам следует обратиться к поставщику и свериться с условиями договора купли-продажи. Данное устройство не следует утилизировать вместе с другими промышленными отходами.

# <span id="page-8-0"></span>**ПРЕДОСТЕРЕЖЕНИЯ И ПРЕДУПРЕЖДЕНИЯ**

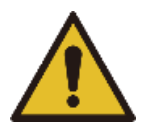

Означает летальный исход, травматизм, существенные финансовые убытки и ущерб данным и др., которые может понести пользователь.

Не допускается подключать несколько устройств в одну розетку. Не допускается подключать устройство в ненадежно зафиксированную розетку. Допускается использовать только розетки, соответствующие стандарту. Подсоединять сетевой шнур допускается только в заземленную розетку. **В противном случае существует риск поражения электрическим током или возникновения пожара.**

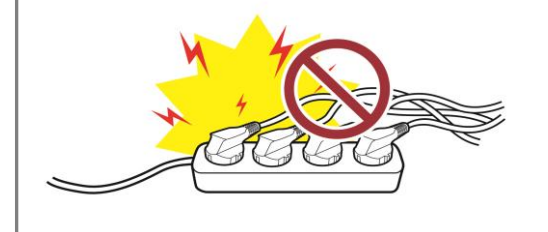

Не допускается чрезмерно перегибать и растягивать сетевой шнур.

Сетевой шнур должен свободно ниспадать от вилки, вставленной в розетку. Вставляя вилку в розетку, и вынимая ее из розетки, придерживайте последнюю. Не допускается извлекать вилку из розетки, в то время как продукт эксплуатируется. **В противном случае существует риск поражения электрическим током или возникновения пожара.**

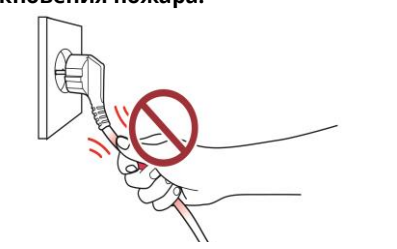

Извлекая вилку из розетки, не касайтесь сетевого шнура мокрыми руками.

Если вилка или розетка испачкана посторонним веществом, вытрите их сухой тканью.

**В противном случае существует риск поражения электрическим током или возникновения пожара.**

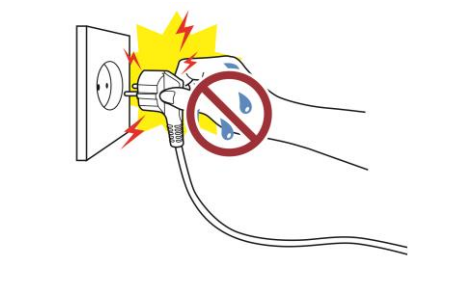

Допускается использовать только оригинальные продукты, поставляемые компанией BIXOLON. **Компания не предоставляет послепродажную поддержку в случае повреждений или других проблем с качеством, возникающих по причине использования подделок (восстановленной) продукции.**

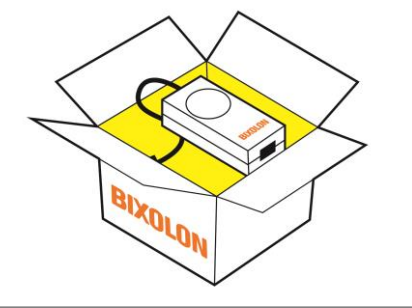

Мелкие принадлежности и упаковочные материалы ― не игрушка для детей! Помните! Дети могут проглотить их.

**Неправильное обращение с продуктом способно привести к травматизму. Если ребенок проглотил подобный предмет, немедленно обратитесь к врачу.**

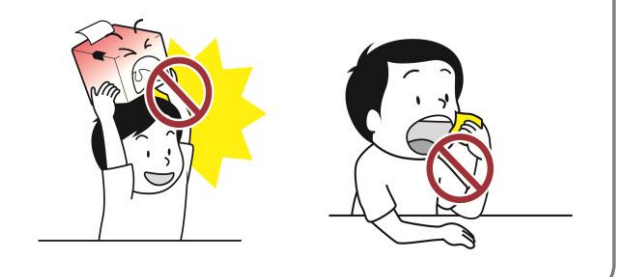

Не допускается повреждать продукт, бросая на него тяжелые предметы.

**В противном случае существует риск поражения электрическим током или возникновения пожара.**

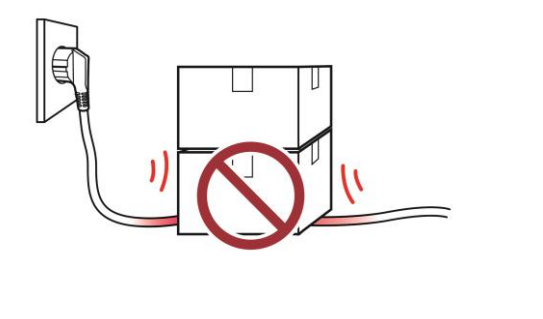

### Серия **XT3-40**

Если из продукта исходят странные звуки, запах горелого или дым, немедленно отключите питание и извлеките вилку из розетки. Если продукт упал с высоты или его внешний вид будет поврежден, немедленно отключите питание и извлеките вилку из розетки. Не допускается бросать предмет и подвергать его физическому воздействию. **В противном случае существует риск возникновения пожара. Это может стать причинной поломки принтера.**

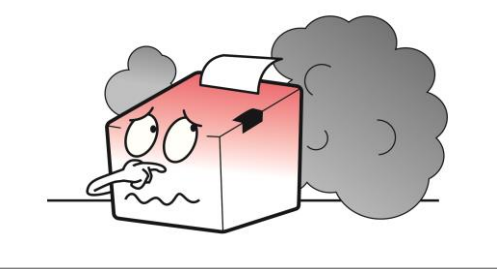

Разместите продукт на устойчивой поверхности, чтобы тот не опрокинулся. Прежде чем перемещать продукт, предварительно выключите питание и отсоедините все кабели, подключенные к продукту, в т.ч. сетевой шнур. **Это может стать причинной поломки принтера.**

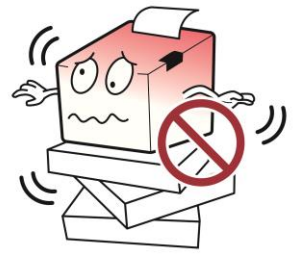

Запрещается помещать посторонние предметы и вещества в продукт. Запрещается помещать тяжелые предметы, жидкости или металлы на продукт. **В противном случае существует риск возникновения** 

**пожара. Это может стать причинной поломки принтера.**

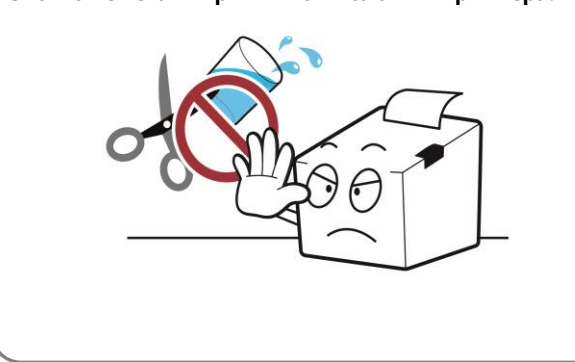

продукт в хорошо проветриваемом месте, на некотором расстоянии от стены. Продукт, будучи размещенным в местах, где накапливается большое количество мелкой пыли, имеется повышенная или пониженная температура, повышенная влажность

или вода, а также в аэропортах или на вокзалах, где движение

непрерывно, может испытывать большие нагрузки от окружающей среды и демонстрировать сбои в работе.

Повышение температуры в помещении способно привести к **пожару. Перед размещением продукта обратитесь в точку продажи.**

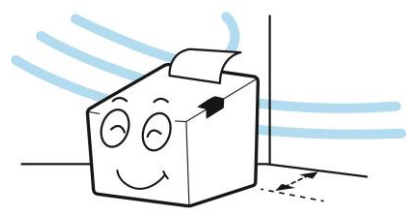

Запрещается разбирать, ремонтировать или вносить

изменения в конструкцию продукта по собственной

инициативе.

**При необходимости ремонта обратитесь в точку продажи.**

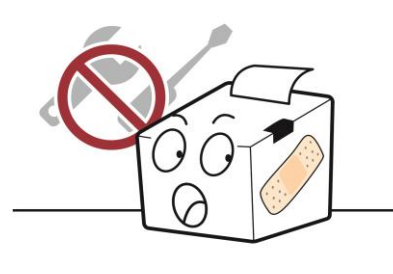

**Если с продуктом возникла проблема, обратитесь в точку продажи. Также при необходимости ремонта, вы можете обратиться на сайт Bixolon (**[http://www.bixolon.com](http://www.bixolon.com/) **).**

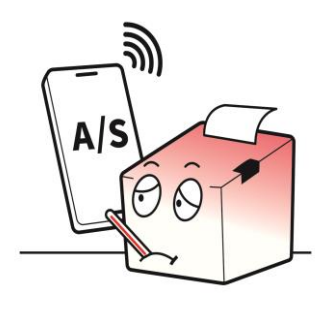

# <span id="page-10-0"></span>Введение в руководство

#### **В данном руководстве приводятся основные сведения о принтерах и способах их установки, эксплуатации и технического осмотра.**

**В целях охраны безопасности пользователей и недопущения порчи имущества настоятельно рекомендуется ознакомиться с полным текстом данного руководства до начала эксплуатации оборудования. Приятной эксплуатации!**

#### **1. Руководство по установке драйверов для ОС Windows**

В данном руководстве содержатся сведения по установке и основной функциональности драйвера для ОС Windows.

#### **2. Руководство Unified Label Utility-II**

В данном руководстве содержатся сведения о программном обеспечении, используемом для управления функциональностью данного устройства, изменения режимов эксплуатации и пр.

#### **3. Руководство по программированию (SLCS)**

В данном руководстве содержатся сведения о командах для принтера для печати этикеток.

#### **4. Руководство по загрузке шрифтов True Type**

В данном руководстве содержатся сведения по применению загрузчика шрифтов для загрузки true type-шрифтов и настройки их использования для печати этикеток в качестве «аппаратных шрифтов» (Device Fonts).

#### **5. Руководство по подключению устройства в сеть**

В данном руководстве содержатся сведения по настройке конфигурации и использовании интерфейсных плат Ethernet.

#### **6. Руководство по подключению устройства по протоколу Bluetooth**

В данном руководстве содержатся сведения по подключению устройства по протоколу Bluetooth.

#### **7. Руководство пользователя к программе для создания этикеток**

В данном руководстве содержатся сведения по использованию программы для ОС «Windows», которая позволяет создавать этикетки путем добавления текста, графических символов или штрих-кода в нужном месте.

### **Символы во введении в данное руководство**

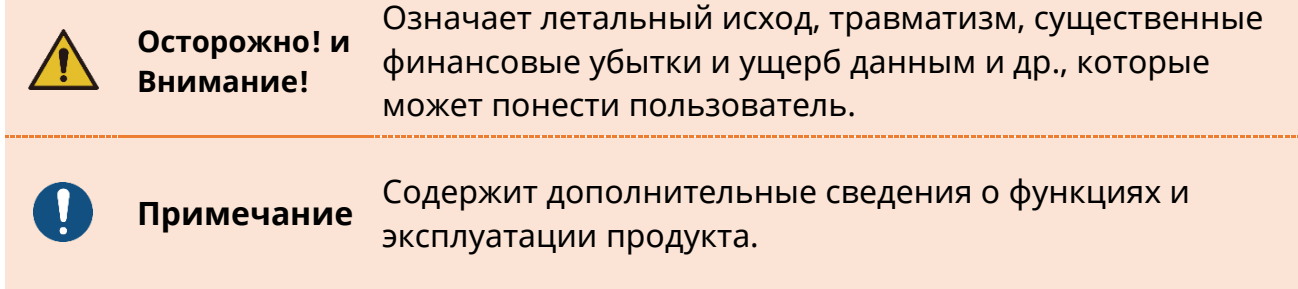

# <span id="page-11-0"></span>**Знакомство с принтером**

Принтеры серии XТ5-40 разработаны для использования с различными электронными устройствами, например, компьютерной периферией.

### **Основные характеристики данного принтера следующие**

- 1. Промышленный принтер для печати этикеток
- 2. Термоперенос/Прямая термопечать
- 3. XT3-40:скорость печати макс. 8 дюйм/сек. (203 мм/сек.) XT3-43:скорость печати – макс. 6 дюйм/сек. (152 мм/сек.)
- 4. Ширина/длина печати:108 мм/4 000 мм (XT3-40), 105,7 мм/2 000 мм (XT3-43)
- 5. Ширина носителя/внешний диаметр/внутренний диаметр/толщина: 20~114 мм/203 мм/ 1~3 дюйм/0,06~0,25 мм
- 6. Ширина/длина/тип лет:макс. 110 мм/450 м/вощеная, вощеная резиновая, резиновая, внешняя, внутренняя
- 7. Подвижный передающий датчик, подвижный отражающий датчик
- 8. Флеш-память 128 МБ/накопитель SDRAM 128 МБ
- 9. Цветной графический TFT-ЖКД 2,4 дюйма + клавиатура
- 10. Вариант:автоматический обрезчик бумаги, разделитель этикетки, перемотчик (в т.ч. разделитель этикетки)
- 11. Мультиинтерфейсная поддержка
	- Стандартная:USB, последовательный и Ethernet
	- Вариант:параллельный, Bluetooth, WLAN

### **Описание символов на продукте**

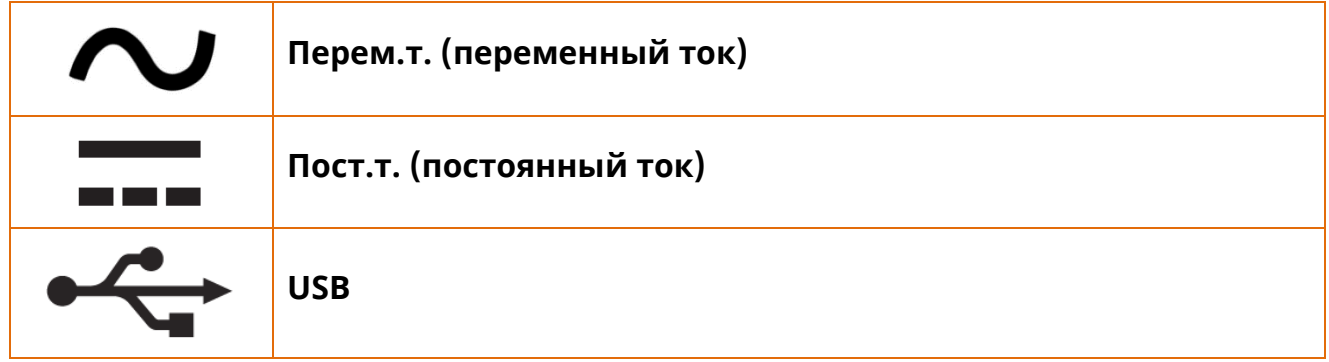

# <span id="page-12-0"></span>**1. Комплектность поставки**

Нижеперечисленные принадлежности и предметы составляют комплектную поставку устройства.

В случае если комплект не полон, или имеются повреждения, обратитесь к дилеру, у которого было приобретено устройство.

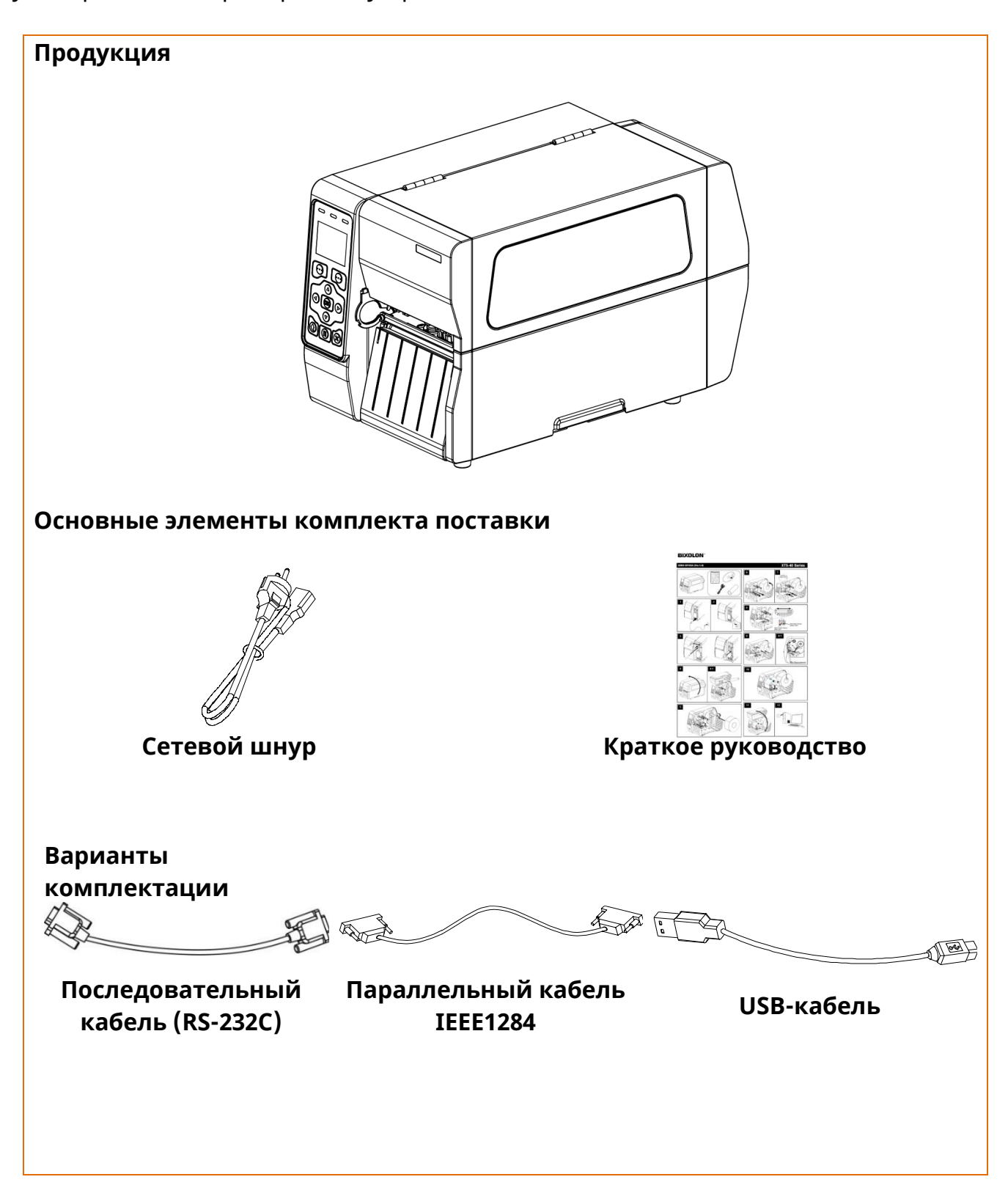

# <span id="page-13-0"></span>**2. Общий вид устройства**

### <span id="page-13-1"></span>**2-1 Комплектующие принтера**

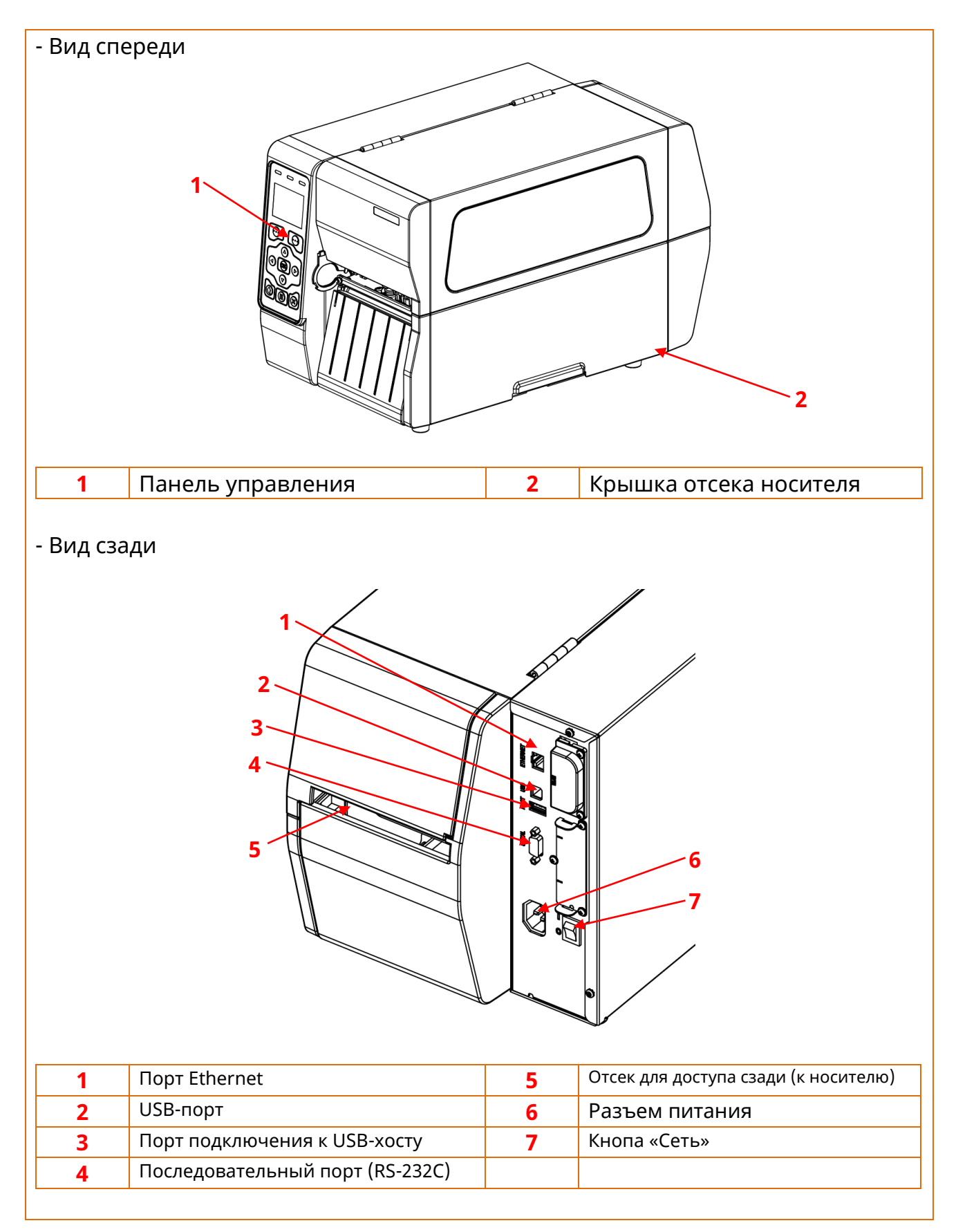

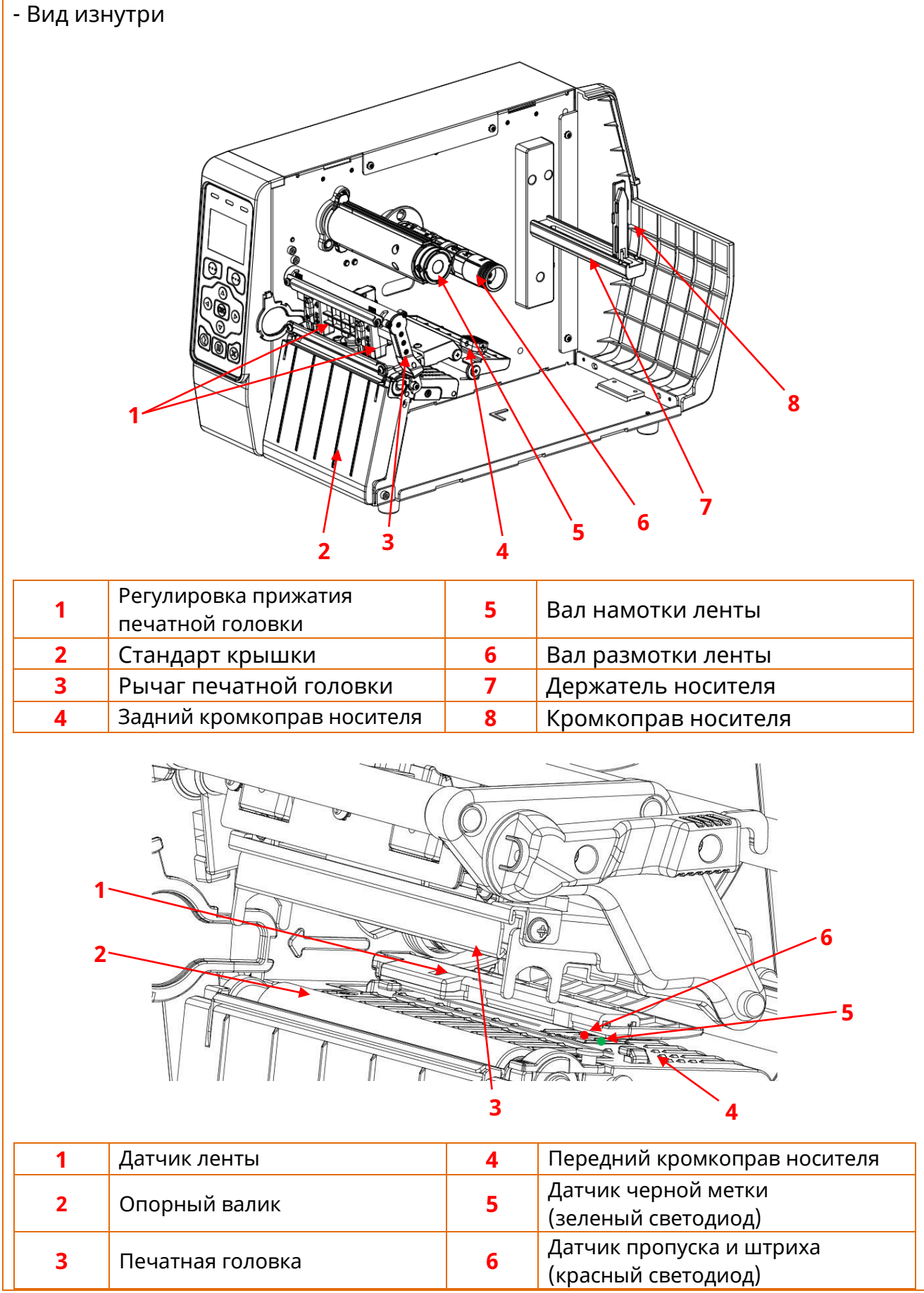

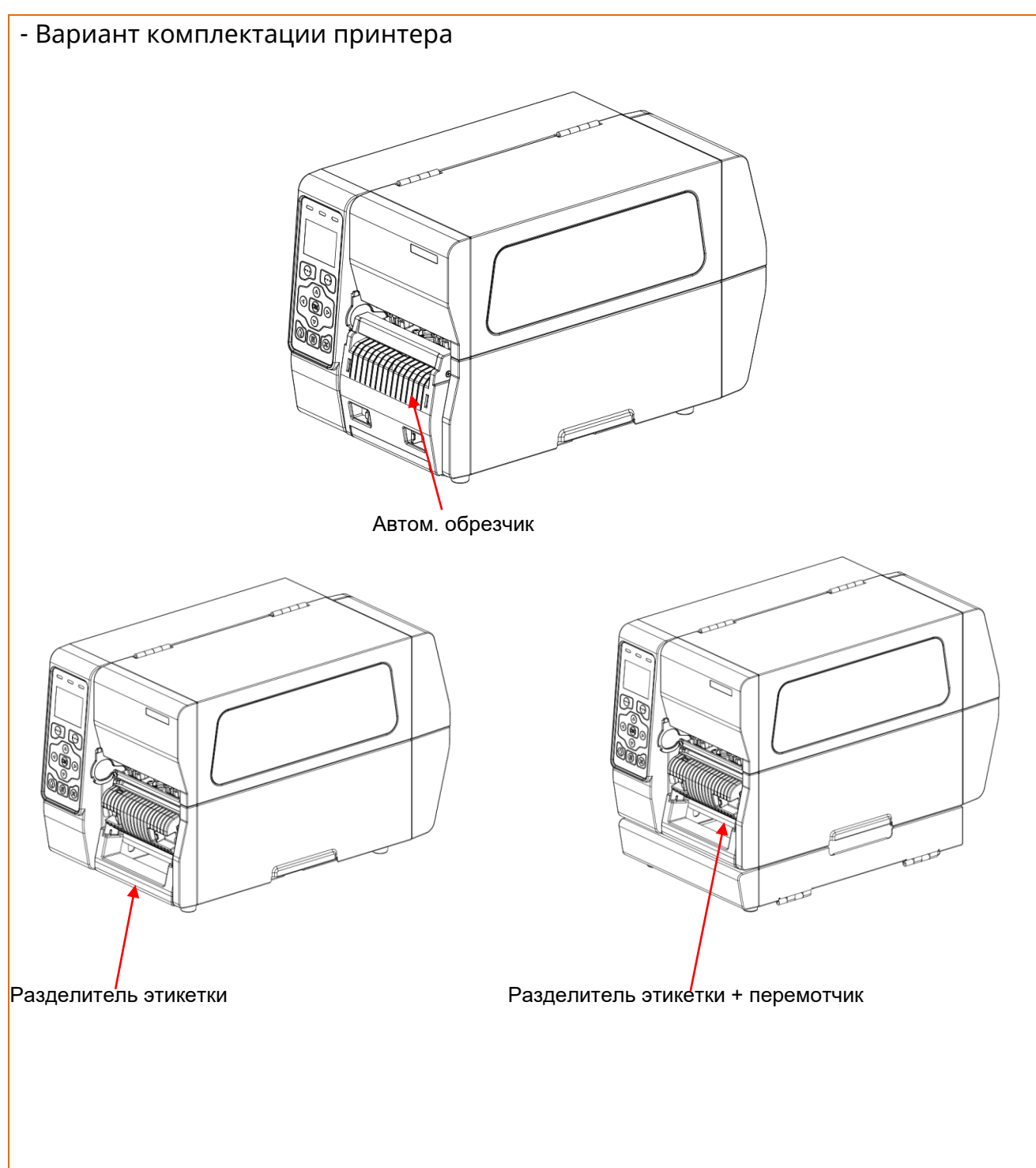

### <span id="page-16-0"></span>**2-2 Основные элементы органов управления принтера**

### <span id="page-16-1"></span>2-2-1 Панель управления

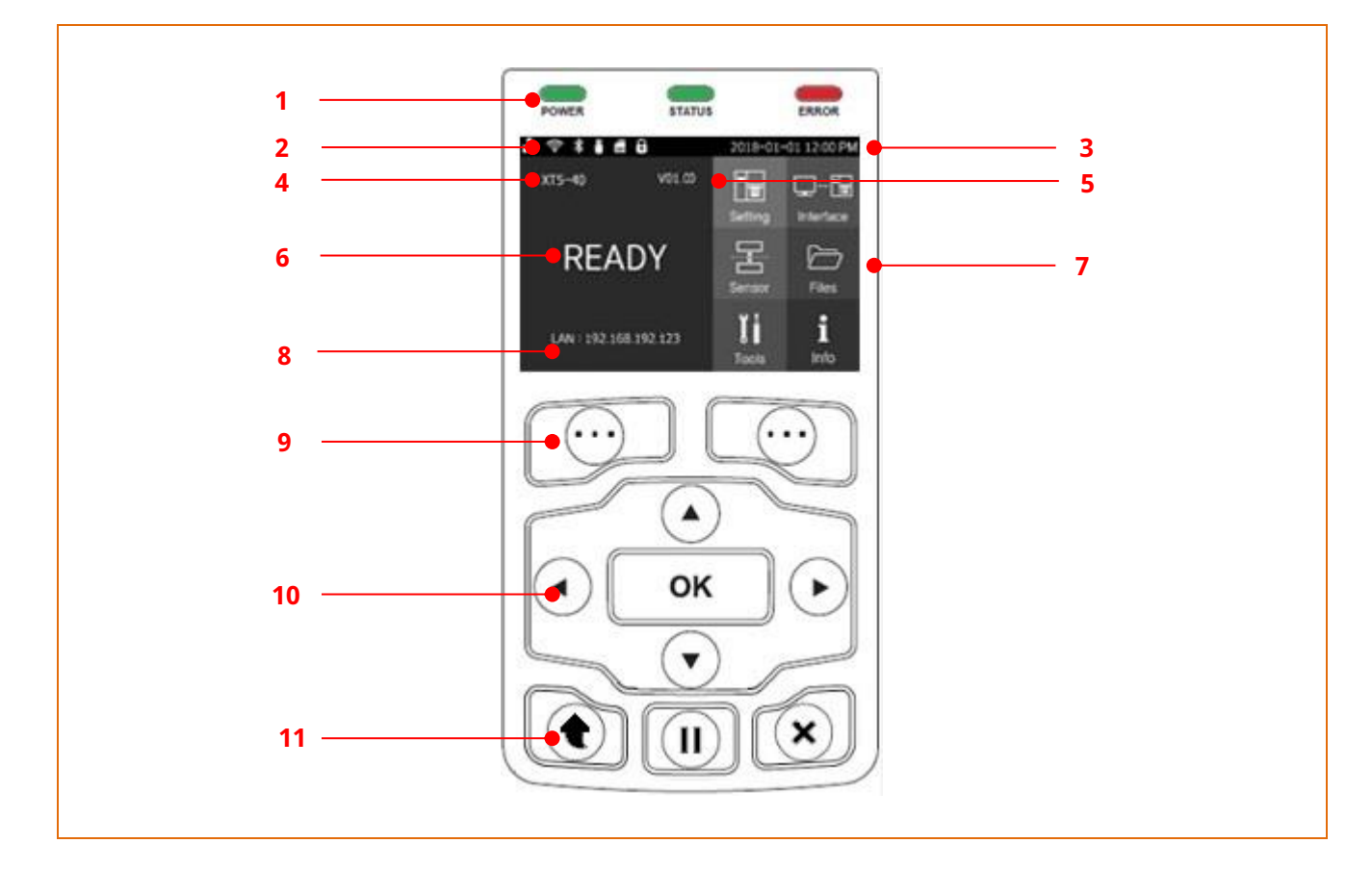

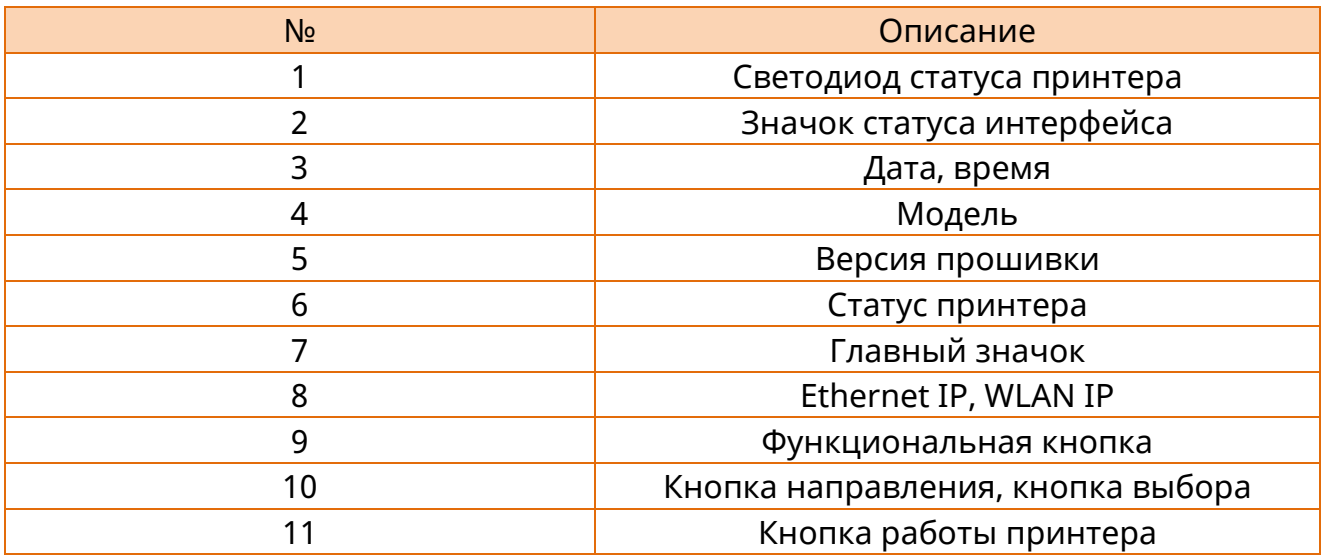

### <span id="page-17-0"></span>2-2-2 Подробное описание

### 2-2-2-1 Светодиоды статуса принтера

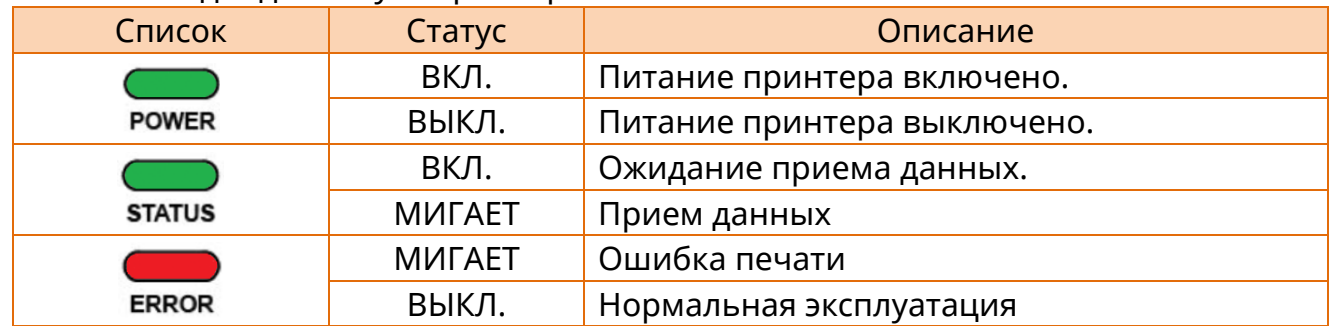

### 2-2-2-2 Значок статуса интерфейса

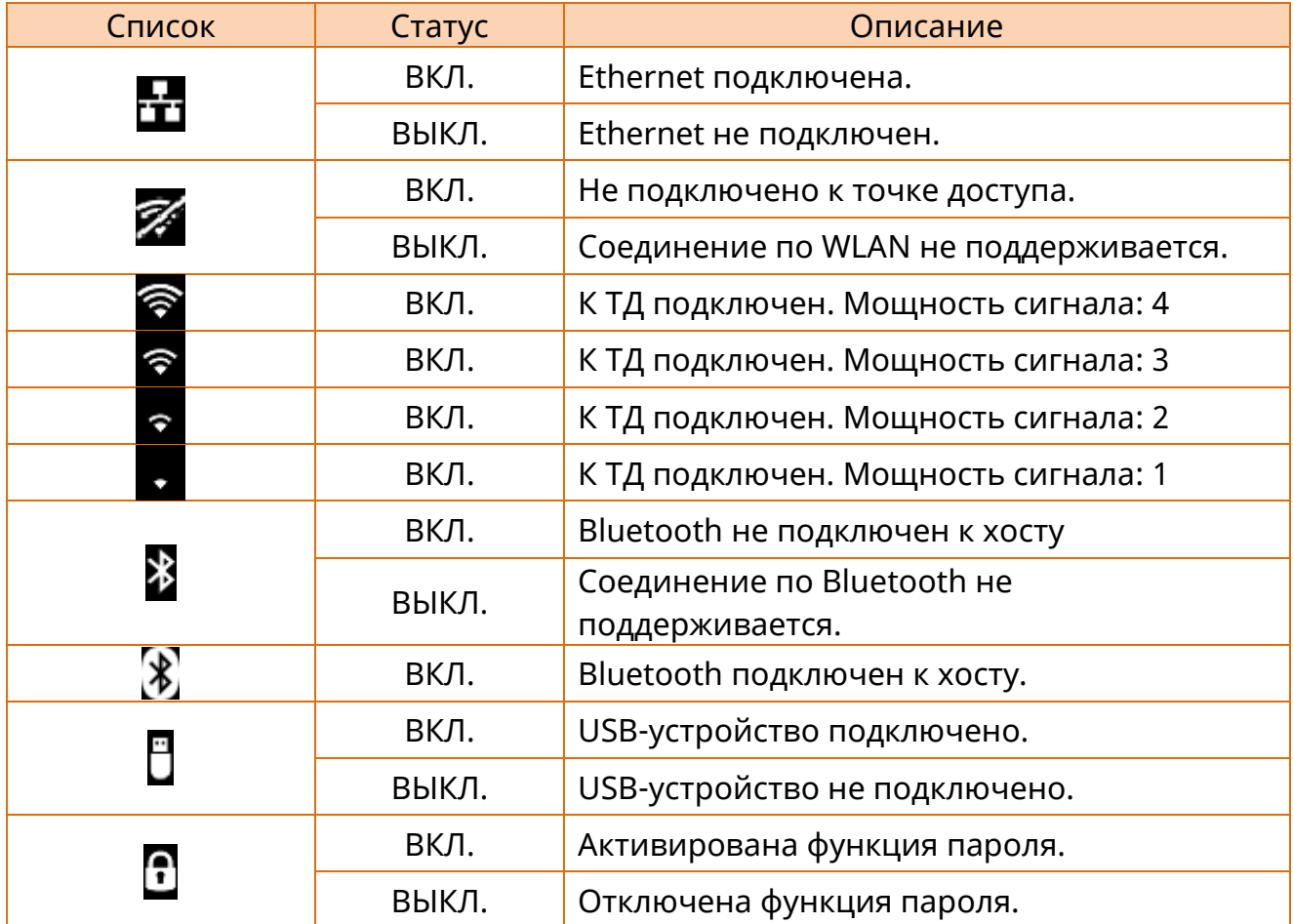

### 2-2-2-3 Дата, время (часы истинного времени)

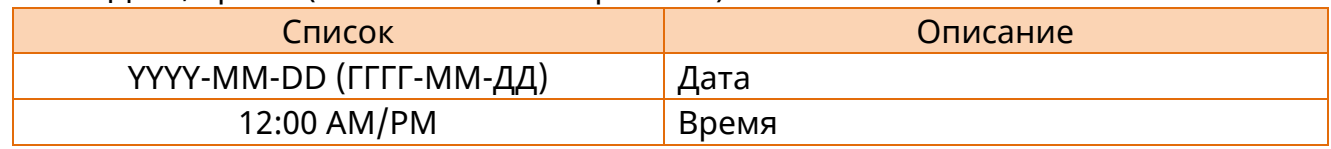

### 2-2-2-4 Модель

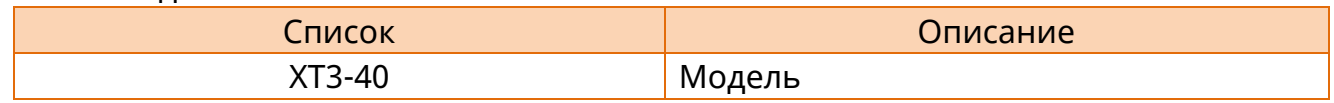

### 2-2-2-5 Версия прошивки

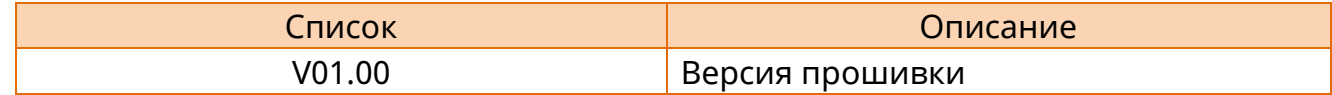

### 2-2-2-6 Статус принтера

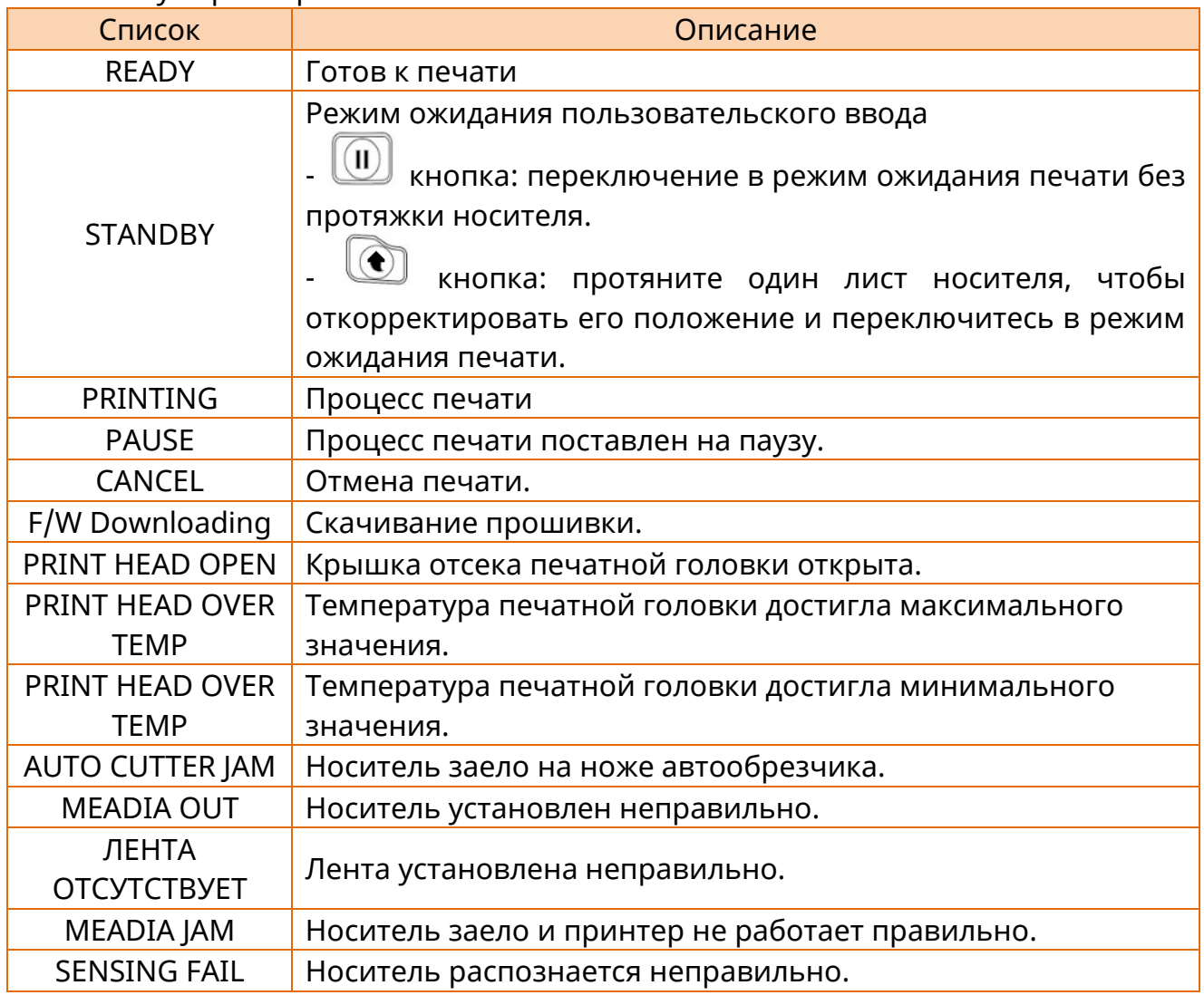

#### 2-2-2-7 Основные значки

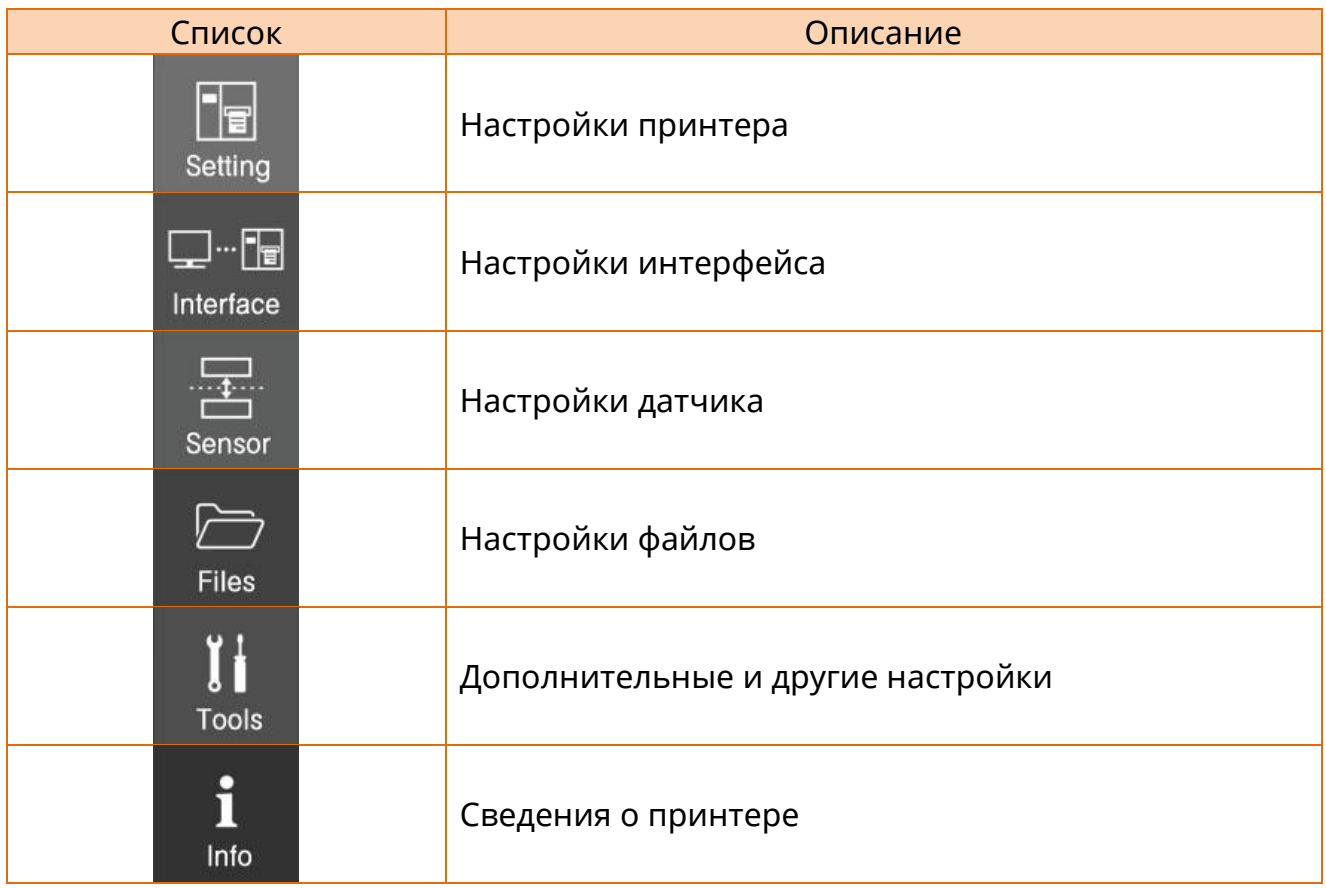

### 2-2-2-8 Ethernet IP, WLAN IP

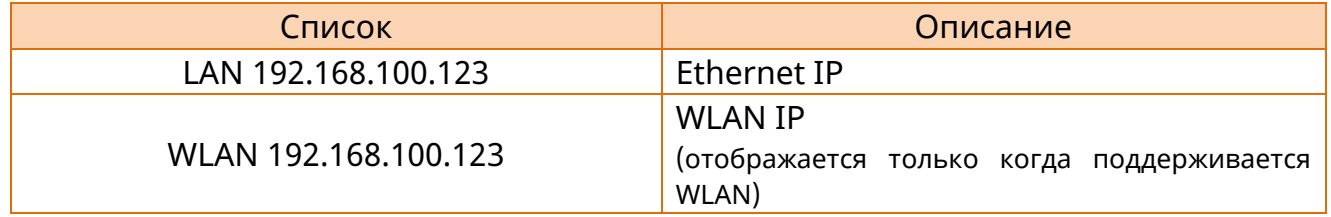

### 2-2-2-9 Функциональная кнопка

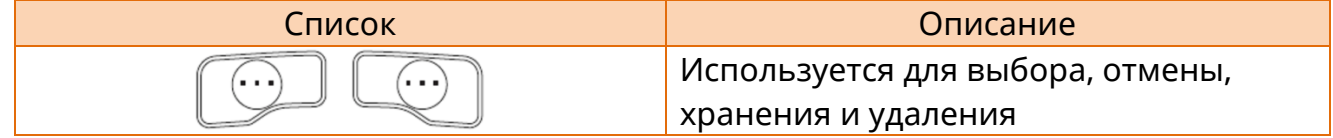

#### 2-2-2-10 Кнопка направления, кнопка выбора

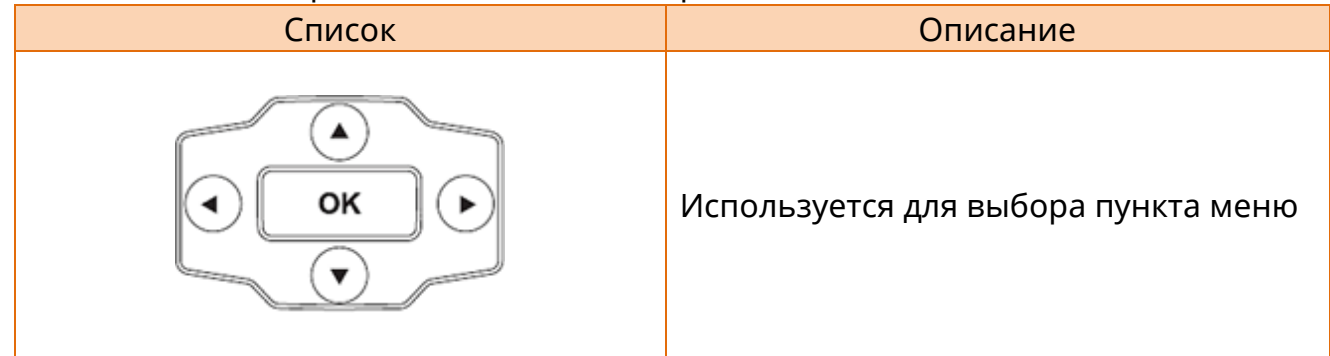

### 2-2-2-11 Кнопка работы принтера

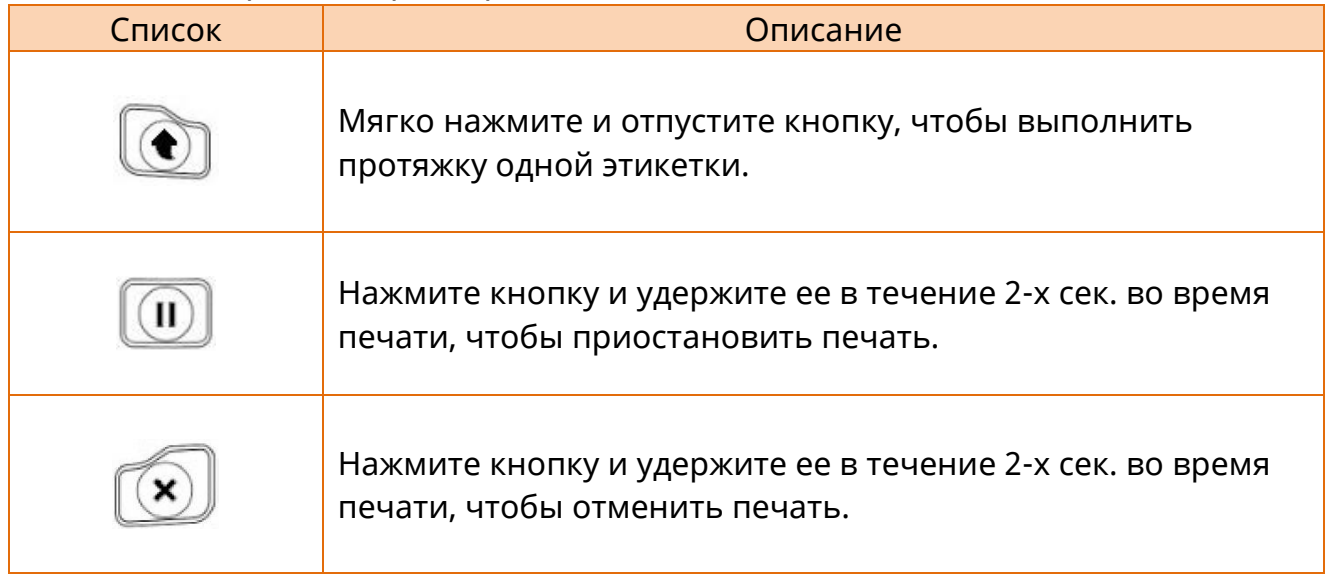

### <span id="page-21-0"></span>**3. Установка и эксплуатация**

#### <span id="page-21-1"></span>**3-1 Место установки принтера**

- Разместите принтер в месте, соответствующем следующим требованиям.
	- Принтер не допускается устанавливать вплотную к другим объектам в целях достаточной вентиляции.
	- Не допускается размещать предметы вблизи задней или нижней поверхности принтера, что может ухудшить циркуляцию воздуха вокруг принтера.
	- Установите принтер на ровной и гладкой поверхности.
	- Избегайте мест с повышенным уровнем влажности.
	- Устанавливать принтер следует в местах, удаленных не далее, чем предусмотрено соответствующим протоколом стандартного или беспроводного соединения или оговоренной максимальной дистанции.
	- В целях стабильного беспроводного соединения принтер устанавливают в местах, где отсутствуют физические преграды (стена, предметы и др.).

#### <span id="page-22-0"></span>**3-2 Подключение питания**

• Подключение к сети электропитания осуществляется в соответствии с нижеприведенным рисунком.

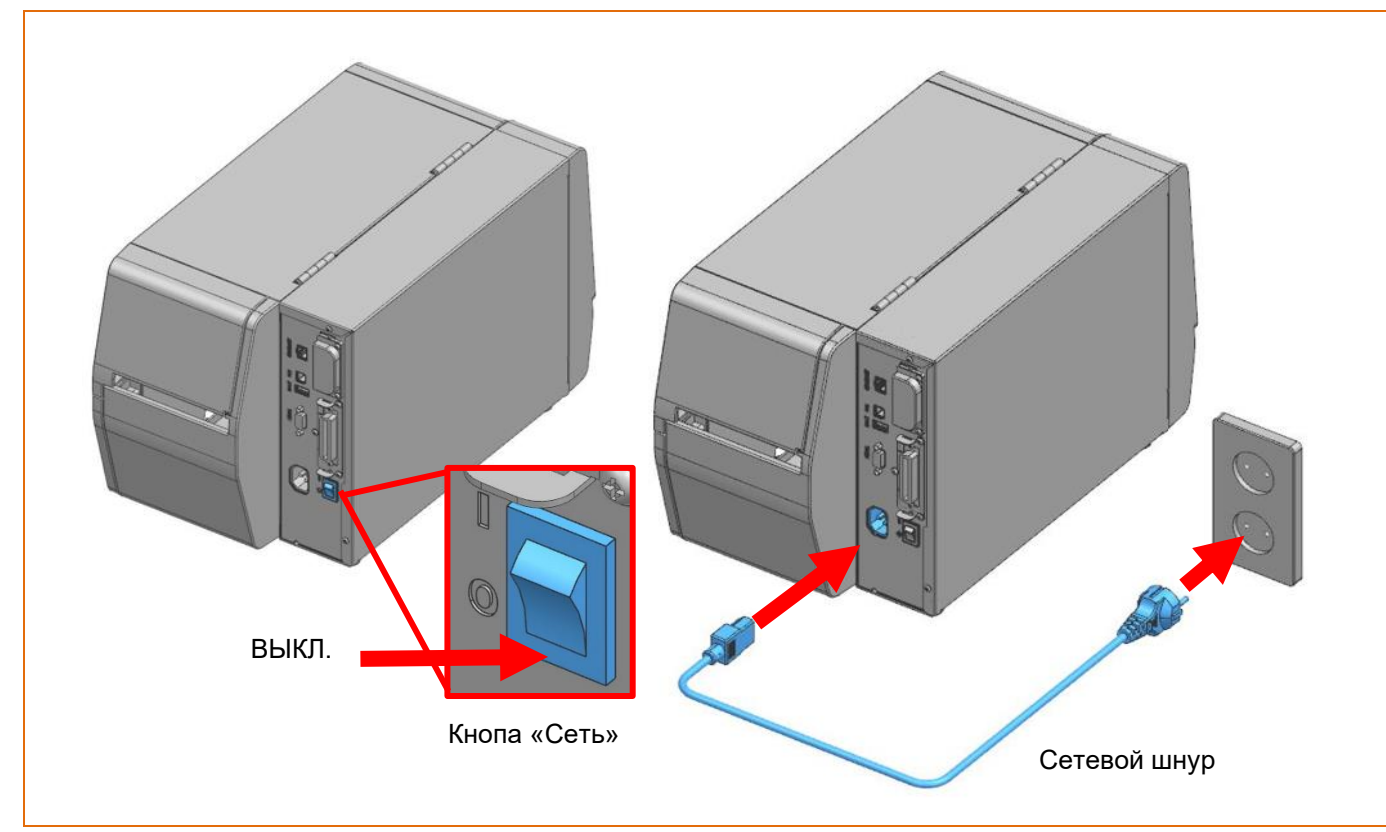

- 1) Выключите принтер кнопкой включения-выключения.
- 2) Подсоедините сетевой шнур к принтеру.
- 3) Подсоедините сетевой шнур к сети электропитания/в розетку.
	- **- В целях безопасности людей и оборудования используйте сетевой шнур, используемый в вашей стране или регионе.**
	- **- Прежде чем присоединять сетевой шнур к принтеру, убедитесь, что кнопка питания находится в положении «ВЫКЛ.». В противном случае существует вероятность серьезных повреждений электроцепей и травматизма.**
	- **- Не допускается эксплуатировать принтер и сетевой адаптер в**
	- **условиях повышенной влажности. В противном случае существует вероятность серьезных повреждений электроцепей и травматизма.**
	- **- Запрещается подключать оборудование в сеть или через сетевой адаптер, напряжение которого превышает требования, указанные в технических характеристиках. Это может привести к повреждению продукта и возгоранию.**

#### <span id="page-23-0"></span>**3-3 Интерфейс**

Настоятельно рекомендуется использовать экранированные кабели в целях предупреждения облучения и электрического шума. Рекомендуется использовать максимально короткий

коммуникационный кабель в целях минимизации направления электрических шумов в кабеле.

- Последовательный кабель (RS-232C) (рекомендуется 1,8 м или короче). - Параллельный кабель (IEEE1284)

(рекомендуется 1,8 м или короче с ферритовым сердечником).

- USB-кабель тип B (рекомендуется 1,8 м или короче).

- Кабель LAN (Ethernet) (3 м или короче, неэкранированная витая пара CAT-5 и выше)

**- Подключение через неэкранированные коммуникационные кабели является нарушением стандартов в области электромагнитной совместимости. Рекомендуется использовать кабель, одобренный нашей компанией.**

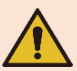

**- Не рекомендуется связывать коммуникационный кабель с объектами, способными вызывать электрический шум и помехи. В противном случае принтер может быть поврежден.**

**- Коммуникационный кабель допускается присоединять и отсоединять только после выключения выключателя «Сеть». В противном случае существует вероятность серьезных повреждений электроцепей и травматизма.**

#### <span id="page-24-0"></span>3-3-1 Стандартный интерфейс

Данный принтер может использовать следующие типы связи.

- кабель LAN (Ethernet) / USB-кабель тип В & USB-кабель тип A последовательный кабель (RS-232C)

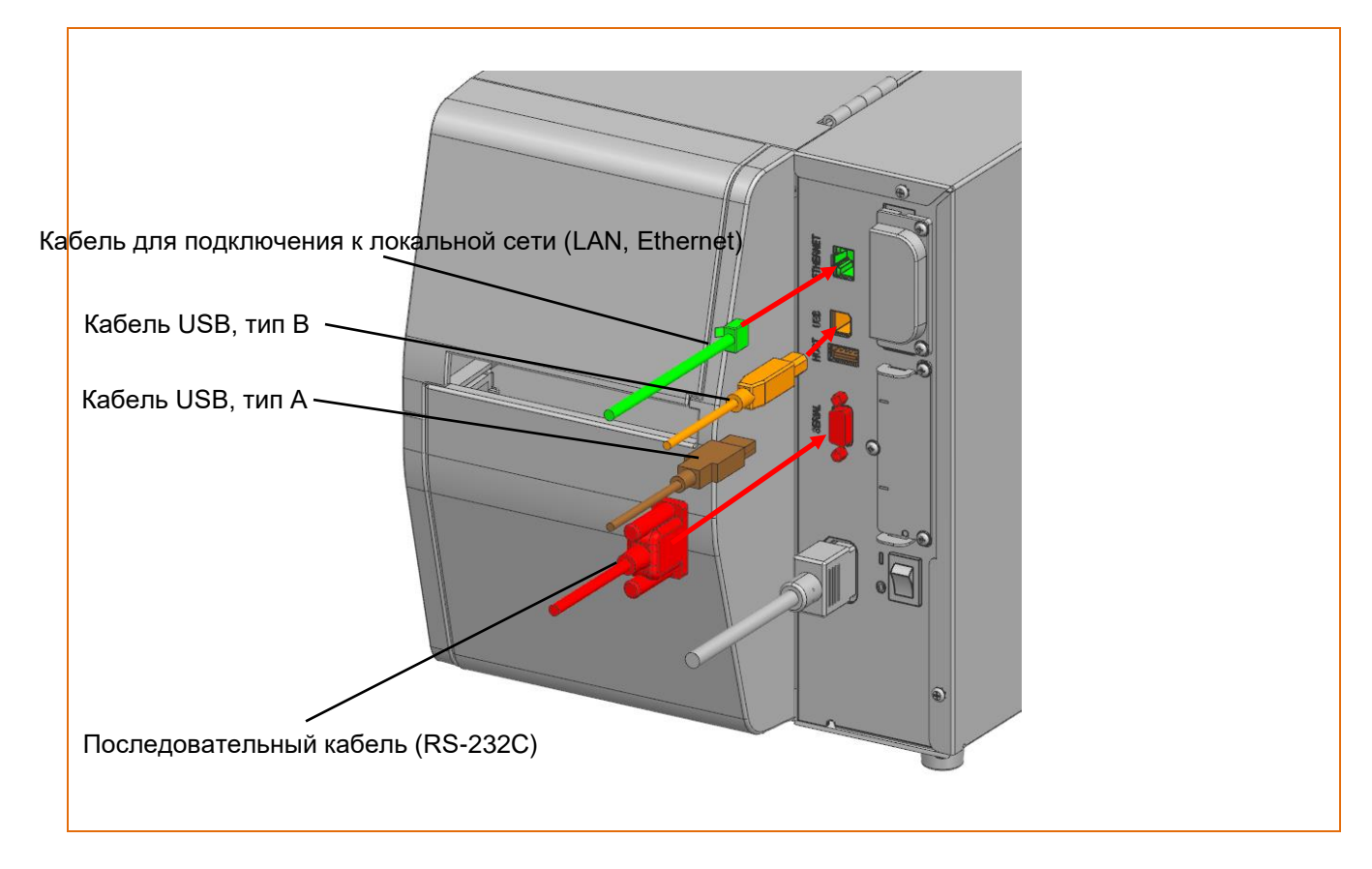

1) Выключите принтер кнопкой включения/выключения.

2) Подсоедините кабель связи к коммуникационному порту принтера.

- Подключите кабель передачи данных LAN (Ethernet) к порту Ethernet.
- Подсоедините кабель USB типа B к USB-порту.
- Подсоедините кабель USB типа A к USB-порту.
- Подсоедините последовательный кабель (RS-232C) к порту «SERIAL» (последовательный) и притяните винты по обе стороны разъема.

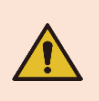

**Помните о возможности повреждения электронных комплектующих продукта ввиду накопления электростатического заряда на корпусе или других элементах продукта.**

#### <span id="page-25-0"></span>3-3-2 Варианты интерфейса

Данный принтер может использовать следующие типы связи.

- кабель LAN (Ethernet) / кабель USB B-тип и USB A-тип Cable / последовательный кабель (RS-232C)
- WLAN / Bluetooth / параллельный кабель (IEEE1284)

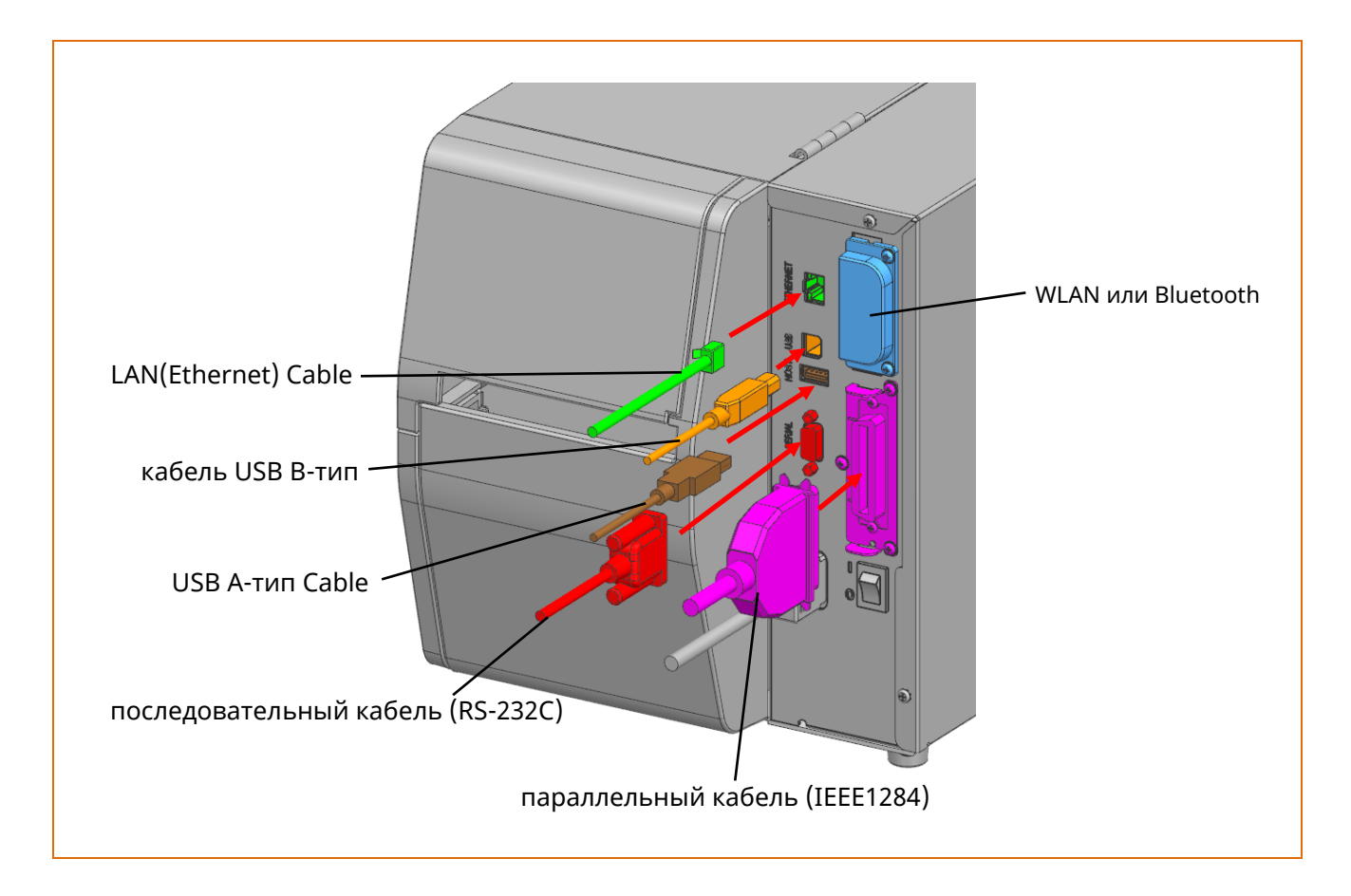

- 1) Turn off the power switch.
- 2) Подсоедините кабель связи к коммуникационному порту принтера.
	- Подключите кабель передачи данных LAN («Ethernet») к порту «Ethernet».
	- Подсоедините кабель USB типа B к USB-порту.
	- Подсоедините кабель USB типа А к USB-порту.
	- Подсоедините последовательный кабель (RS-232C) к порту «Serial» (последовательный) и притяните винты по обе стороны разъема.
	- Подсоедините параллельный кабель (IEEE1284) к порту «Parallel» (параллельный) и защелкните фиксаторы по обе стороны разъема.
	- Беспроводной интерфейс не предполагает подключение посредством кабелей.

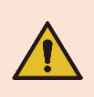

**Помните о возможности повреждения электронных комплектующих продукта ввиду накопления электростатического заряда на корпусе или других элементах продукта.**

#### <span id="page-26-0"></span>**3-4 Установка носителя**

#### <span id="page-26-1"></span>3-4-1 Метод установки носителя в стандартной модели

В стандартных моделях носитель устанавливается следующим образом:

1) Откройте крышку отсека носителя.

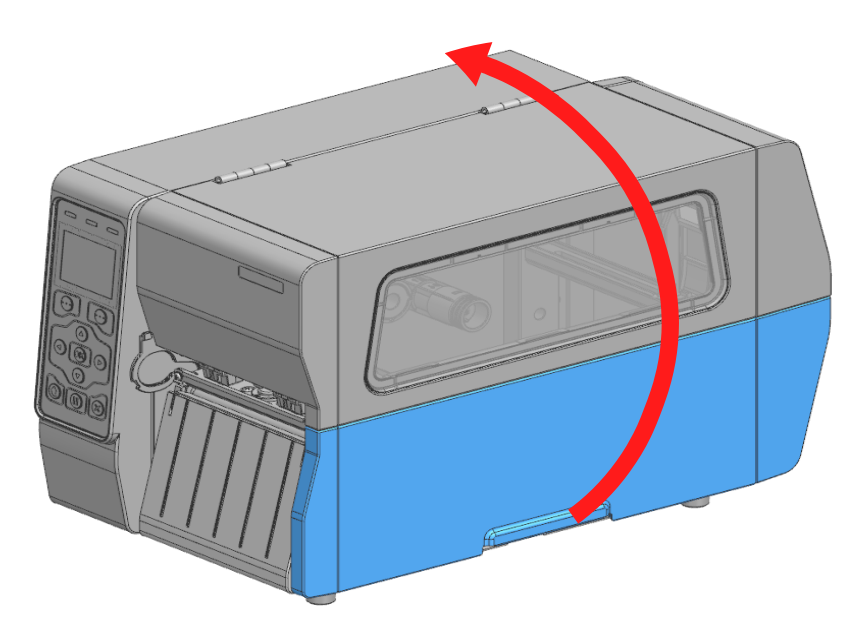

2) Поднимите рычаг печатной головки. Отогните кромкоправ носителя и поместите носитель на держатель запечатываемой стороной вверх.

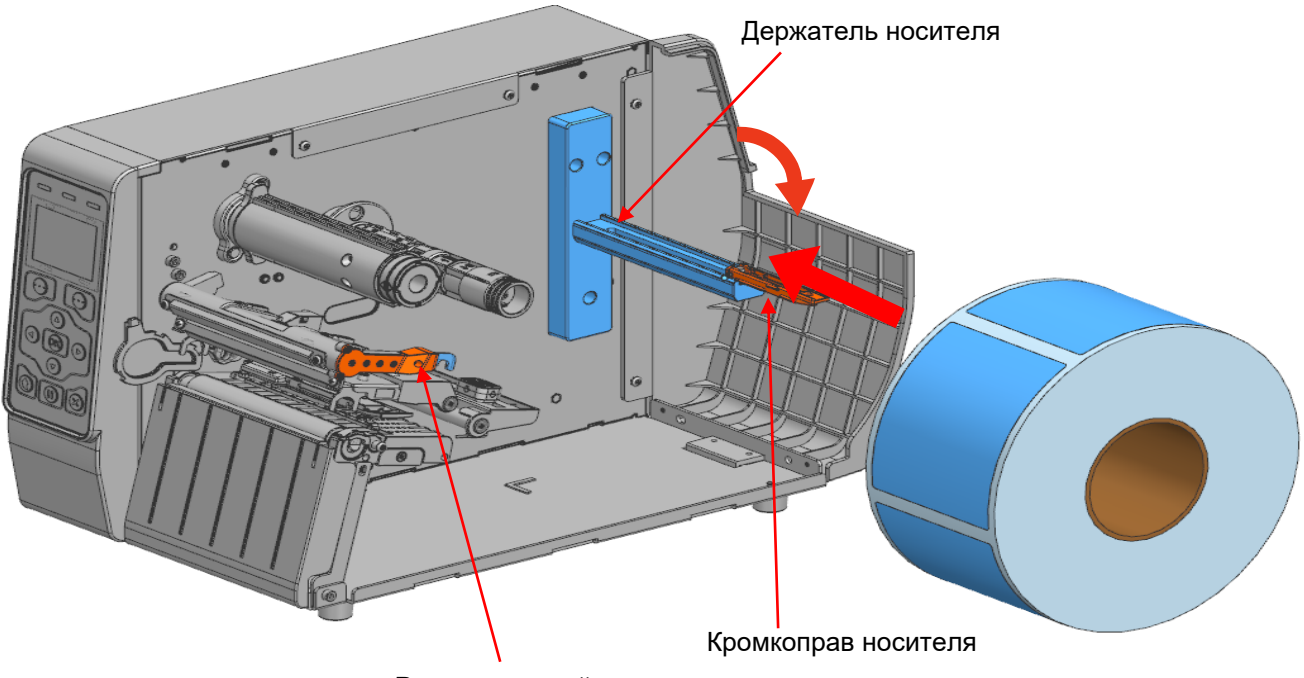

Рычаг печатной головки

3) Подняв кромкоправ носителя, нажмите на держатель, чтобы он зафиксировал носитель. Нажмите на передний и задний кромкоправы в направлении вправо.

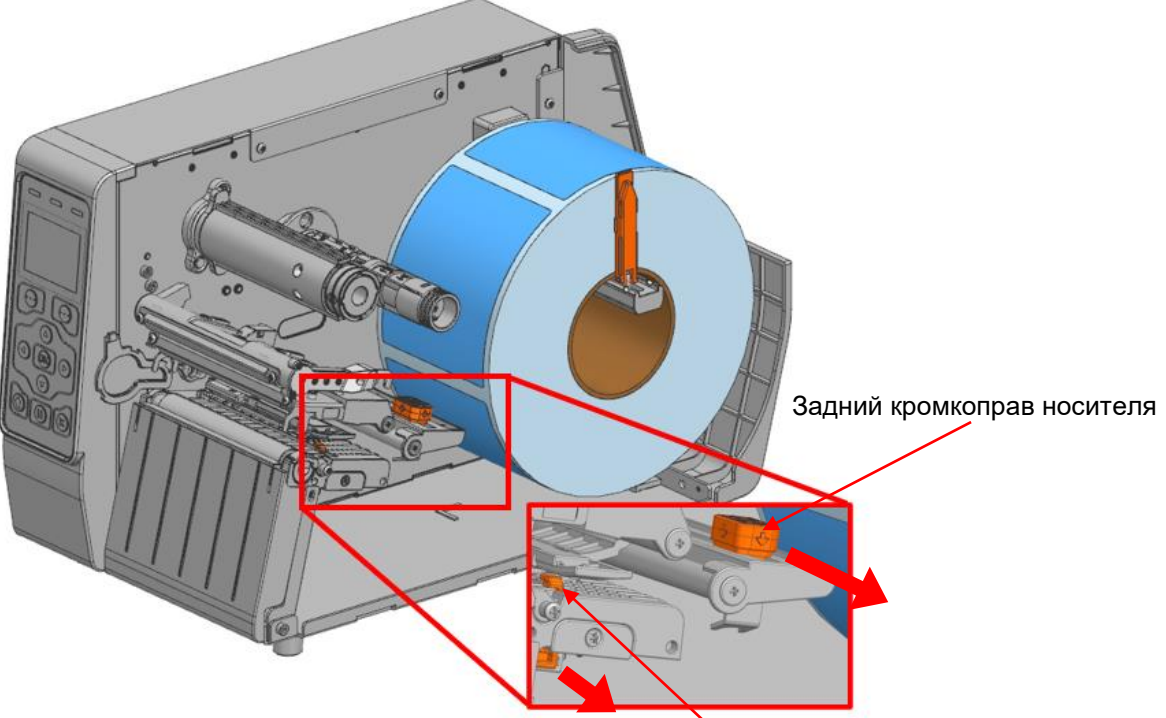

Передний кромкоправ носителя

4) Вставив носитель в держатели, отрегулируйте передний и задний кромкоправы носителя в соответствии с шириной носителя.

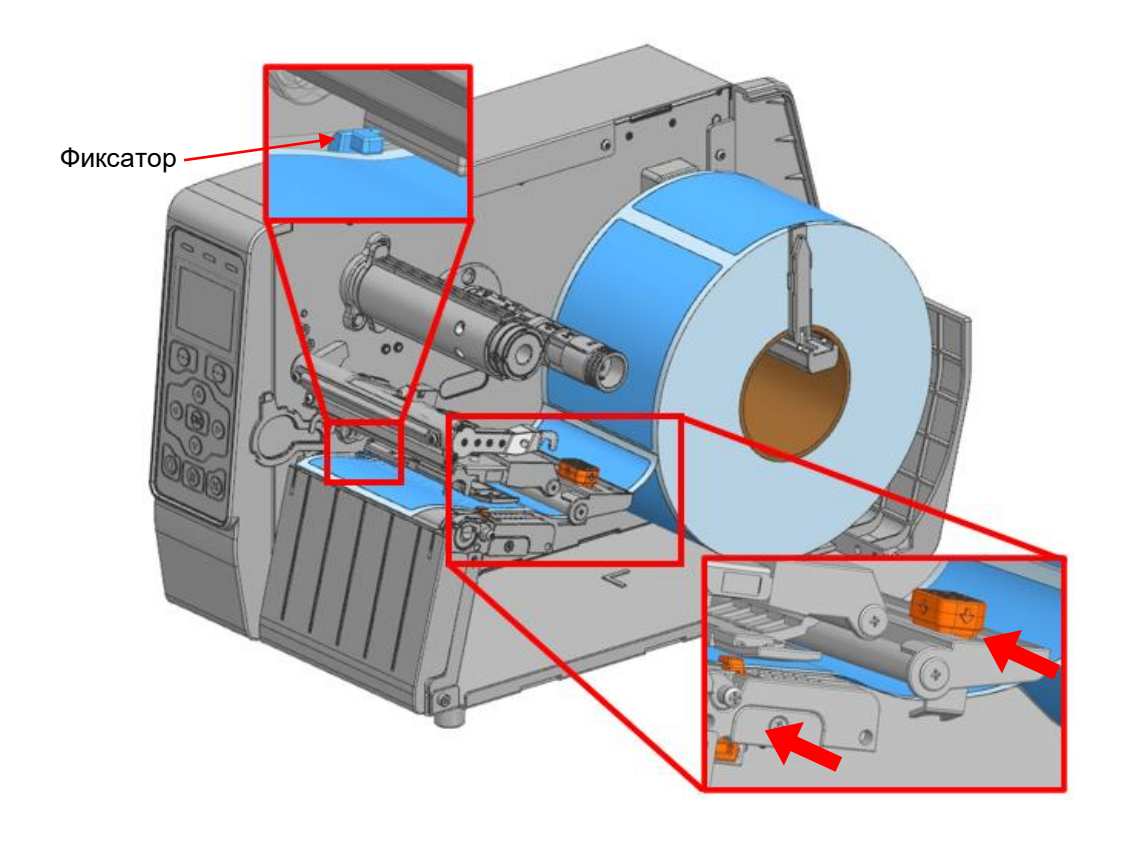

5) Убедитесь, что пропуск на носителе/черная метка минует положение датчика. Положение датчика (датчика пропуска и штриха, датчика черной метки) может быть отрегулировано рычагом датчика.

Определить положение датчика можно по цвету светодиода.

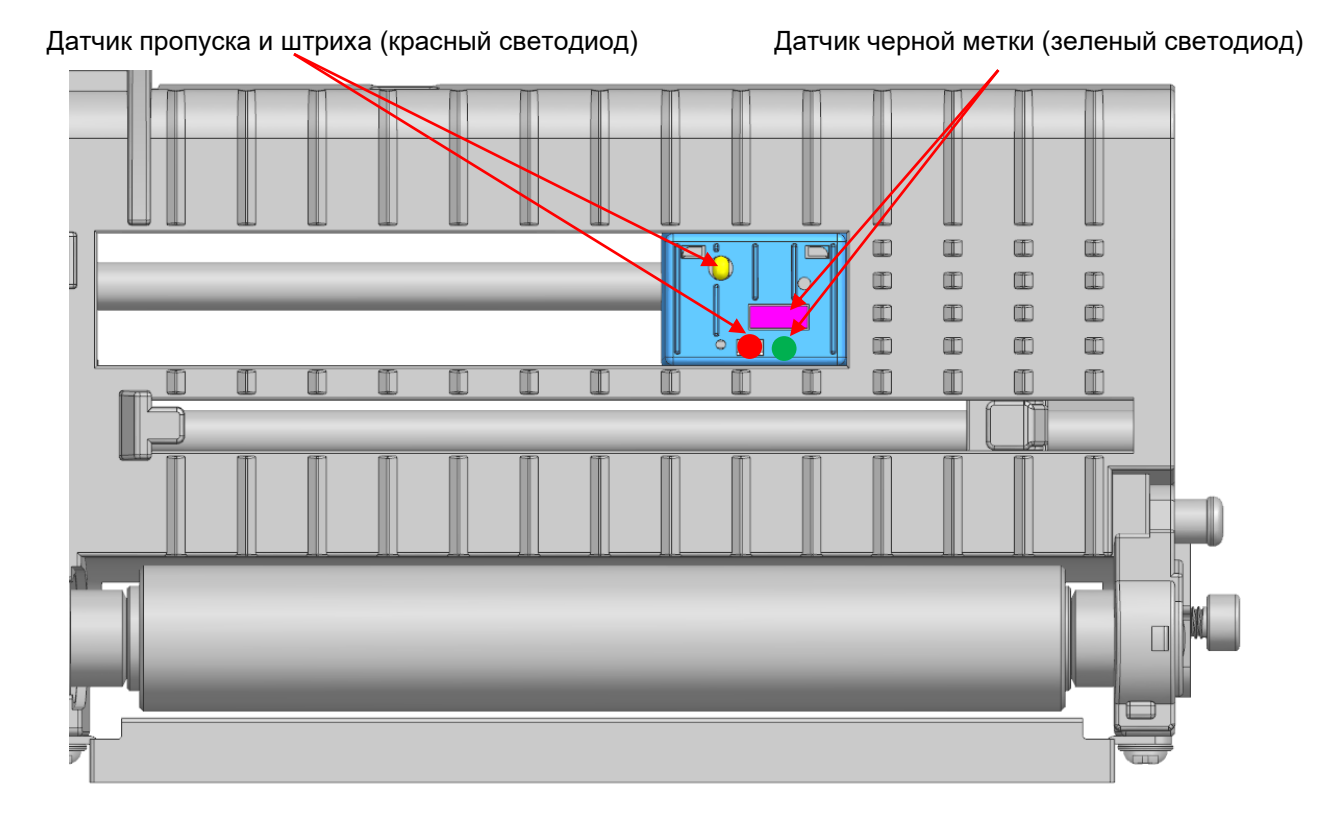

- 6) Закройте рычаг печатной головки и крышку носителя.
	- **- Открывая и закрывая крышку, берегите пальцы рук.**
	- **- Не допускается открывать рычажки печатной головки принтера, в то время как последний работает. В противном случае принтер может быть поврежден.**
	- **- Смену носителя следует проводить в то время, когда принтер не получает данных во избежание их потери. Во время работы принтера печатная головка сильно нагревается, поэтому рекомендуется выключить принтер и подождать некоторое время до ее полного остывания во избежание ожогов.**

<span id="page-29-0"></span>3-4-2 Метод установки носителя в модели с автоматическим обрезчиком (вариант комплектации)

Автоматический обрезчик используется для порезки запечатанного носителя. В модели с автоматическим обрезчиком носитель устанавливается следующим образом:

- 1) Установите носитель, как указано в инструкции в пункте 3-4-1 Метод установки носителя в стандартной модели, отрегулируйте положение направляющего и датчика.
- 2) Вставьте носитель и протяните его край через паз автоматического обрезчика, как показано на рисунке.

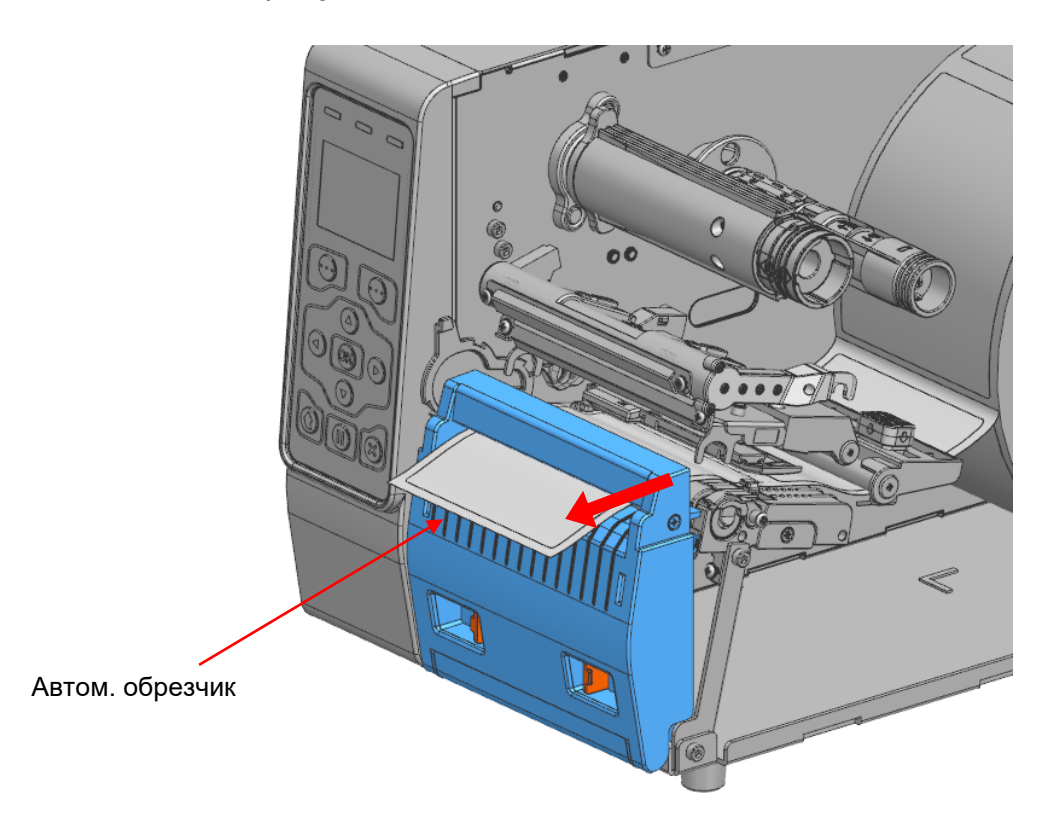

- 3) Закройте рычаг печатной головки и крышку носителя.
	- **- Открывая и закрывая крышку, берегите пальцы рук.**
	- **- Не допускается открывать рычажки печатной головки принтера, в то время как последний работает. В противном случае принтер может быть поврежден.**

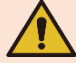

- **- Смену носителя следует проводить в то время, когда принтер не получает данных во избежание их потери.**
- **- Запрещается вставлять предметы и пальцы рук во время работы обрезчика. В противном случае существует возможность серьезного травматизма.**
- **- Запрещается прикасаться к ножу обрезчика руками.**

**Ввиду риска серьезного травматизма. Во время работы принтера печатная головка сильно нагревается, поэтому рекомендуется выключить принтер и подождать некоторое время до ее полного остывания. во избежание ожогов.**

<span id="page-30-0"></span>3-4-3 Метод установки носителя в модели с разделителем этикетки (вариант комплектации)

Используйте разделитель для автоматического отделения запечатанного носителя от подложки.

В модели с автоматическим обрезчиком (вариант комплектации) носитель устанавливается следующим образом:

- 1) Установите носитель, как указано в инструкции в пункте 3-4-1 Метод установки носителя в стандартной модели, отрегулируйте положение направляющего и датчика.
- 2) Нажмите левый и правый рычаги разделителя подложки и откройте крышку отделителя.

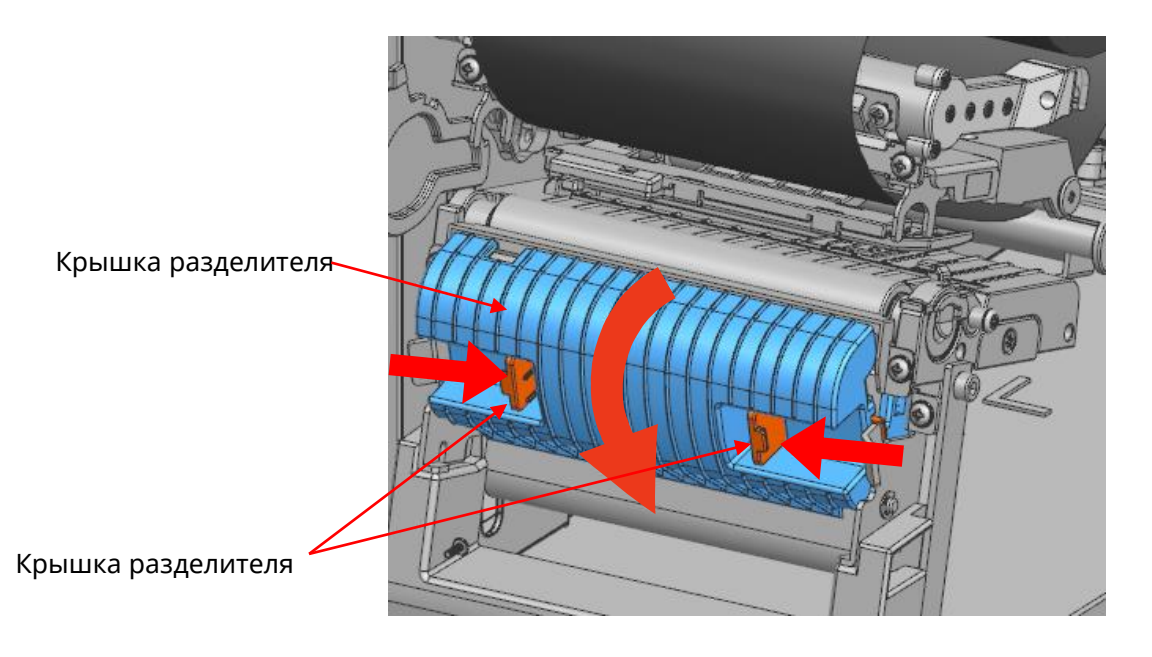

3) Передвиньте переключатель разделителя подложки в положение «ON» («ВКЛ.») .Убедитесь, что светодиод LED загорелся.

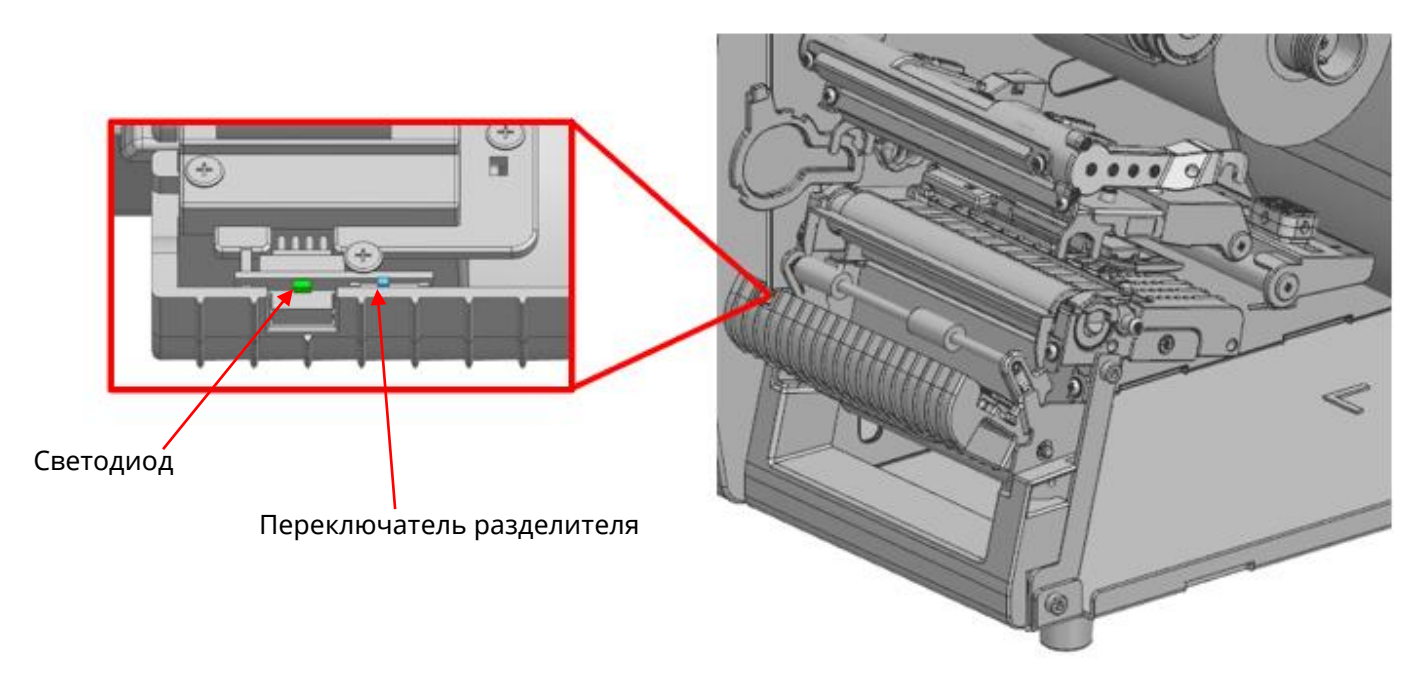

4) Удалите несколько листов этикеток с носителя и вставьте край подложки, как показано на рисунке.

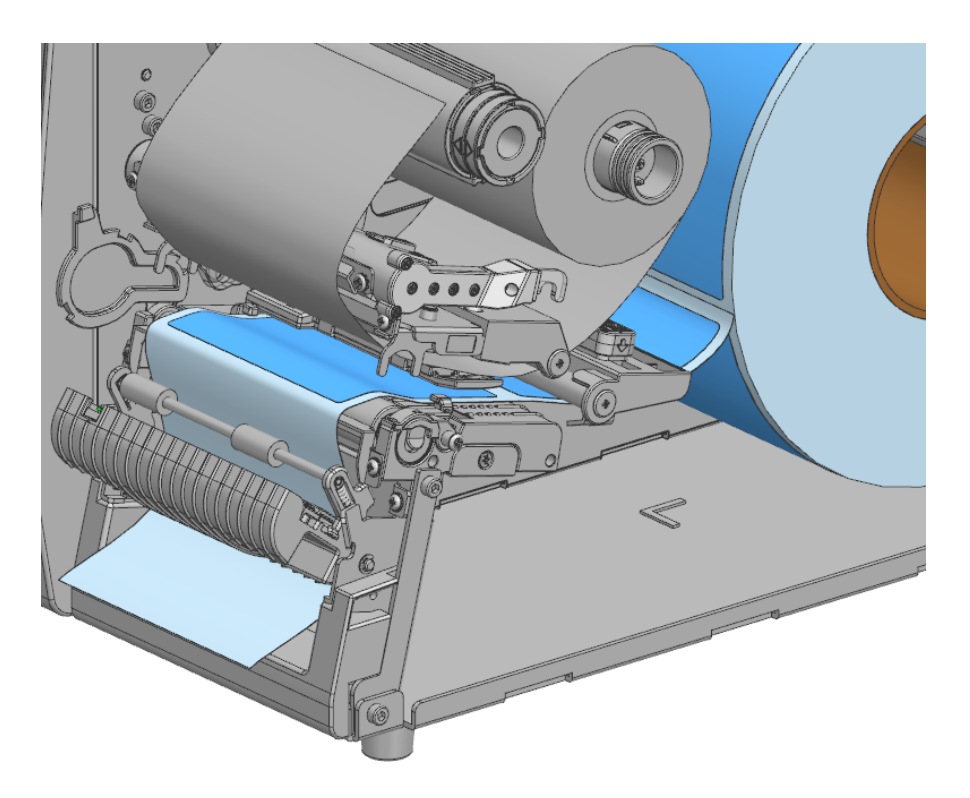

5) Закройте крышку отсека разделителя до щелчка.

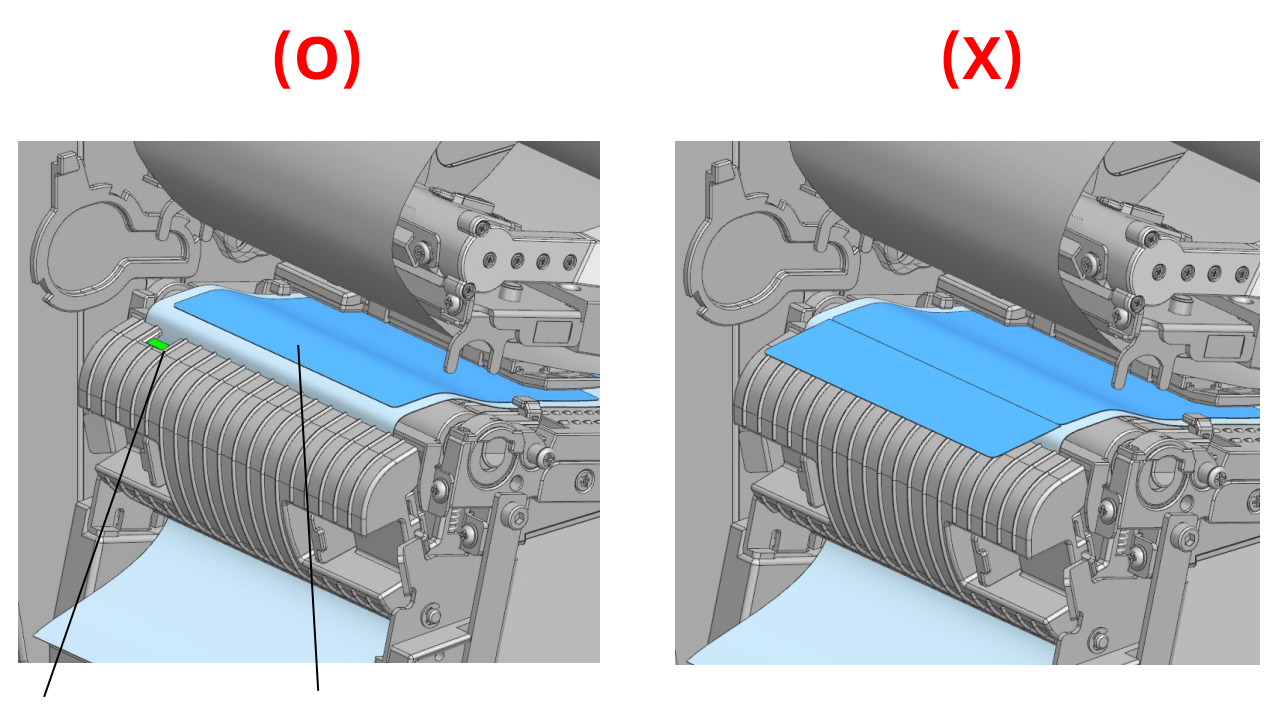

Датчик разделителя Внимание! Носитель не должен перекрывать датчик разделителя.

#### 6) Закройте рычаг печатной головки, крышку перемотчика и крышку носителя.

- **- Открывая и закрывая крышку, берегите пальцы рук.**
- **- Не допускается открывать рычажки печатной головки принтера, в то время как последний работает. В противном случае принтер может быть поврежден.**
- **- Смену носителя следует проводить в то время, когда принтер не получает данных во избежание их потери.**

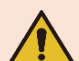

- **- Запрещается вставлять предметы и пальцы рук во время работы обрезчика. В противном случае существует возможность серьезного травматизма.**
- **- Запрещается прикасаться к ножу обрезчика руками. Ввиду риска серьезного травматизма. Во время работы принтера печатная головка сильно нагревается,** 
	- **поэтому рекомендуется выключить принтер и подождать некоторое время до ее полного остывания. во избежание ожогов.**

<span id="page-33-0"></span>3-4-4 Метод установки (демонтажа) в модели с перемотчиком (вариант комплектации только с натяжителем подложки)

Используйте перемотчик для автоматического отделения запечатанного носителя от подложки и перемотки запечатанного носителя.В модели с перемотчиком носитель устанавливается следующим образом:

•Метод установки носителя

- 1) Установите носитель, как указано в инструкции в пункте 3-4-1 Метод установки носителя в стандартной модели, отрегулируйте положение направляющего и датчика.
- 2) Откройте крышку перемотчика.

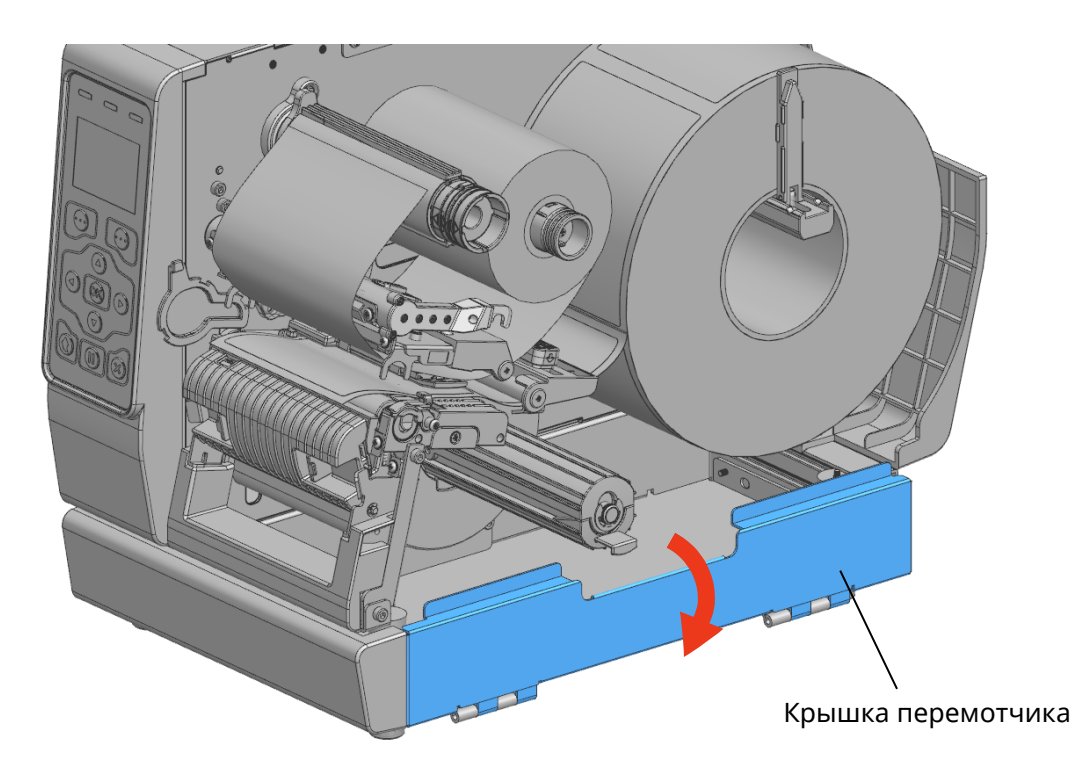

3) Нажмите левый и правый рычаги разделителя подложки и откройте крышку отделителя.

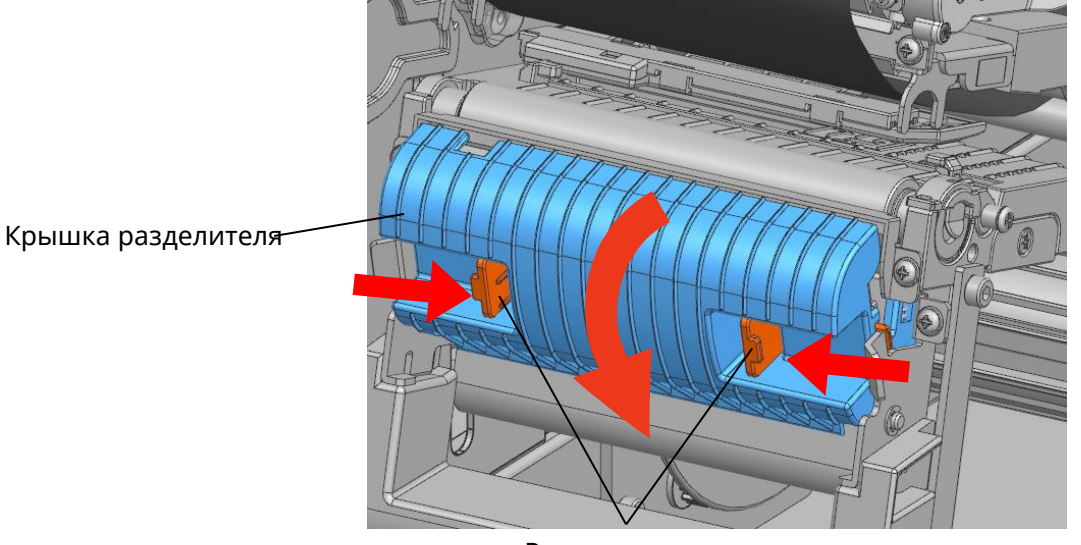

Рычаг разделителя

4) Передвиньте переключатель разделителя подложки в положение «ON» («ВКЛ.»). Убедитесь, что светодиод LED загорелся.

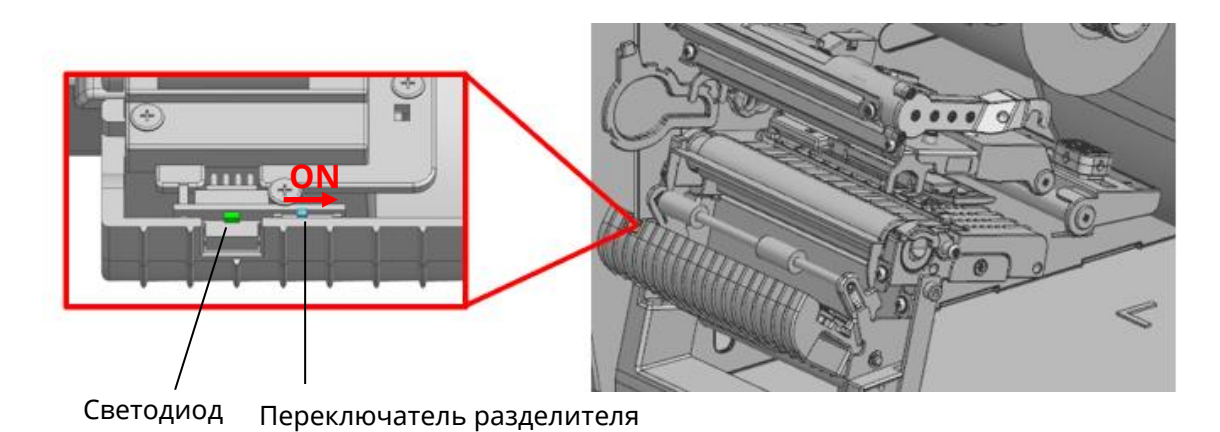

5) Удалите несколько листов этикеток с носителя и вставьте край подложки, как показано на рисунке.

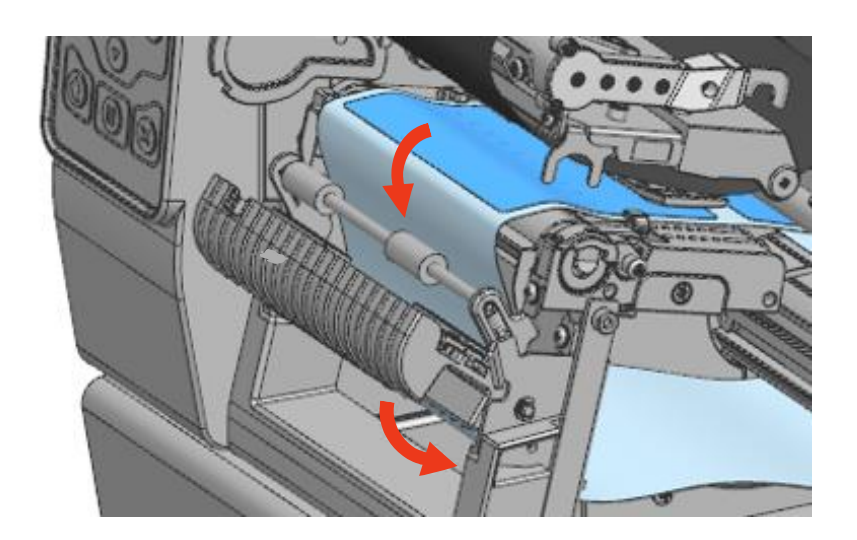

6) Установив носитель так, как показано на рисунке, зафиксируйте носитель на направляющей носителя на перемотчике.

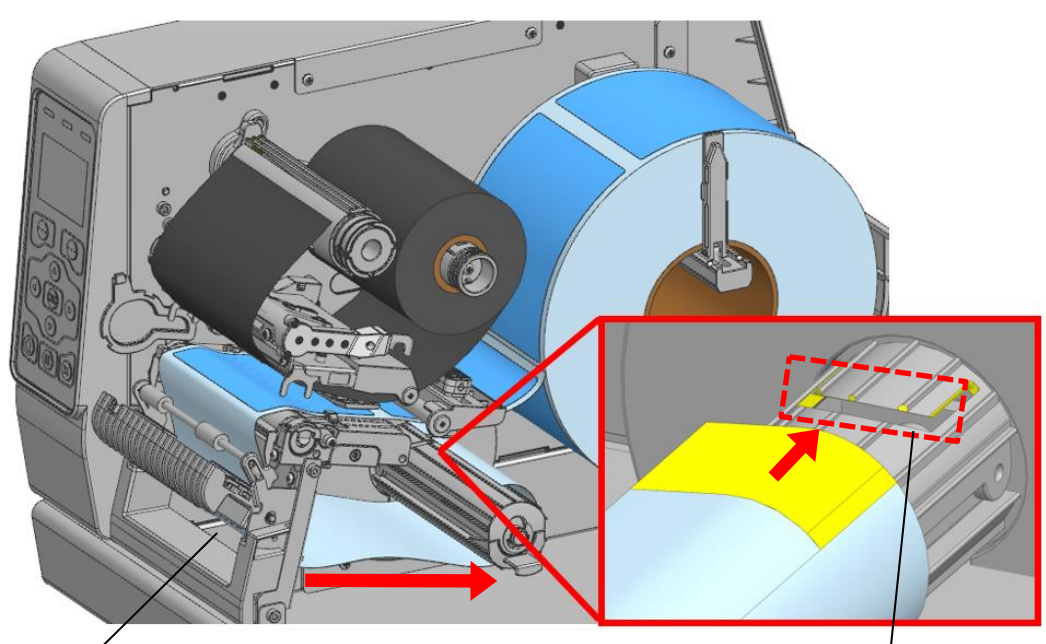

Вставьте носитель Кромкоправ носителя на перемотчике
7) Закройте крышку отсека разделителя до щелчка.

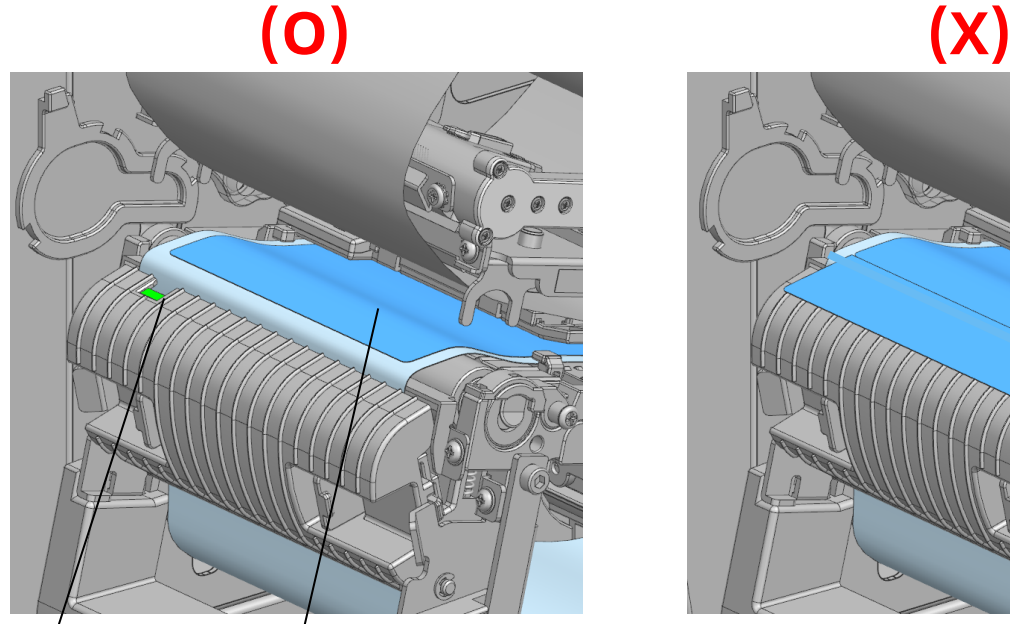

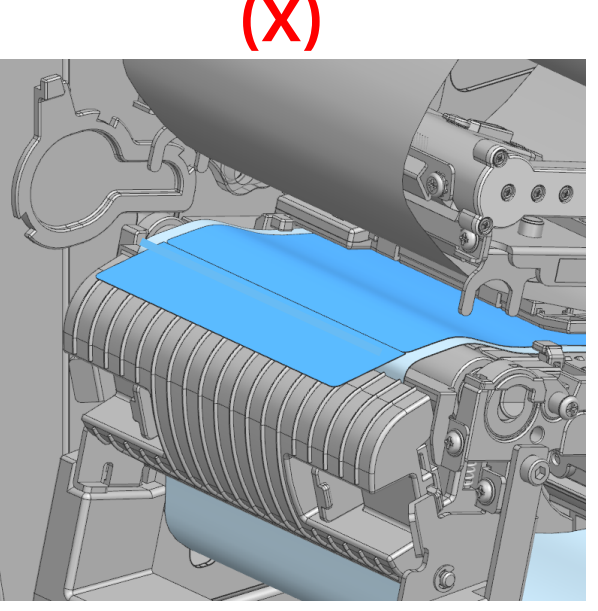

Датчик разделителя Внимание! Носитель не должен перекрывать датчик разделителя.

- 8) Закройте рычаг печатной головки, крышку перемотчика и крышку носителя. •Метод отделения подложки от носителя
- 1) Откройте крышку разделителя подложки, крышку носителя, крышку перемотчика и поднимите рычаг печатной головки.
- 2) Поверните держатель перемотчика против часовой стрелки, чтобы намотать подложку носителя.

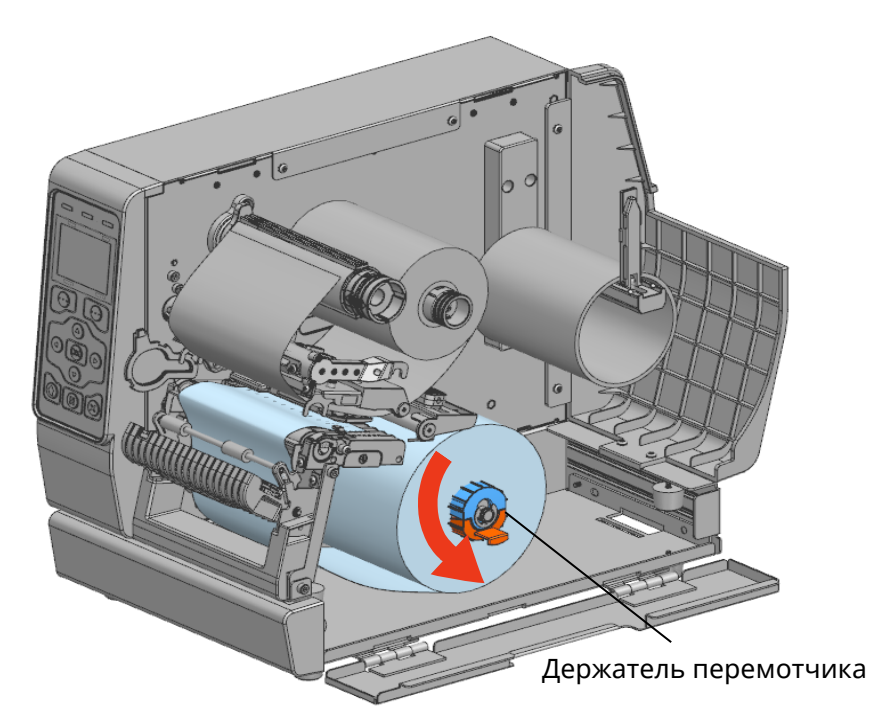

3) Потяните ручку держателя перемотчика и удалите установленную подложку носителя.

**Вер. 1.01 - 37 -**

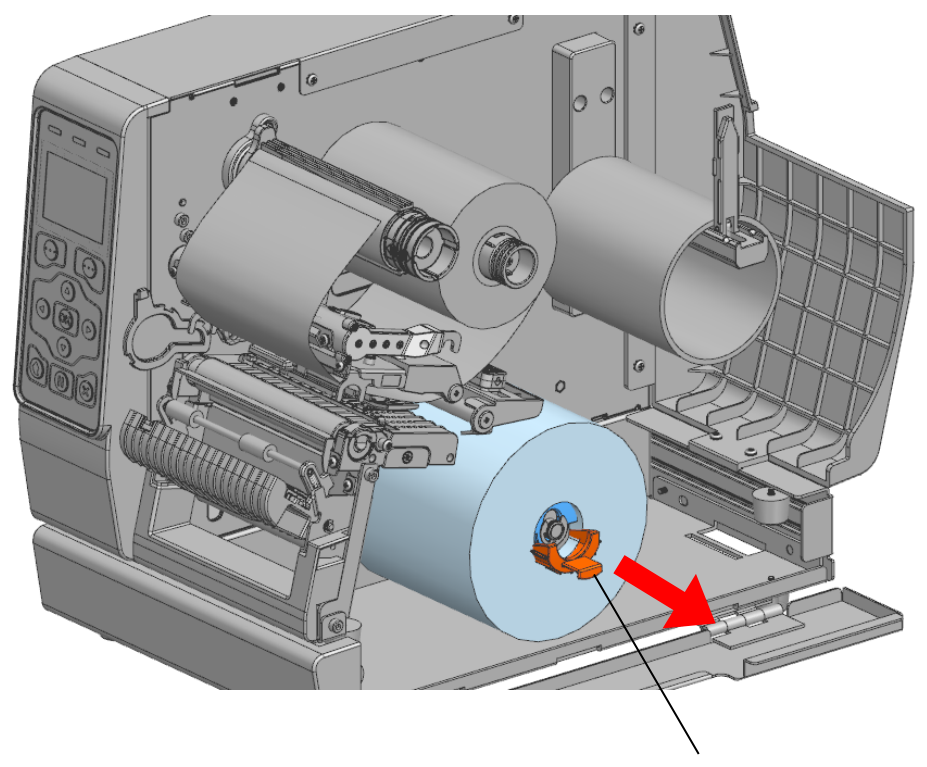

Ручка держателя перемотчика

Снимая носитель, соблюдайте особую осторожность, чтобы не повредить окружающие элементы конструкции.

- **- Открывая и закрывая крышку, берегите пальцы рук.**
- **- Не допускается открывать рычажки печатной головки принтера, в то время как последний работает.**

**В противном случае принтер может быть поврежден.**

- **- Смену носителя следует проводить в то время, когда принтер не получает данных во избежание их потери.**
- **- Во время работы принтера печатная головка сильно нагревается, поэтому рекомендуется выключить принтер и подождать некоторое время до ее полного остывания во избежание ожогов.**

 $\blacksquare$ 

#### 3-4-5 Порядок установки носителя извне

Установка носителя снаружи корпуса принтера осуществляется следующим образом:

1) Вставьте носитель в щель в задней части принтера.

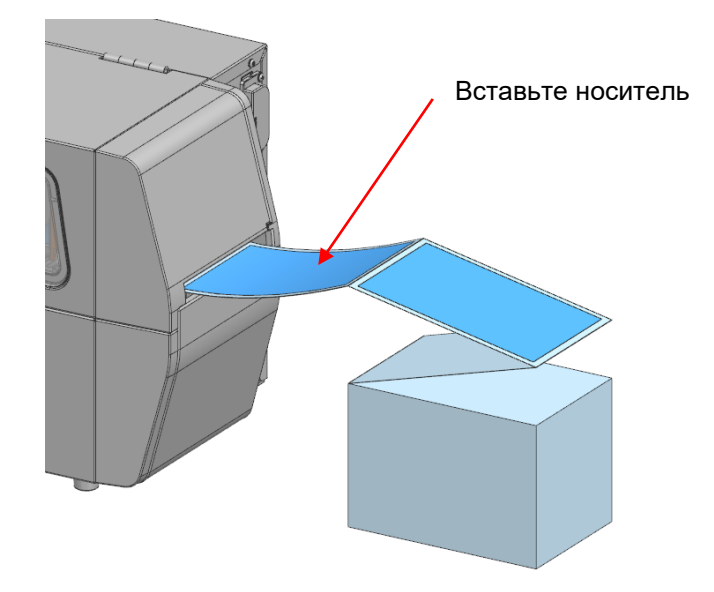

2) Отрегулируйте положение кромкоправов в соответствии с шириной носителя.

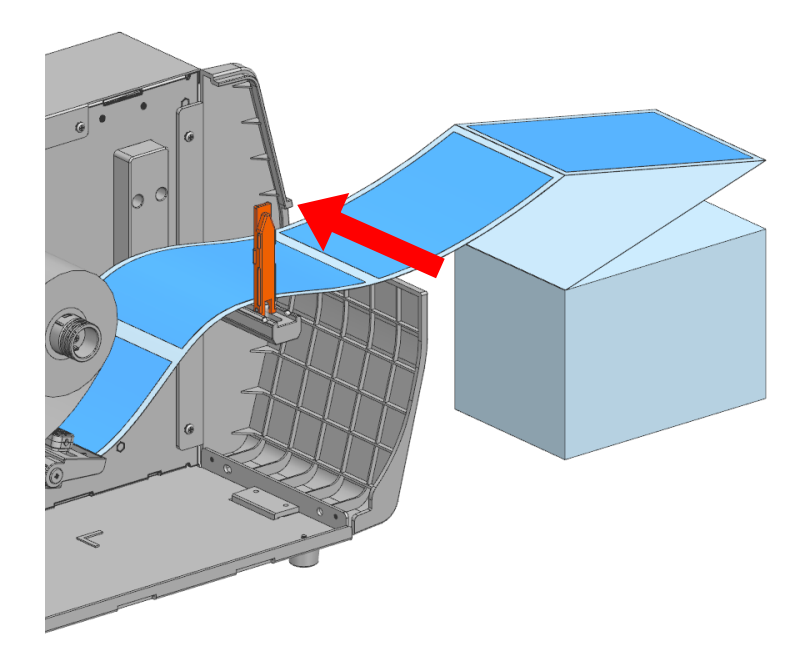

3) Закройте рычаг печатной головки и крышку отсека носителя.

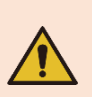

**- Не допускается открывать рычажки печатной головки принтера, в то время как последний работает.**

- **В противном случае принтер может быть поврежден.**
- **- Смену носителя следует проводить в то время, когда принтер не получает данных во избежание их потери.**

#### **3-5 Установка ленты**

#### 3-5-1 Тип ленты

- 1) Типы ленты в зависимости от стороны нанесения покрытия
	- В данной модели принтера могут использоваться как рулоны с внешней, так и с внутренней термотрансферной лентой.

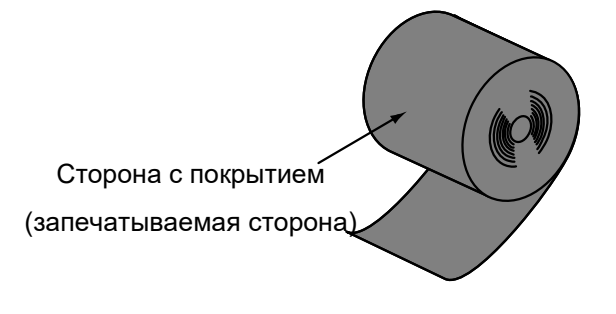

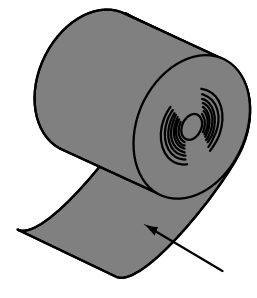

Сторона с покрытием (запечатываемая сторона)

Лента с внешней рабочей стороной Лента с внутренней рабочей стороной

Выполните тест на адгезию, чтобы определить с какой стороны ленты находится покрытие. Для этого воспользуйтесь следующим методом. 1) Отделите этикетку от подложки.

- 
- 2) Прижмите один уголок этикетки липкой стороной к внешней/ внутренней поверхности ленты.
	- 3) Отделите этикетку от ленты.
	- 4) Убедитесь, что лента с черными чернилами появилась на липкой стороне этикетки.

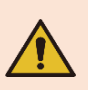

**Не выбрасывайте гильзу от использованной ленты, так как она используется повторно. Помните, горячий принтер несет риск серьезных ожогов.**

2) Типы ленты в зависимости от гильзы

- В данной модели принтера могут использоваться только рулоны с диаметром гильзы 1 дюйм.

#### 3-5-2 Установка ленты

Порядок установки ленты следующий.

1) Вставьте гильзу ленты на вал намотки ленты и вставьте ленту в вал подачи ленты.

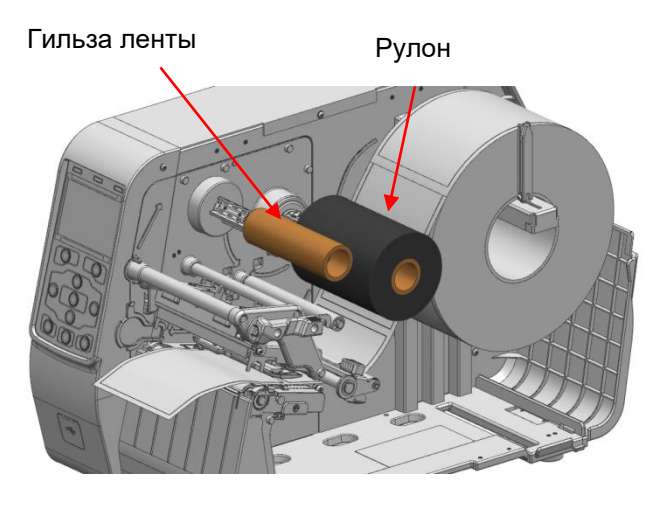

2) Откройте рычаг печатной головки и установите ленту, как показано на рисунке ниже.

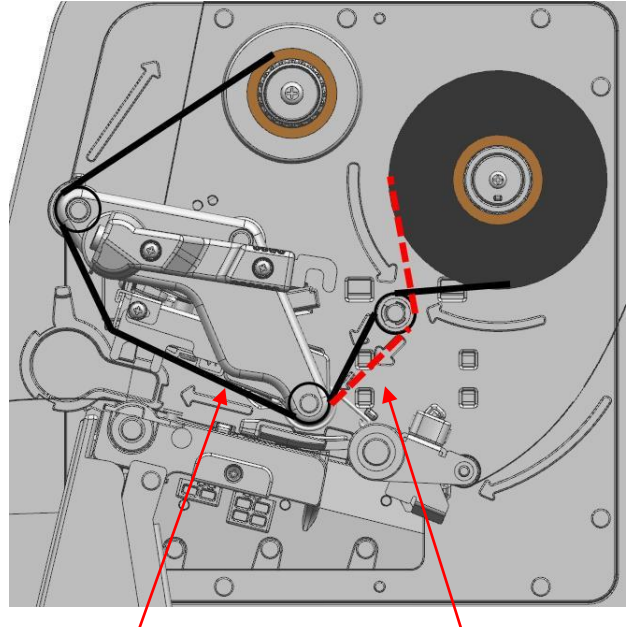

Outside Ribbon Inside Ribbon

3) Приклейте ленту к гильзе с помощью липкой ленты.

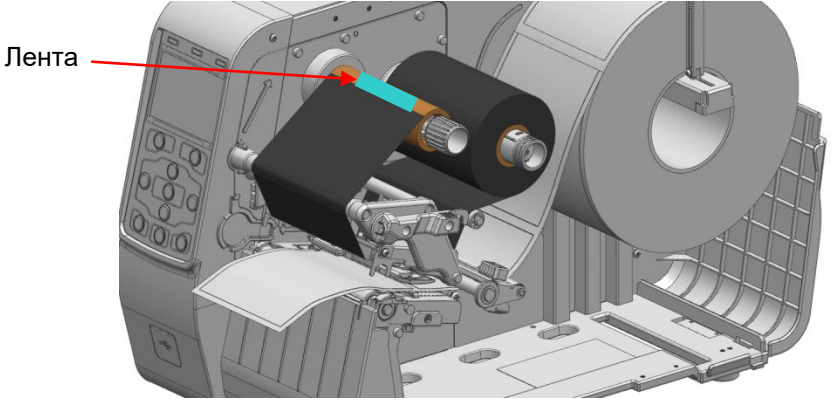

- 4) Закройте рычаг печатной головки и крышку отсека носителя.
	- **- Открывая и закрывая крышку, берегите пальцы рук.**
	- **- Не допускается открывать рычажки печатной головки принтера, в то время как последний работает.**
	- **В противном случае принтер может быть поврежден.**
	- **- Смену носителя следует проводить в то время, когда принтер не получает данных во избежание их потери.**
	- **- Во время работы принтера печатная головка сильно нагревается, поэтому рекомендуется выключить принтер и подождать некоторое время до ее полного остывания во избежание ожогов.**

#### 3-5-3 Регулировка натяжения за счет длины ленты

Принтер допускает использование всех видов лент шириной от 1 до 4 дюймов.

1) Заводская настройка принтера предполагает использование лент шириной 4 дюйма.

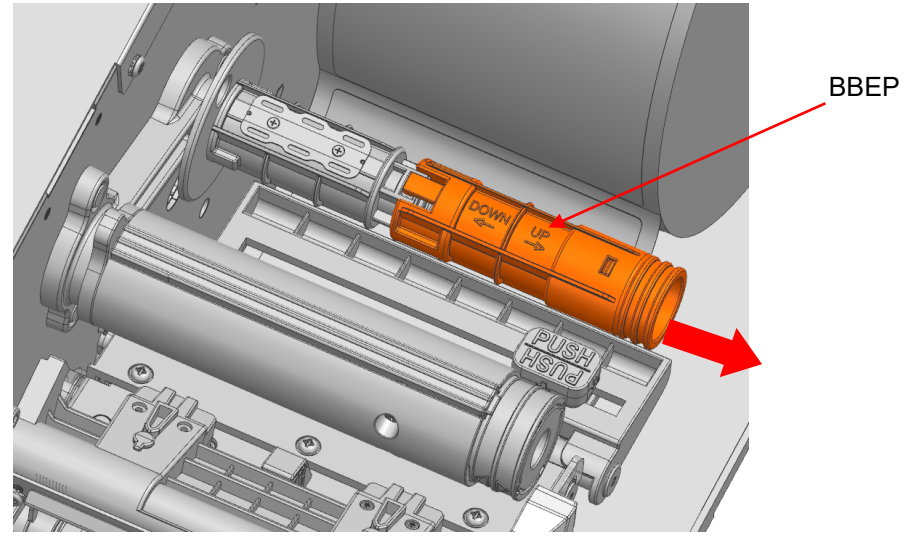

2) При использовании лент шириной 1 или 2 дюйма надавите в направлении DOWN (ВНИЗ), помеченном на валу подачи ленты, до щелчка.

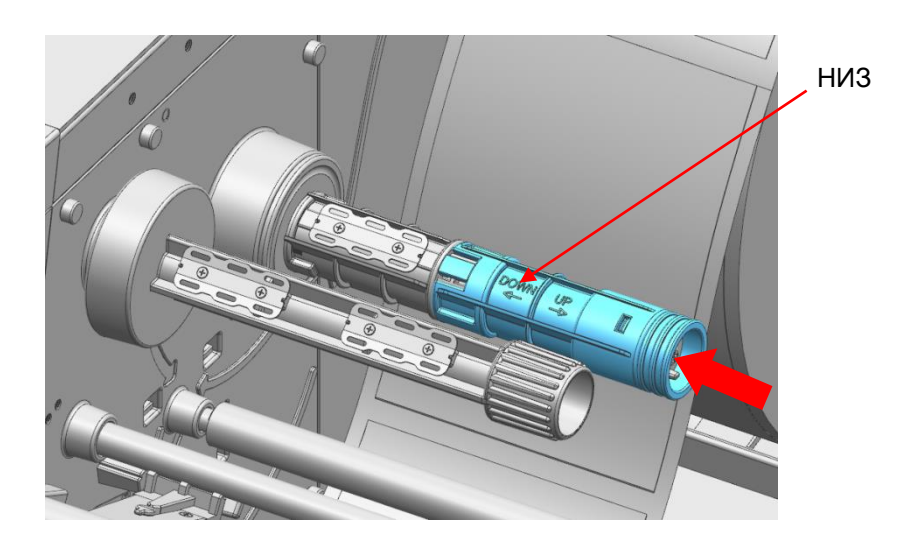

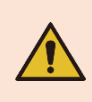

**Не допускается регулировать натяжение на валу подачи ленты, в то время как принтер осуществляет печать.В противном случае принтер может быть поврежден.**

#### 3-5-4 Метод удаления ленты

Демонтируйте ленты в следующем порядке.

1) Обрежьте ленту.

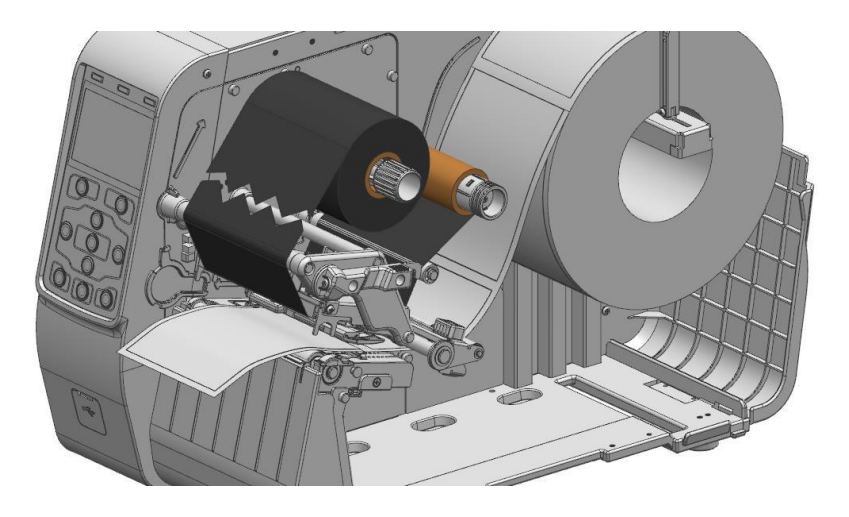

2) Откройте рычаги печатной головки и извлеките ленту вместе с гильзой в направлении слева направо.

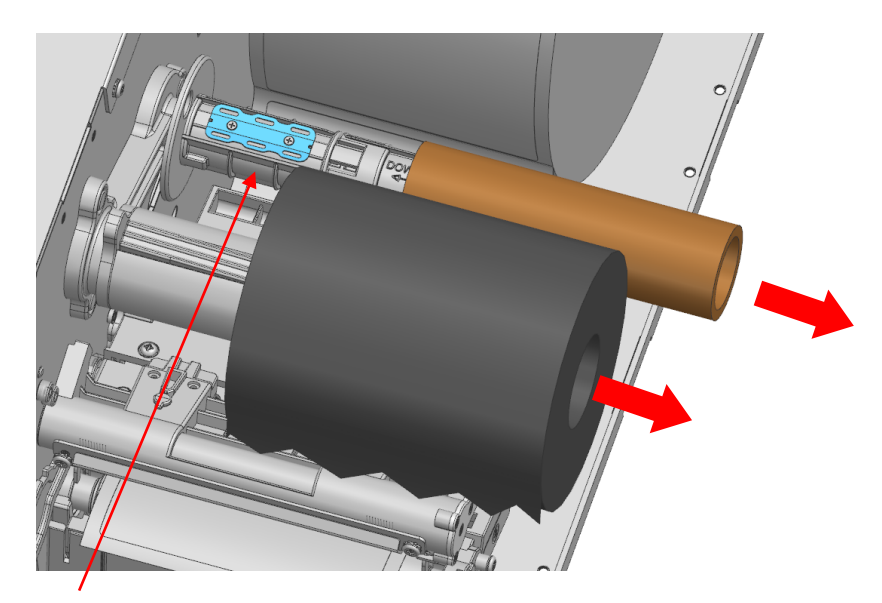

Клипса гильзы ленты

**- Не допускается извлекать ленту с гильзой в ходе процесса печати. В противном случае принтер может быть поврежден.**

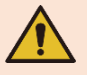

**- Пот извлечении ленты с гильзой соблюдайте осторожность, не пораньтесь об острый край клипсы на гильзе. В противном случае существует возможность серьезного травматизма.**

#### **3-6 Метод контроля нагрузки на печатную головку**

- Отрегулируйте нагрузку на печатную головку путем доворота левого или правого винта в зависимости от ширины и толщины носителя. Левый и правый винты на заводе изготовителя установлены в положение 3. Регулирование нагрузки на печатную головку способно улучшить качество печати.
	- При довороте винта в направлении 1 (против час. стрелки) позволяет снизить нагрузку на печатную головку и плотность печати.

При довороте винта в направлении 5 (по час. стрелке) позволяет повысить нагрузку на печатную головку и плотность печати.

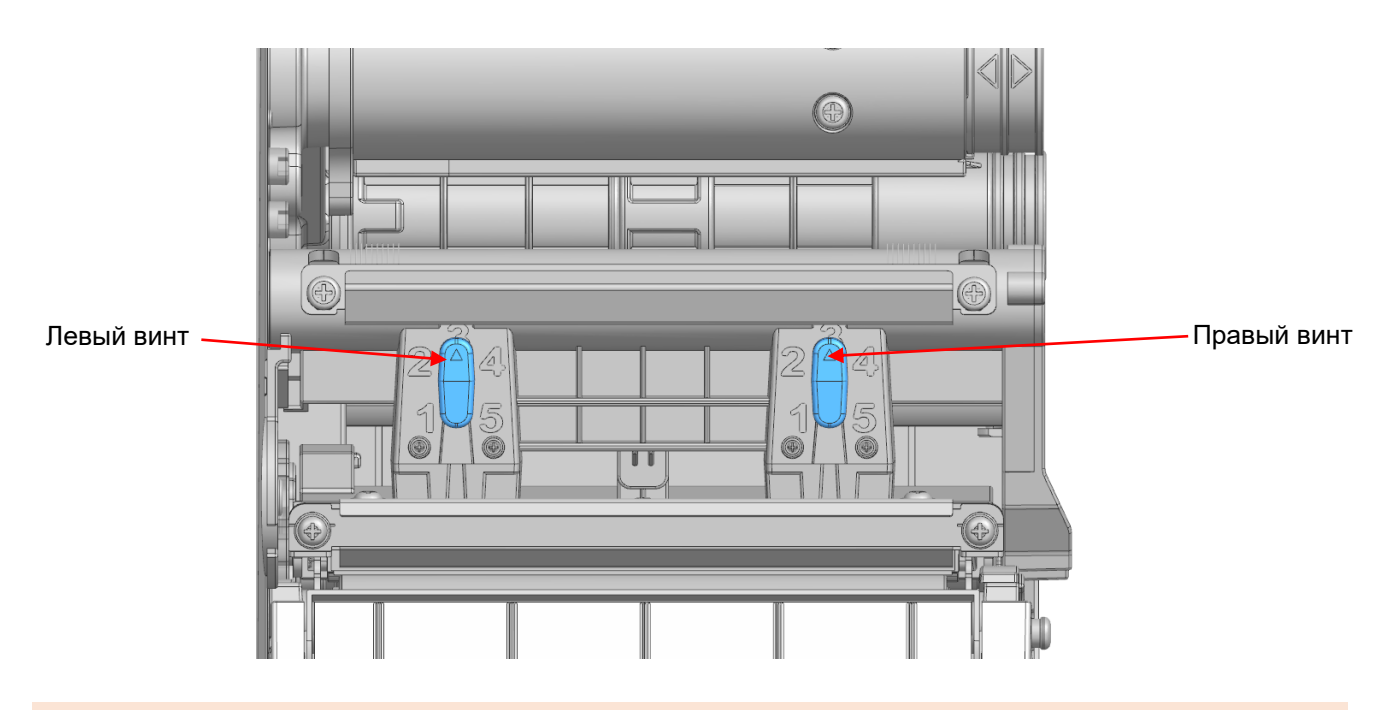

**Не допускается подкручивать регулировочные ручки и винты, в то время как принтер осуществляет печать. В противном случае принтер может быть поврежден.**

#### **3-7 Метод контроля кромкоправа ленты**

**•** Морщины на ленте убираются путем регулировки А или В кромкоправов ленты.

- 1) Как отрегулировать кромкоправ ленты А
- Слегка ослабьте или притяните винт, прикрепленный к направляющей ленты B с помощью крестообразной отвертки, регулируя ее вперед-назад.

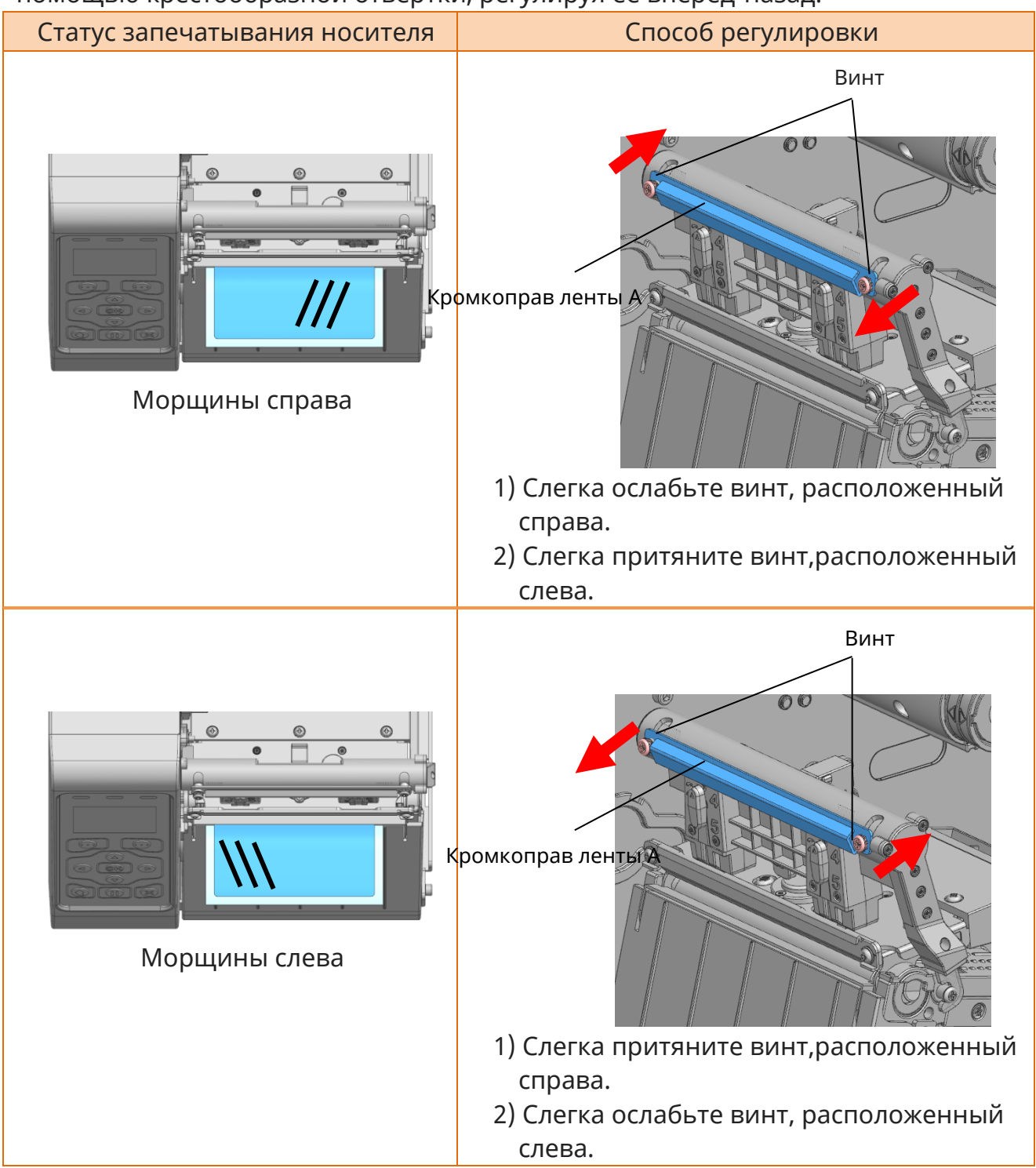

2) Как отрегулировать направляющую ленты B.

- Слегка ослабьте винты, прикрепленные к направляющей ленты А с помощью крестообразной отвертки, регулируя ее вперед-назад.

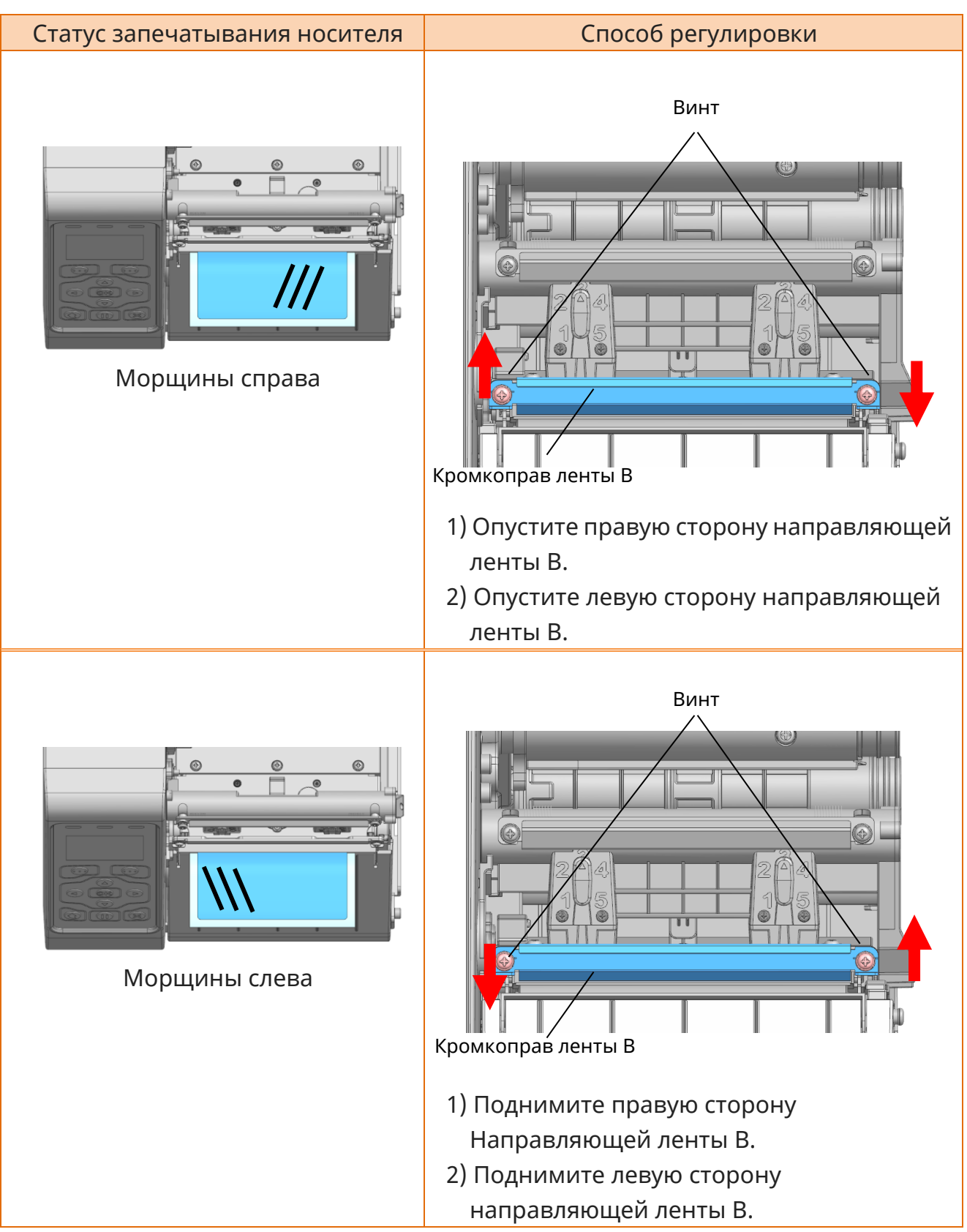

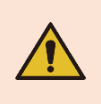

**Не допускается подкручивать регулировочные ручки и винты, в то время как принтер осуществляет печать. В противном случае принтер может быть поврежден.**

# **4. Настройка принтера**

# **4-1 Состав меню (стандартная модель)**

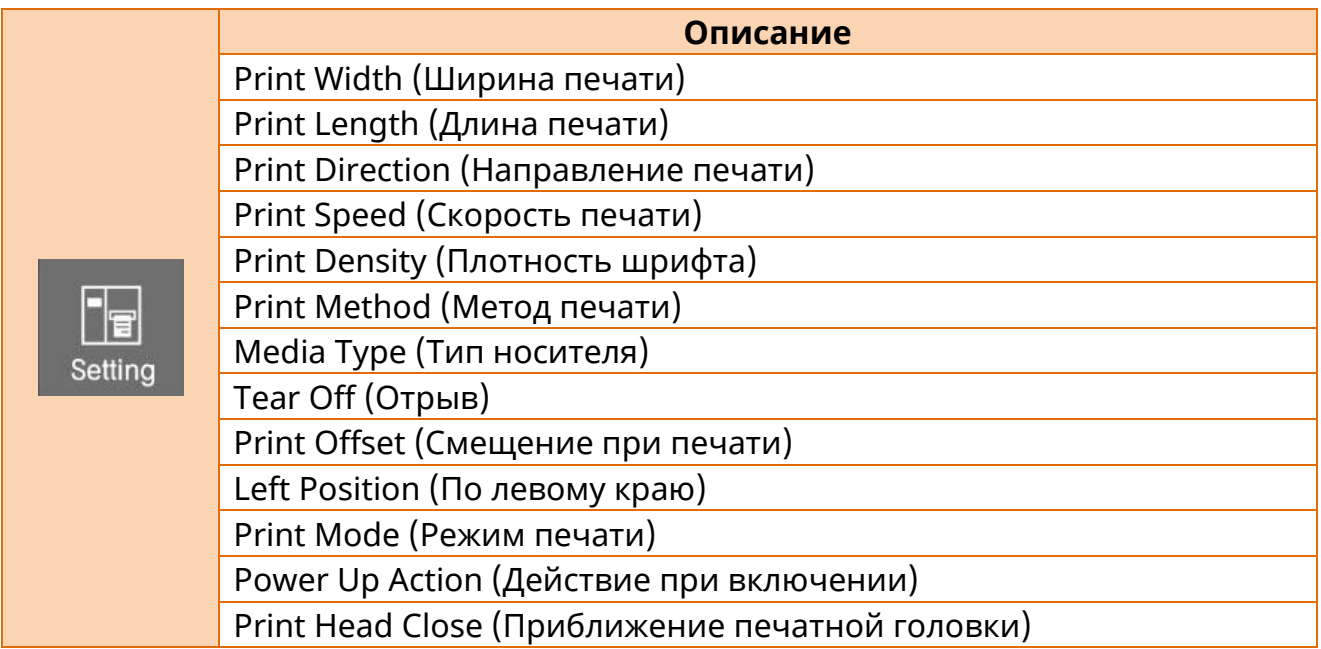

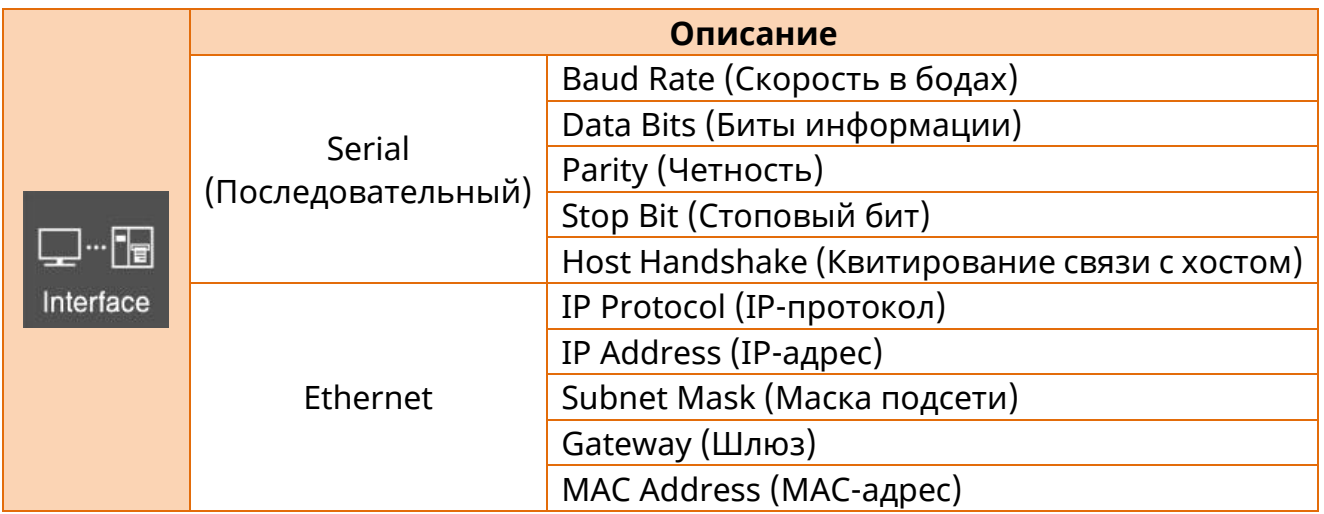

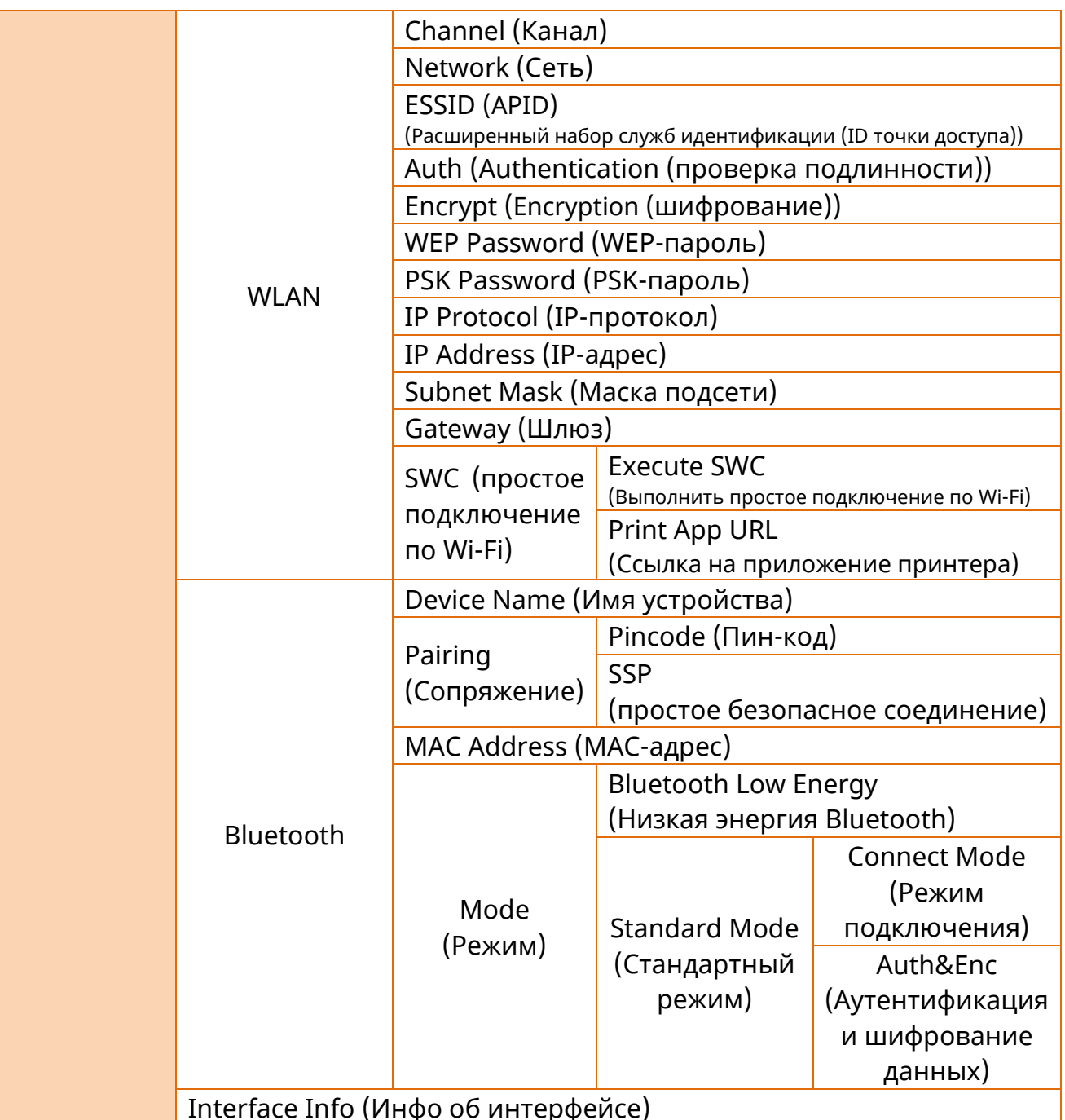

Interface Info (Инфо об интерфейсе)

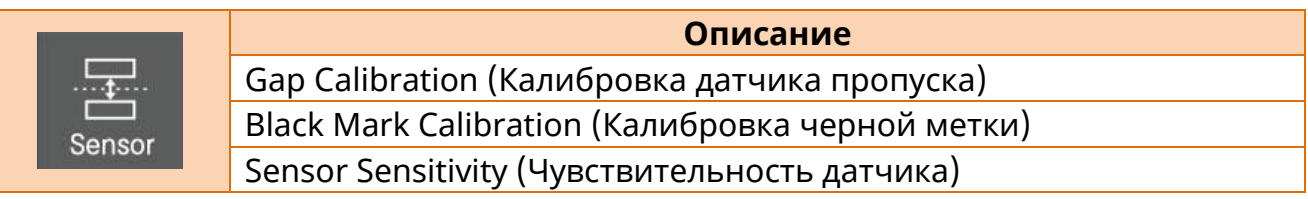

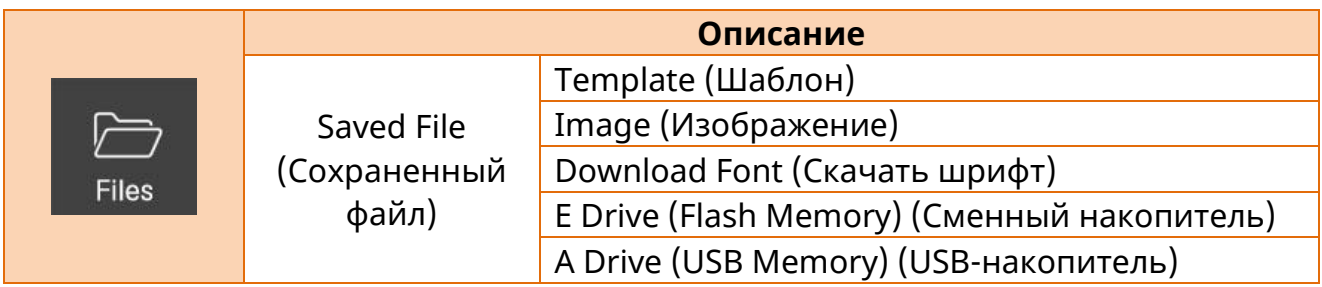

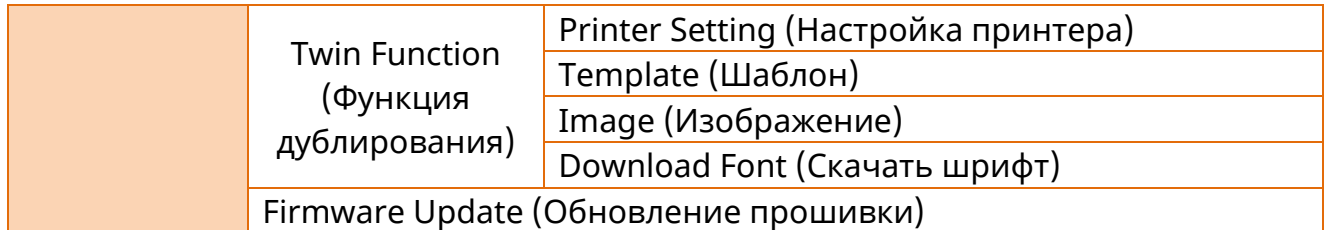

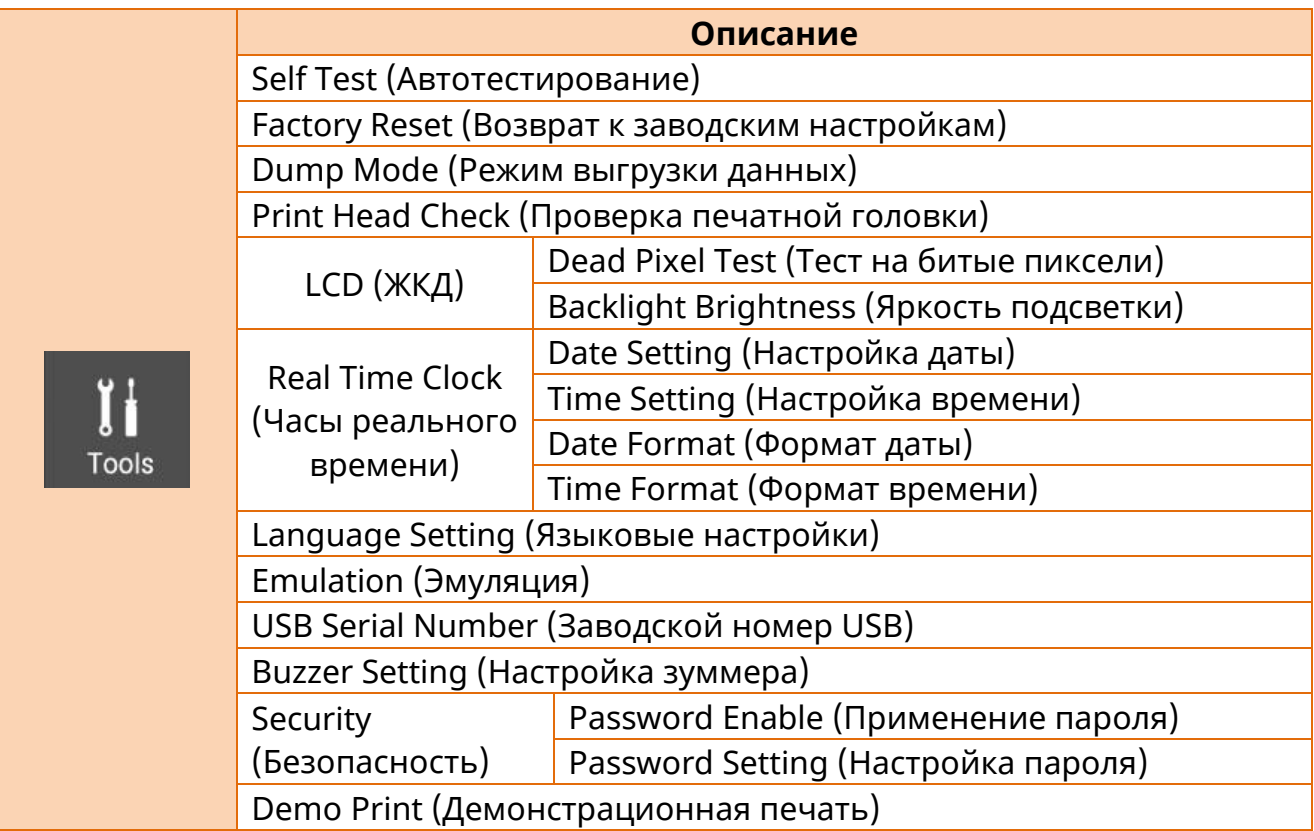

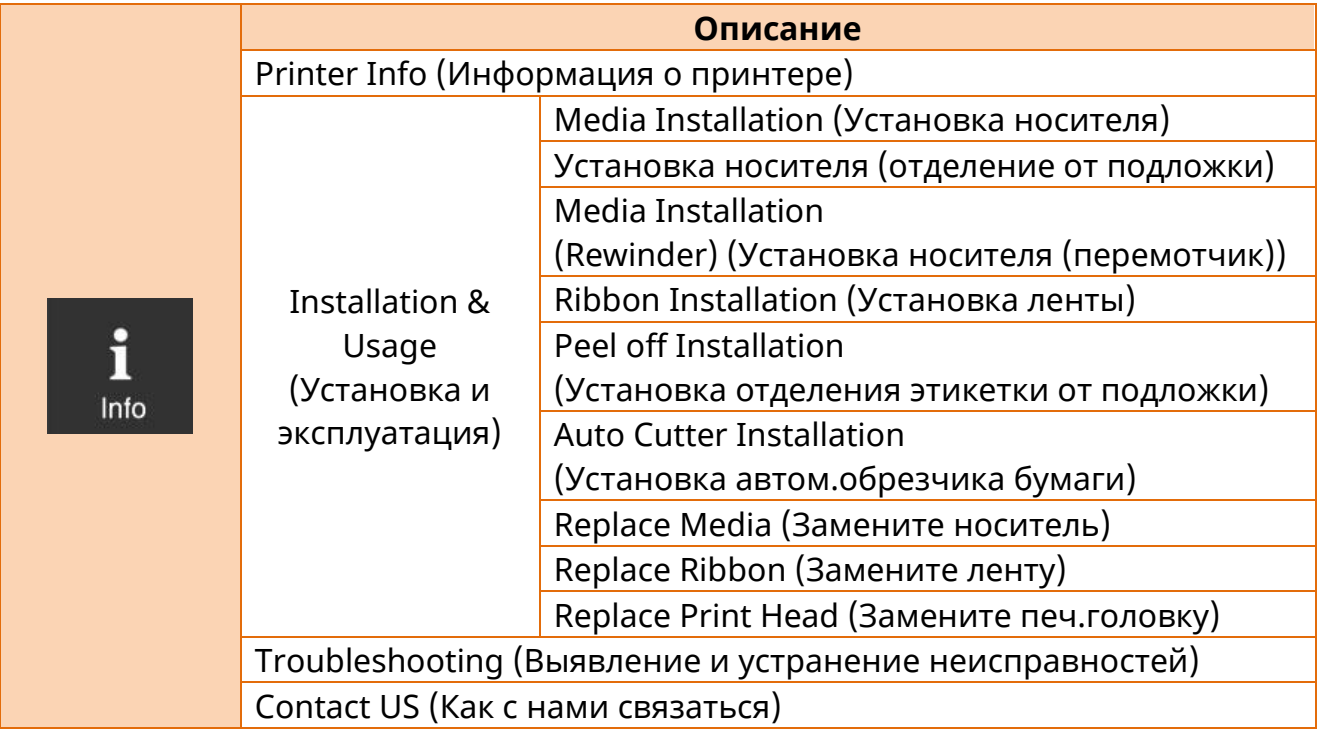

## **4-2 Выбор меню**

1) Ниже представлен экран ЖКД в состоянии готовности к печати.

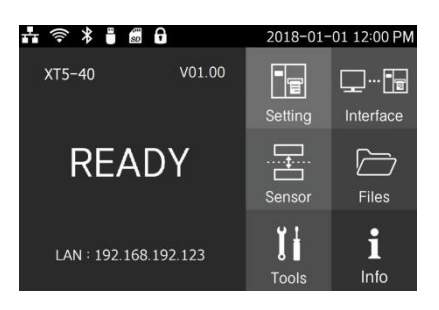

2) Нажмите функциональную кнопку, кнопку направления или кнопку OK.

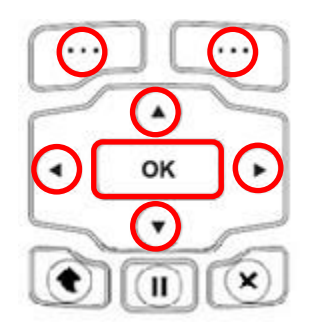

3) Будет выбрано меню настроек.

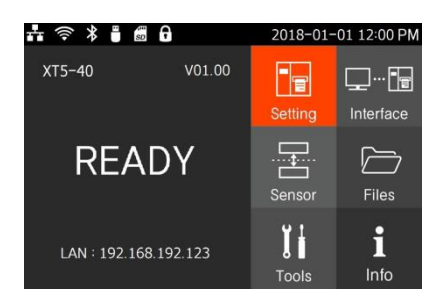

4) С помощью кнопок направления переместитесь в нужный пункт меню.

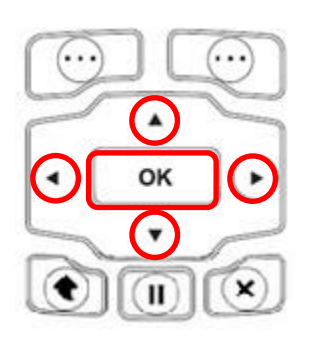

5) Нажатием на кнопку OK или на правую функциональную кнопку выполните вход в соответствующее подменю.

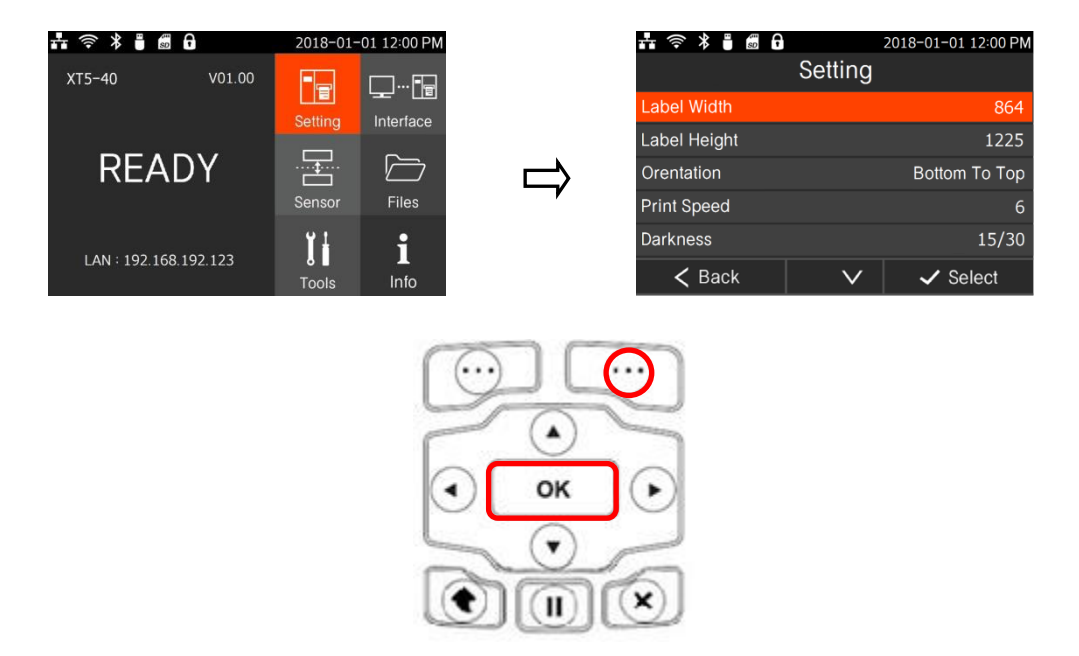

6) Если в течение 5 секунд ввод отсутствует, экран возвращается к главному виду.

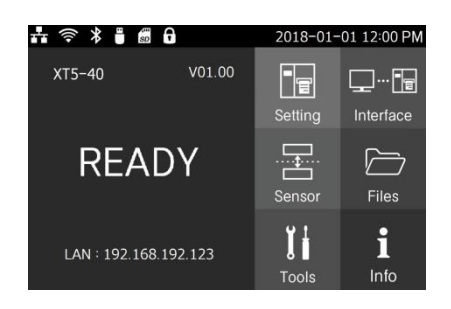

## **4-3 Метод подтверждения настроек (стандартная модель)**

- 1) Порядок пользования кнопками вверх-вниз:
	- (1) Выберите необходимое значение настройки с помощью кнопок  $\odot$  или  $\odot$ .
	- (2) Выбрав необходимое значение настройки, сохраните его с помощью кнопки  $\Box$ .
	- (3) Если необходимо выйти из меню, не изменяя настроек, нажмите кнопку  $\circled{3}$ , чтобы переместиться на предыдущий экран.

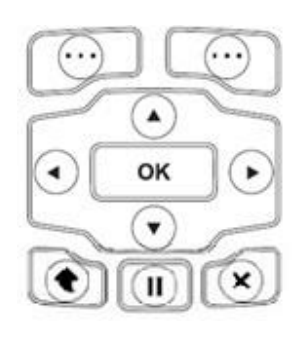

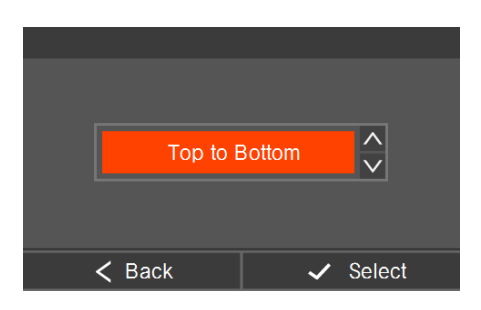

 $\blacktriangle$ 

OK

۷

 $\mathbf{II}$ 

 $\times$ 

- 2) Порядок ввода числовых величин:
	- (1) Выберите необходимое значение настройки с помощью кнопок  $\odot$  ,  $\odot$  ,  $\odot$  ,  $\odot$  .
	- (2) Введите необходимое значение настройки с помощью кнопки  $\sqrt{\frac{6}{x}}$
	- (3) С помощью кнопки «XI Sack MOЖНО УДАЛИТЬ введенное значение.
	-

(4) С помощью кнопок  $\leq$   $\geq$  можно перемещать курсор.

- (5) Введенное значение настройки необходимо сохранить с помощью кнопки  $\mathbb{C}$ .
- (6) Если необходимо выйти из меню, не изменяя настроек, нажмите кнопку  $\circled{3}$ , чтобы переместиться на предыдущий экран.

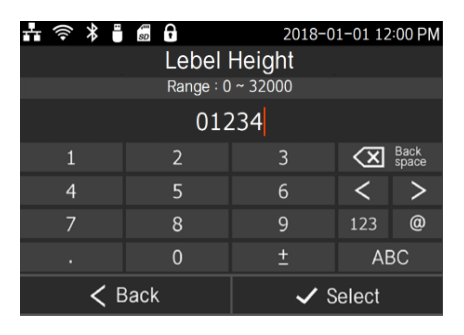

- 3) Порядок ввода буквенных значений:
	- (1) Выберите необходимое значение настройки с помощью кнопок  $\odot$   $\odot$   $\odot$   $\odot$   $\odot$ .
	- (2) Введите необходимое значение настройки с помощью кнопки  $\mathbb{C}^{\alpha}$
	- (3) С помощью кнопки «XI Sack MOЖНО УДАЛИТЬ введенное значение.
	- (4) С помощью кнопок  $\leq$   $\geq$  можно перемещать курсор.
	- (5) С помощью кнопки 123 можно перейти к экрану ввода цифровых символов.
	- (6) С помощью кнопки **можно перейти к экрану** ввода спецсимволов.
	- (7) С помощью кнопки можно перейти к экрану ввода малых буквенных символов.
	- (8) Введенное значение настройки необходимо сохранить с помощью кнопки .
	- (9) Если необходимо выйти из меню, не изменяя настроек, нажмите кнопку  $\mathbb{C}$ , чтобы переместиться на предыдущий экран.

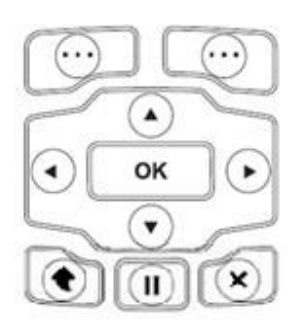

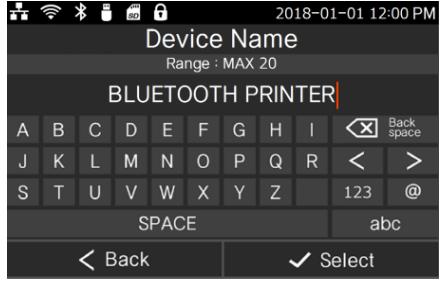

## **4-4 Пояснения к настройкам меню**

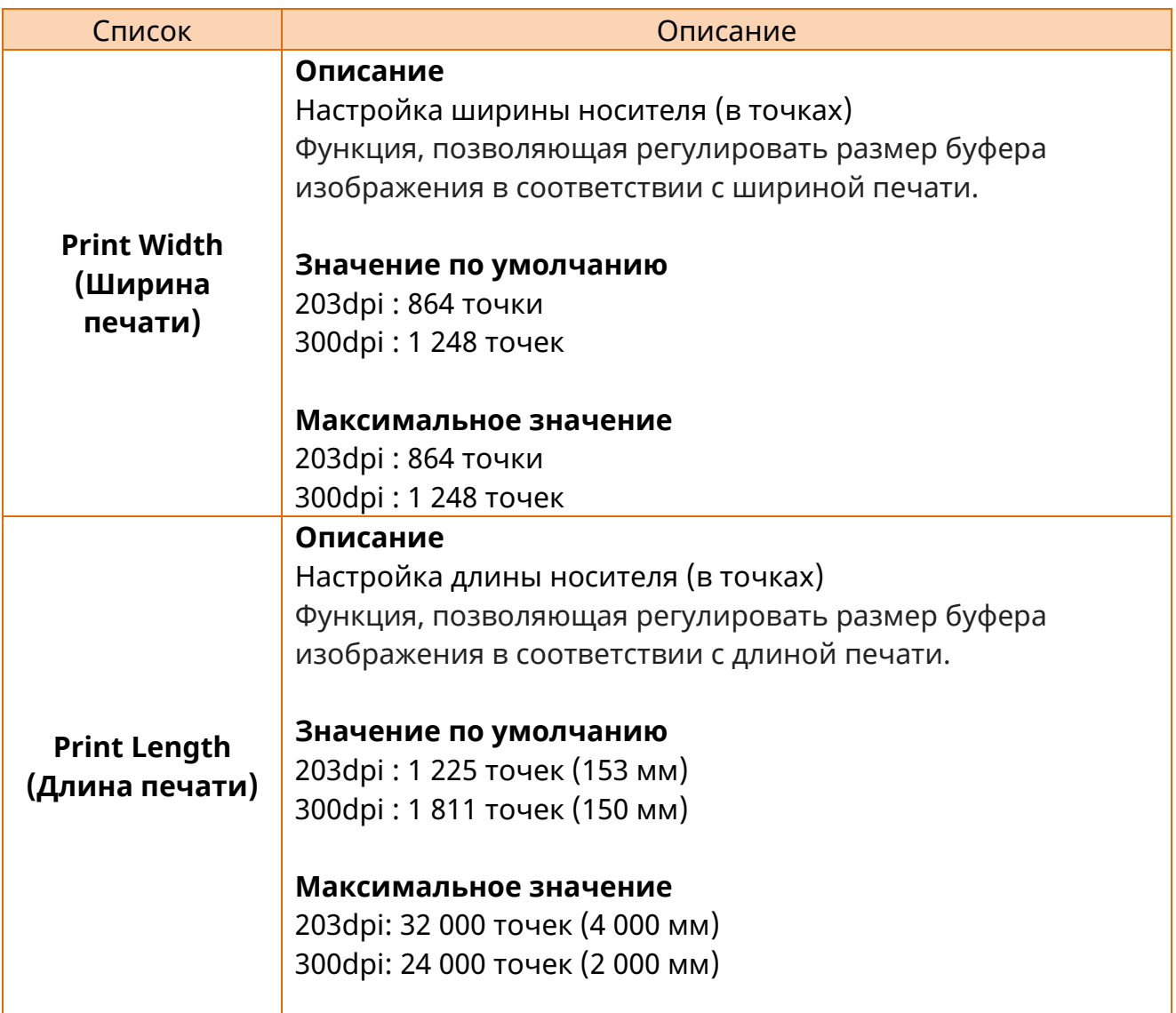

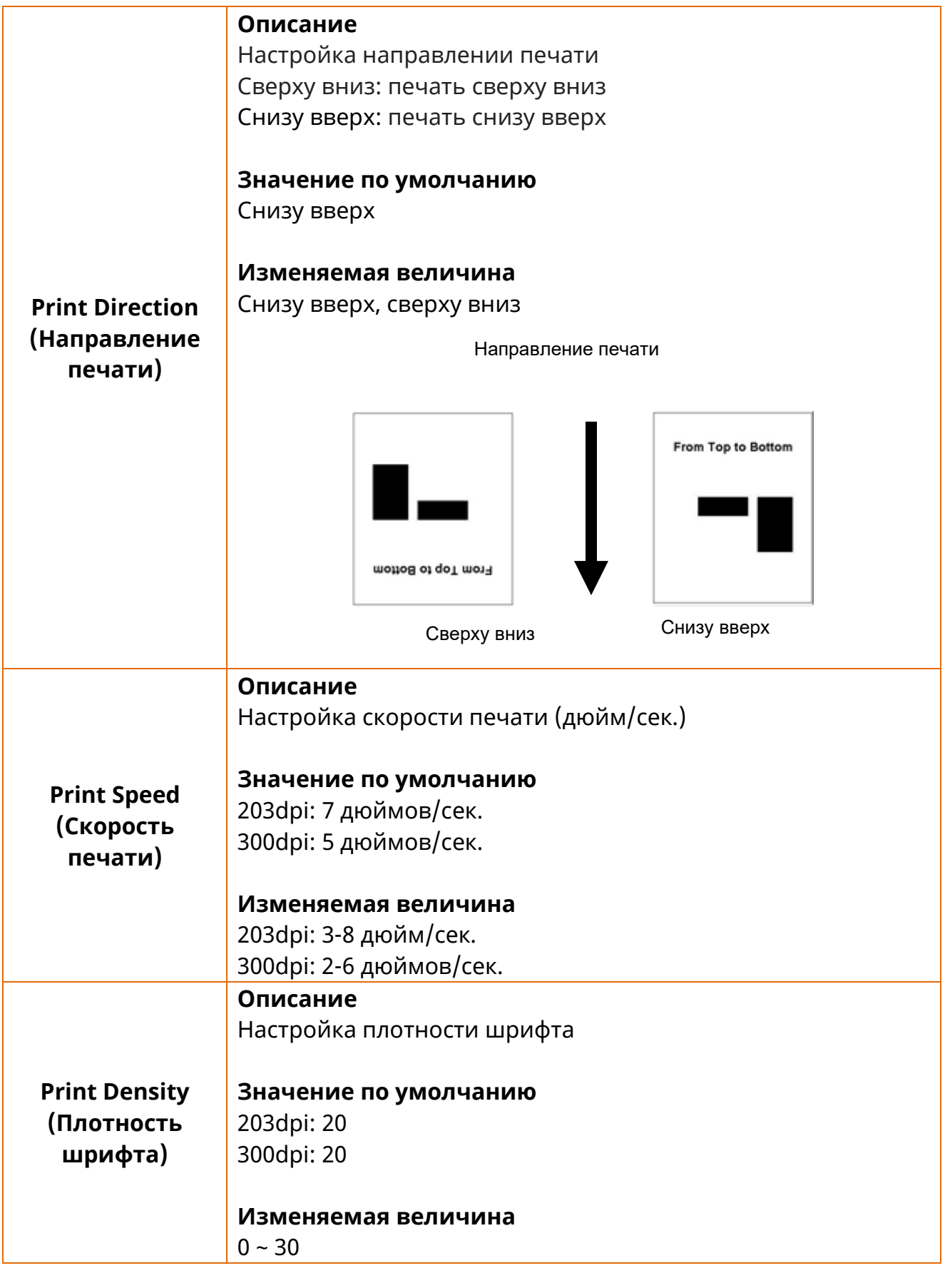

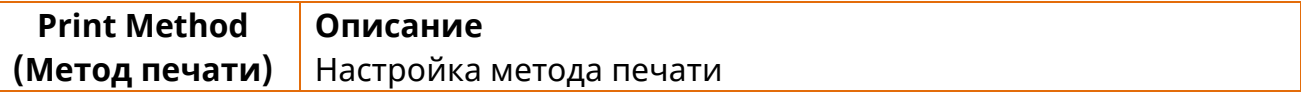

ń

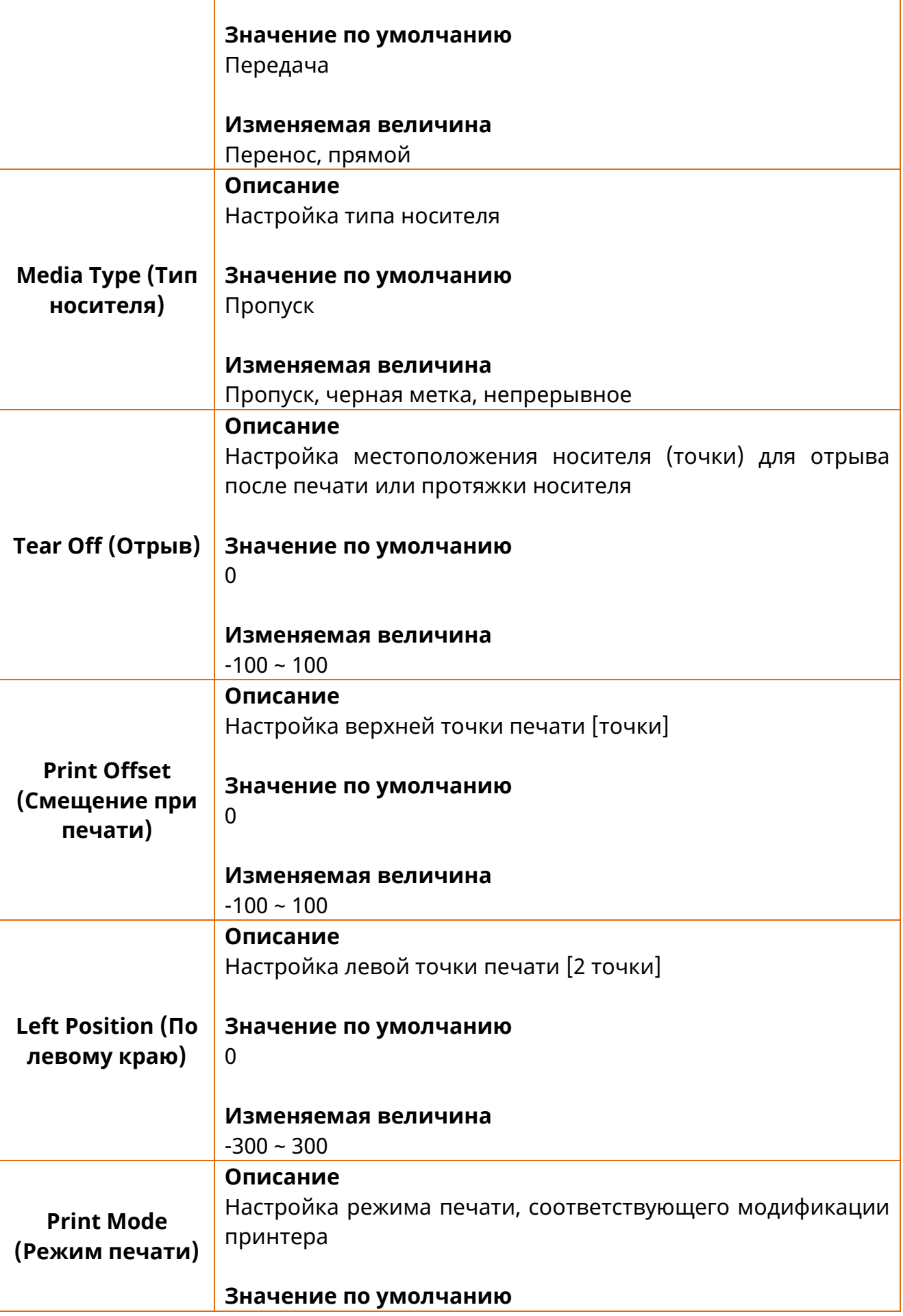

 $\overline{1}$ 

T

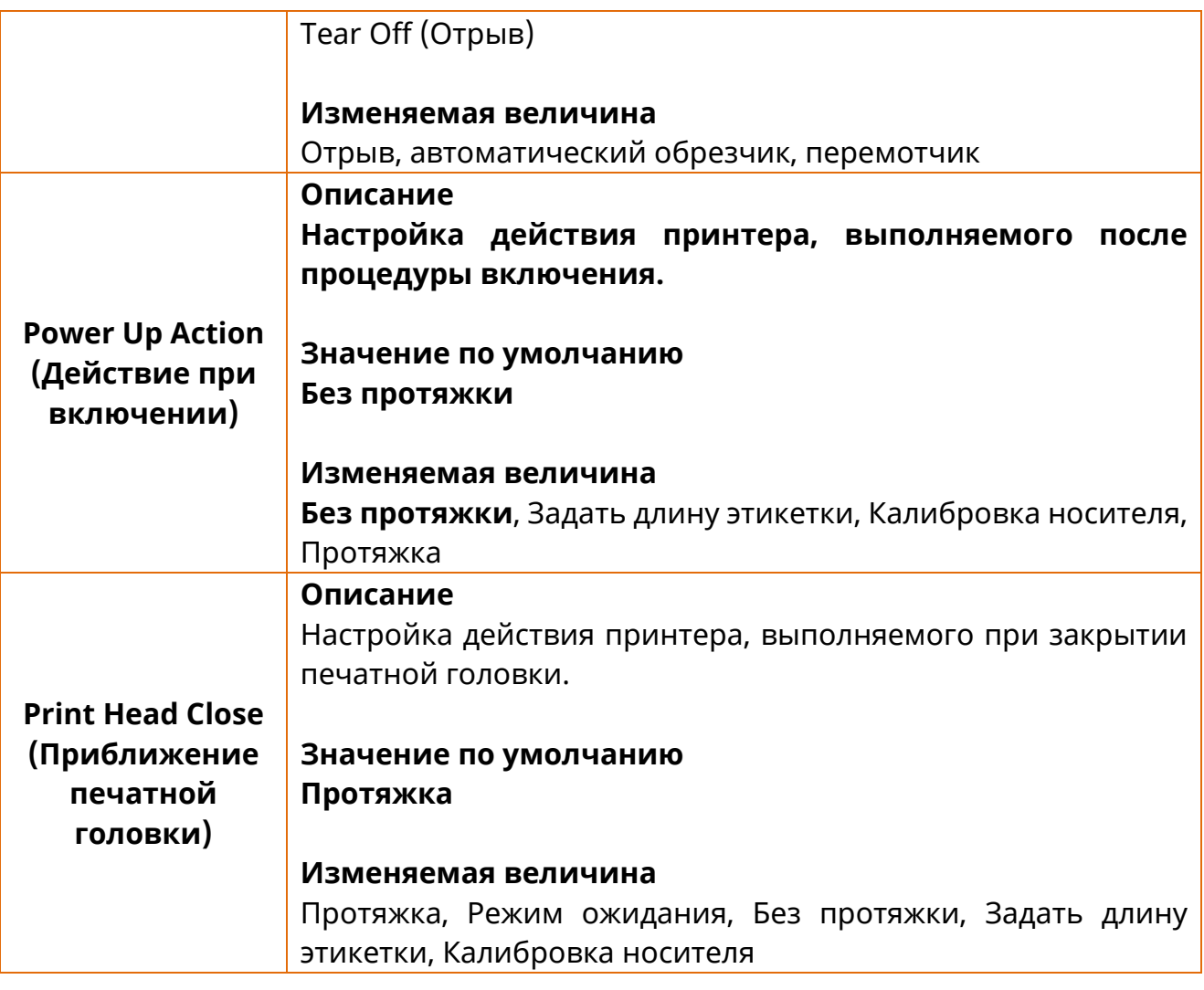

## **4-5 Пояснения к меню интерфейса**

## 4-5-1 Последовательный

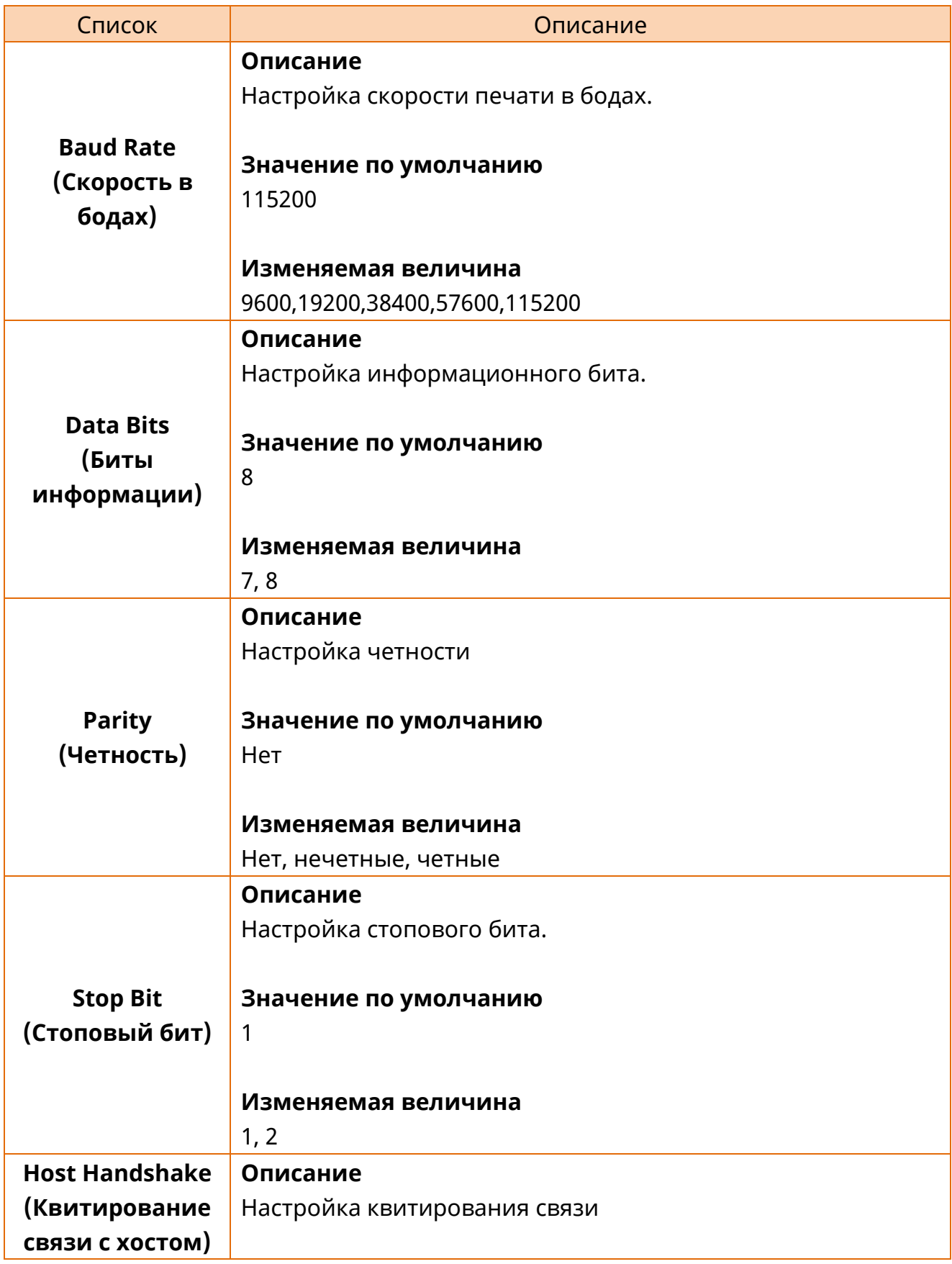

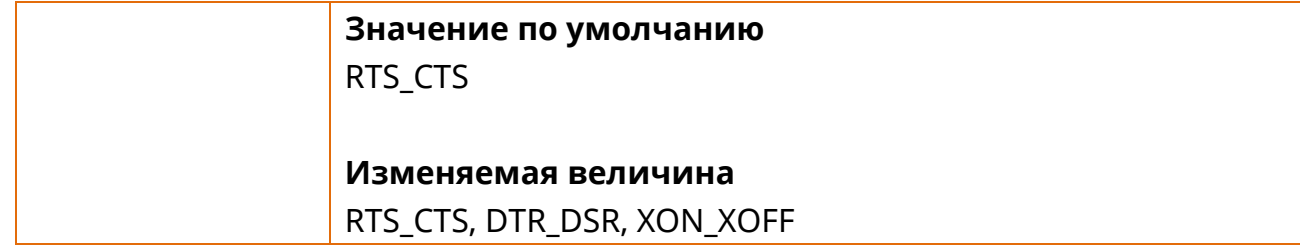

# 4-5-2 Ethernet

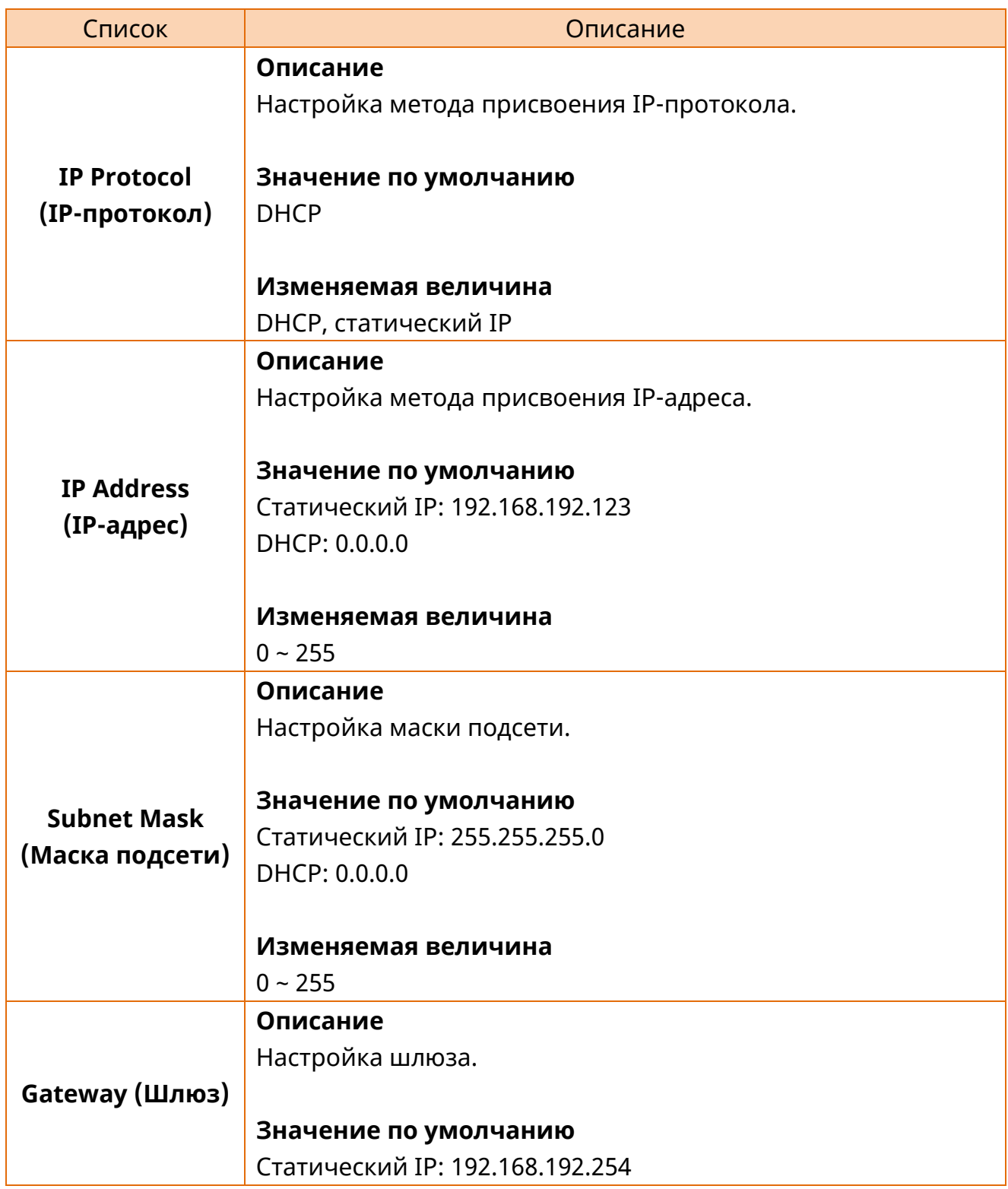

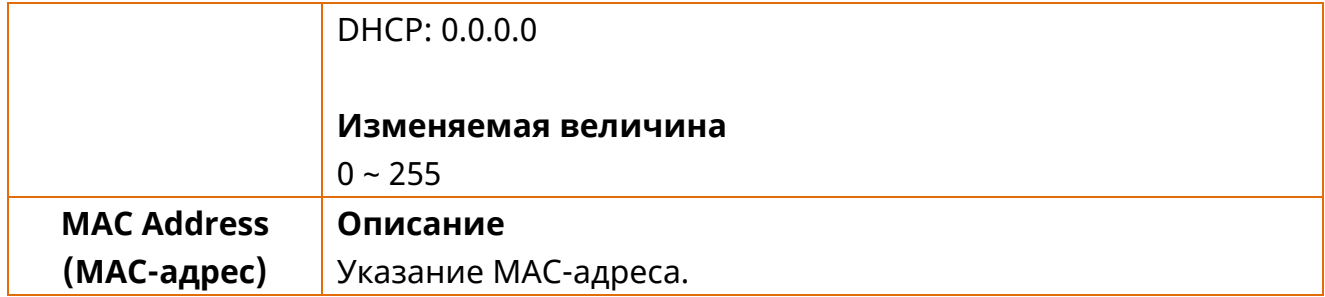

# 4-5-3 WLAN

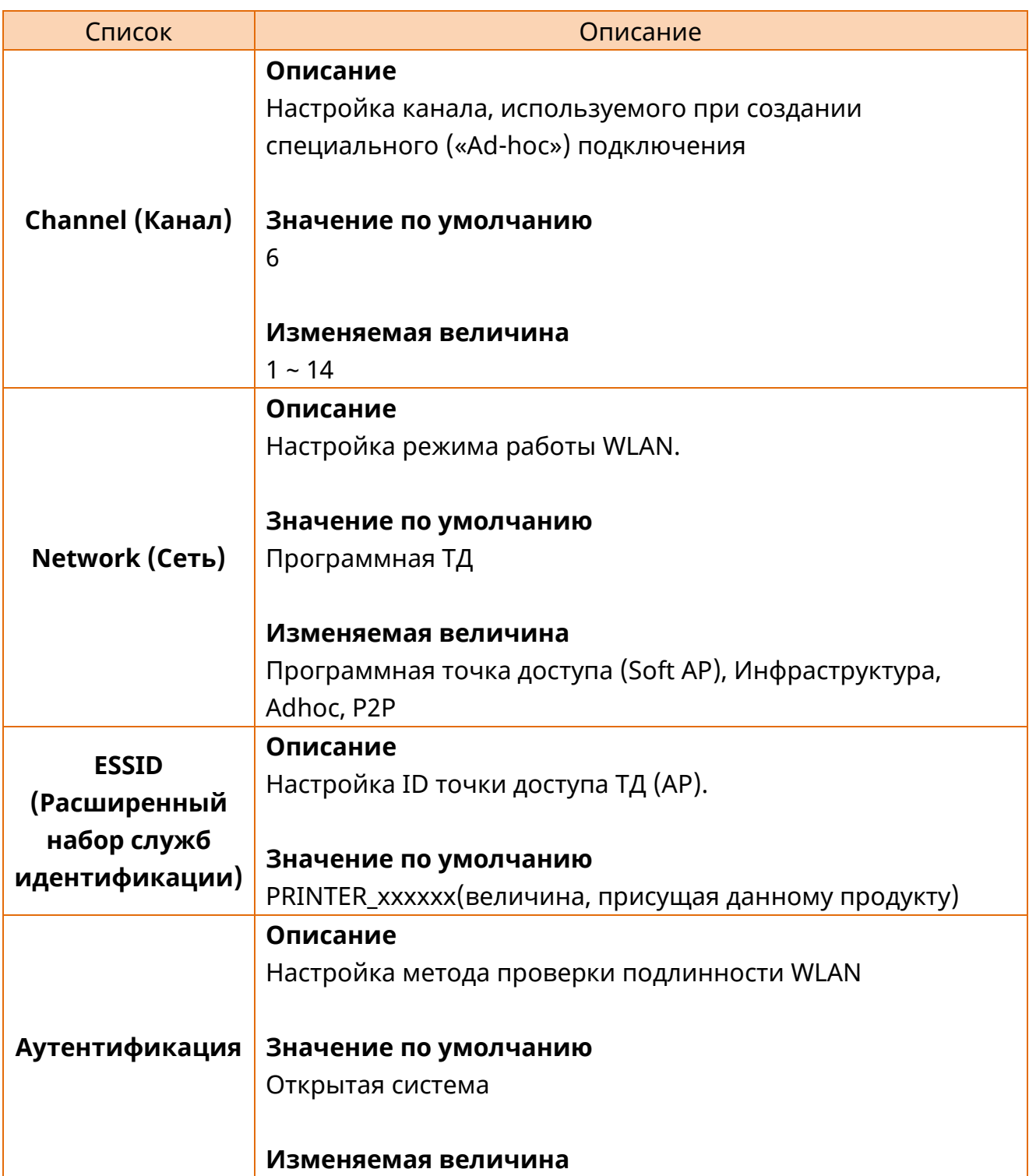

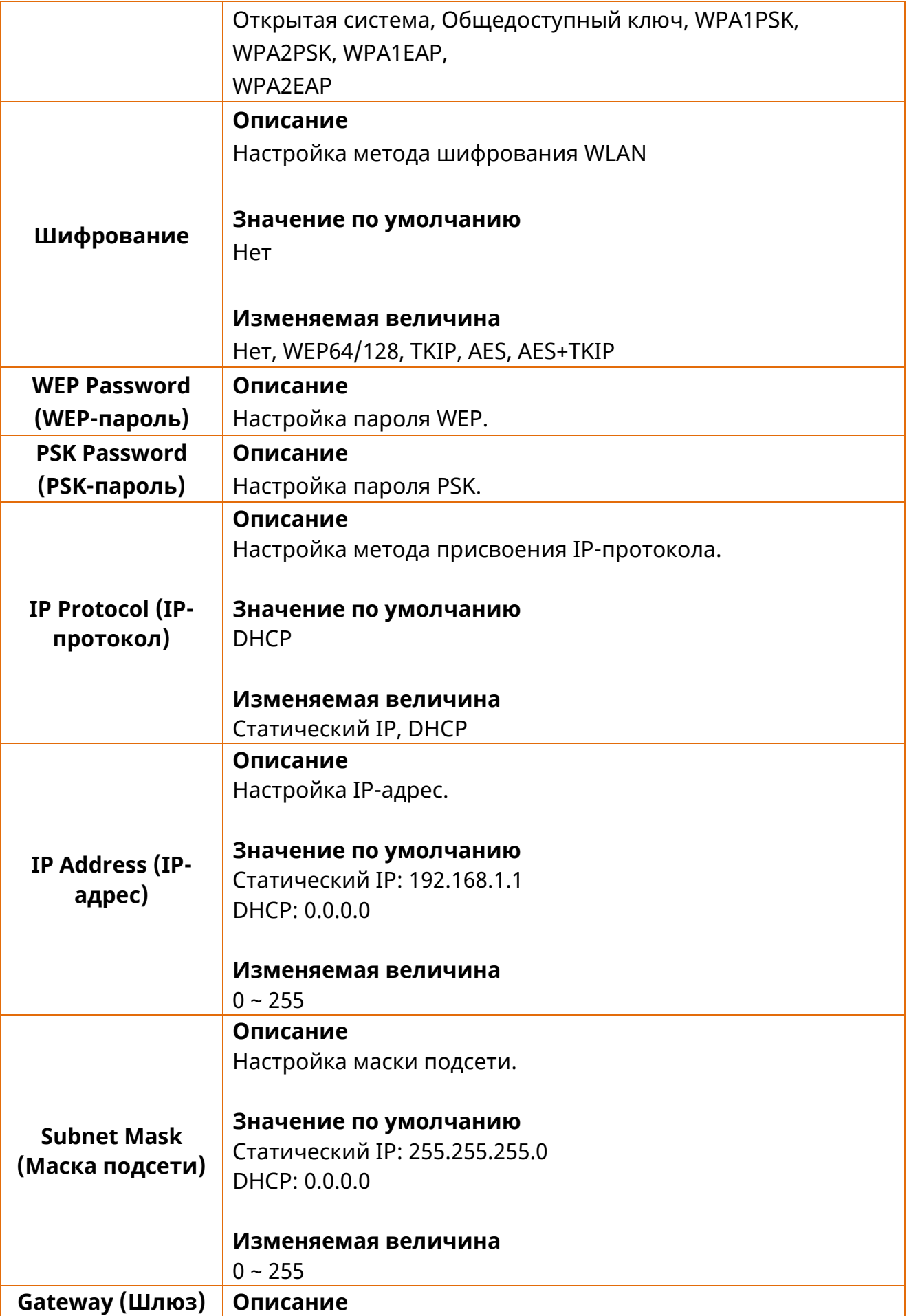

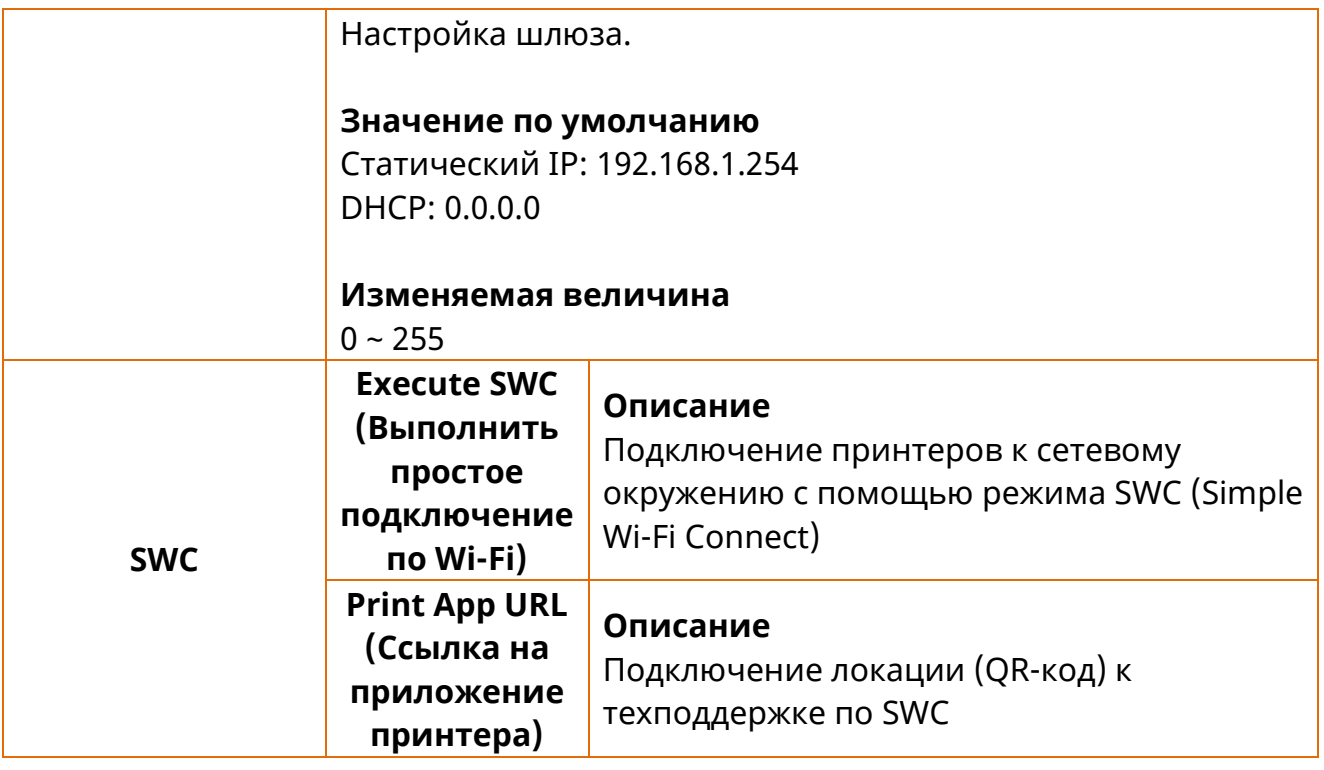

## 4-5-4 Bluetooth

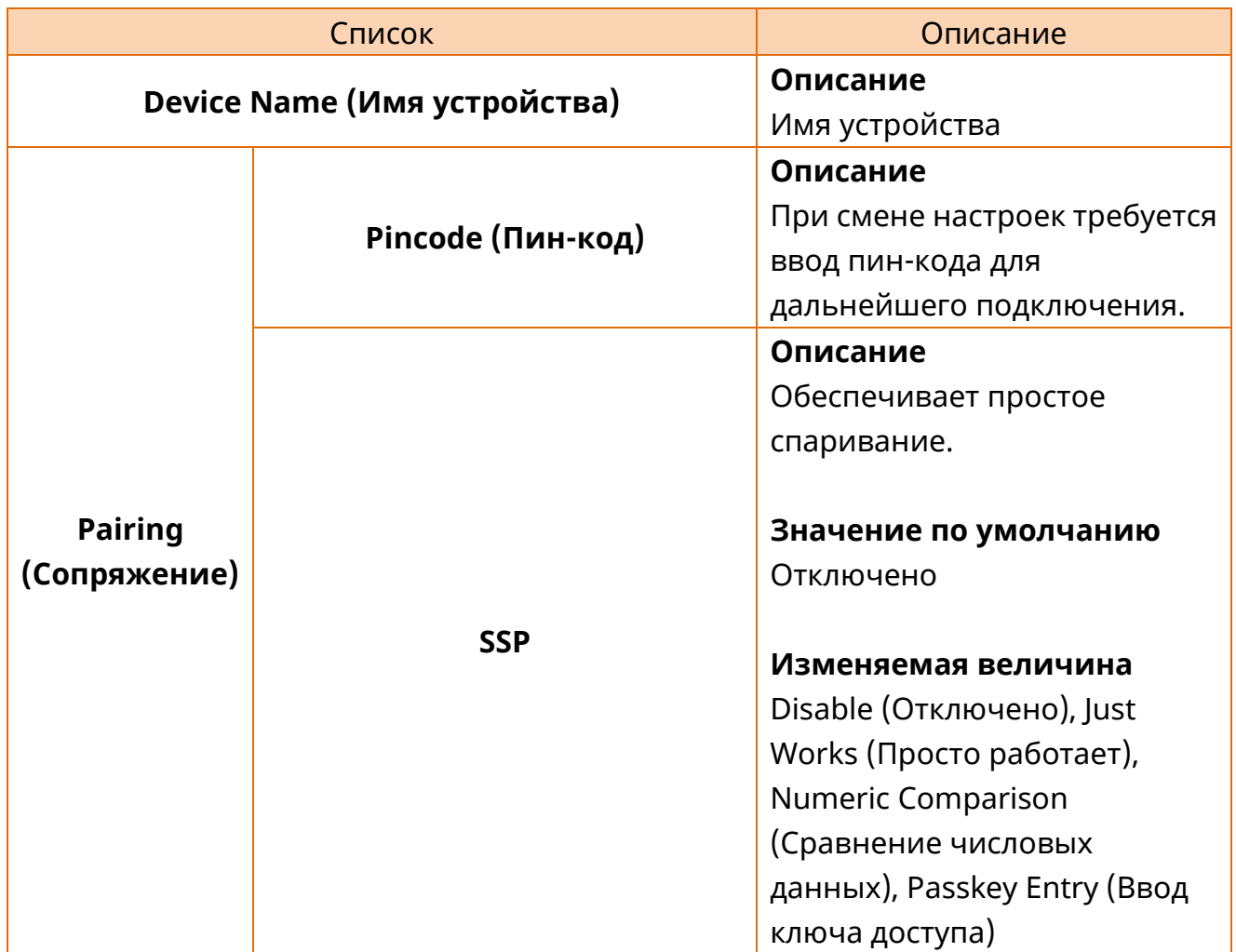

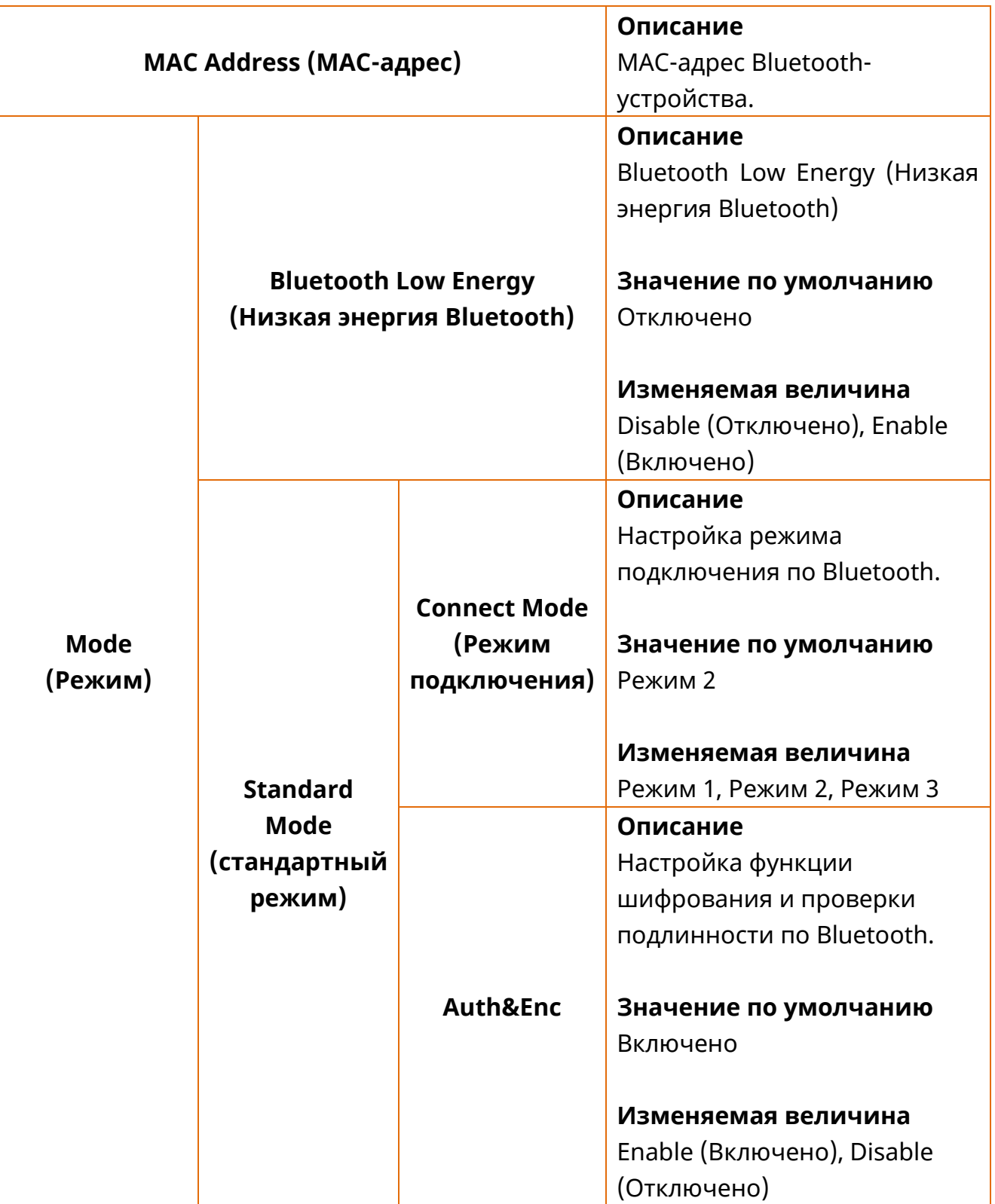

## **4-6 Пояснения к настройкам датчика**

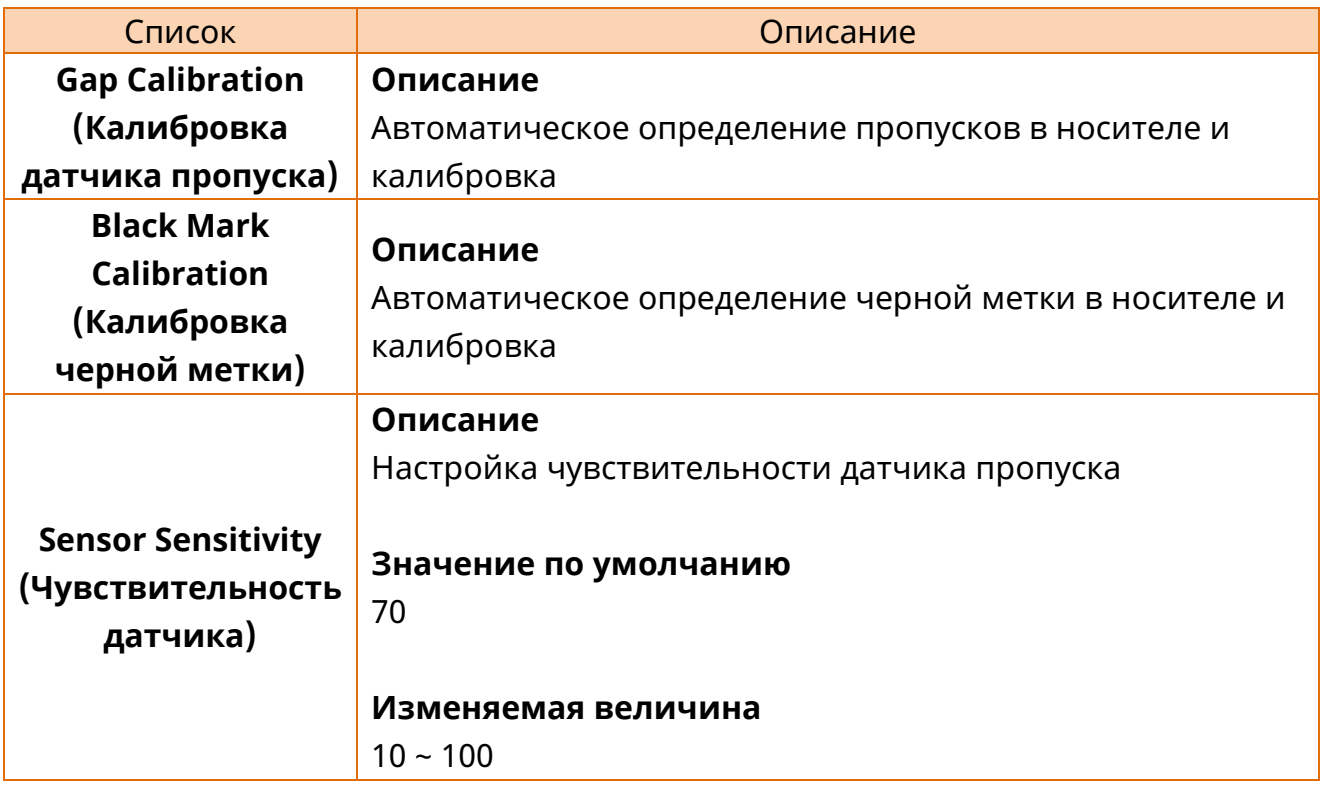

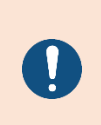

В зависимости от характеристик носителя количество носителя на выходе может отличаться в ходе калибровки по пропуску/черной метке.

#### **4-7 Описание меню файлов**

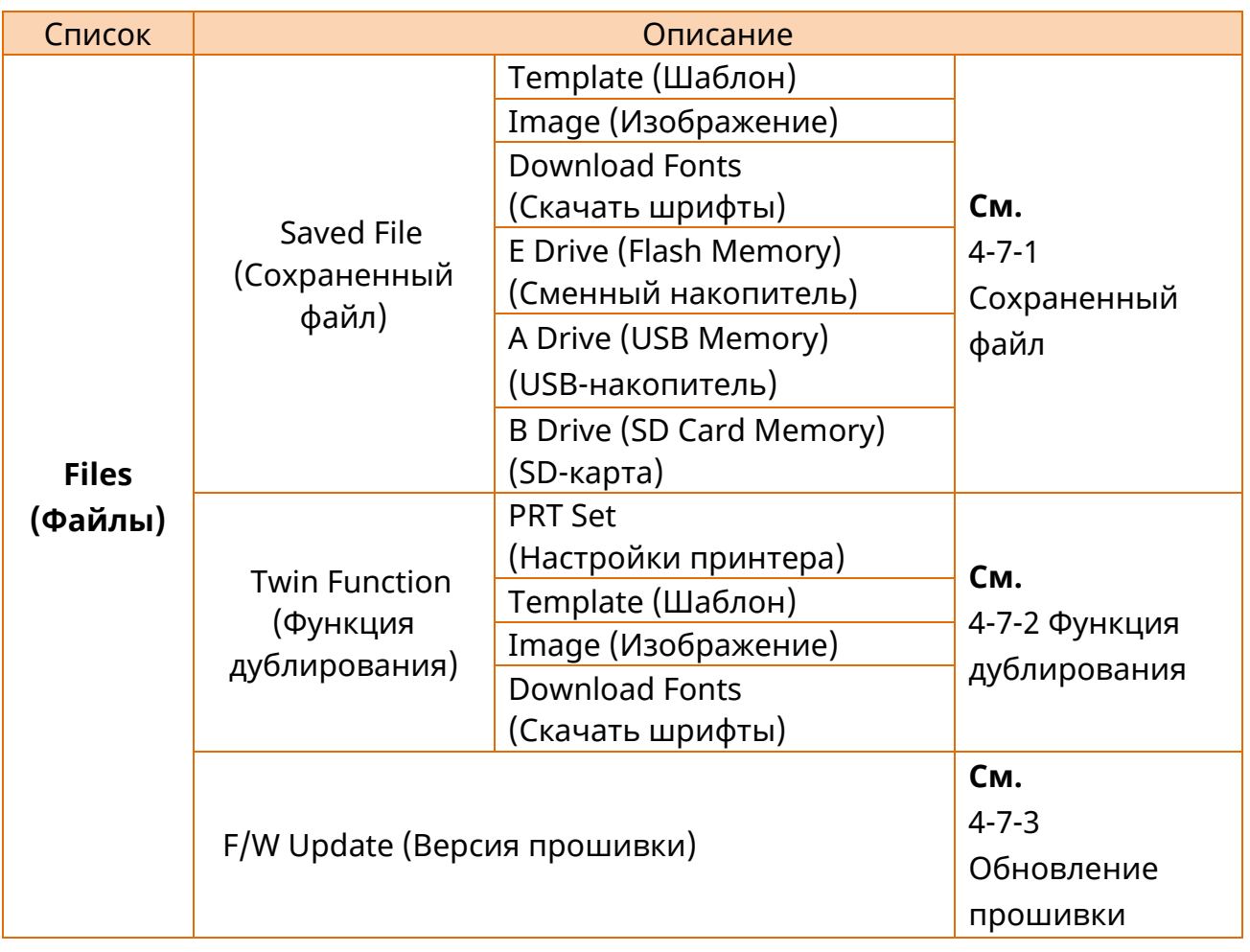

## 4-7-1 Сохраненный файл

Отображает список объектных файлов, сохраненных в памяти принтера, на ЖКдисплее принтера.

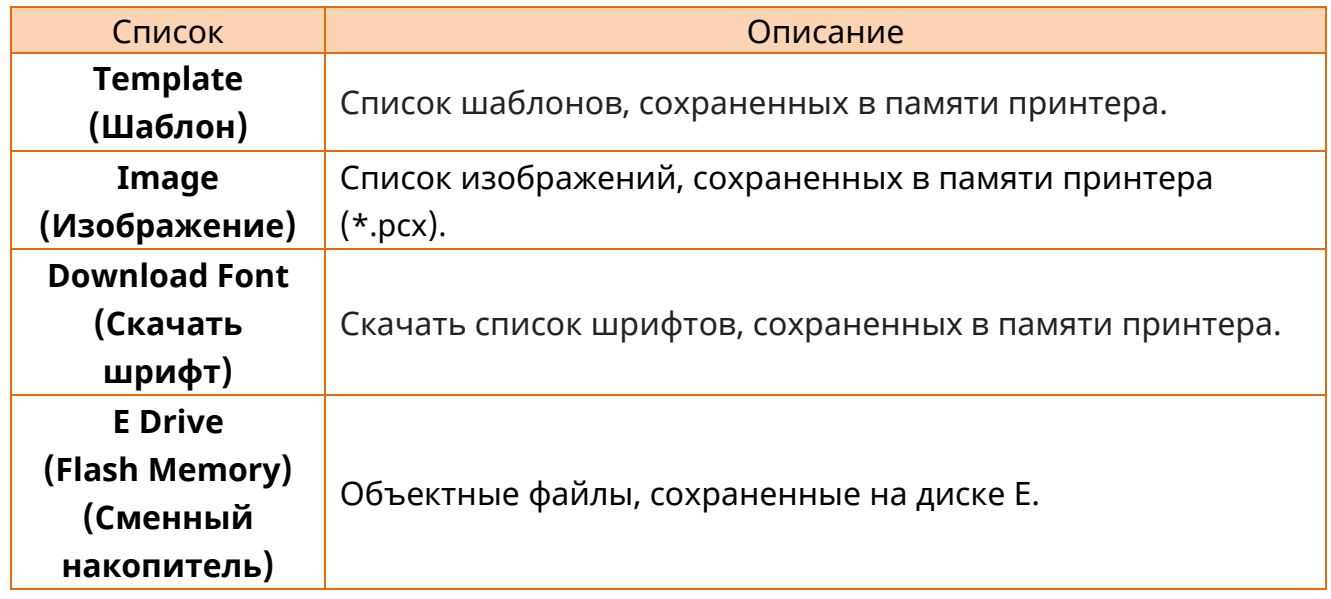

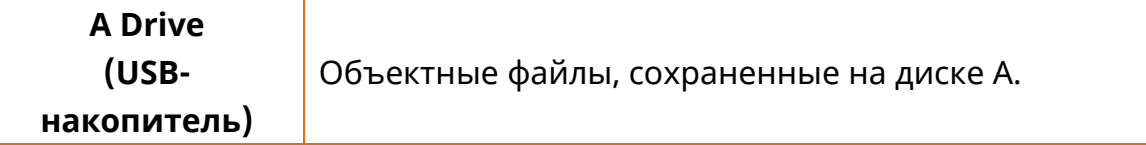

### 4-7-2 Функция «Близнец»

Позволяет сохранять текущие настройки принтера, файлы (шаблоны, изображения, скачивать шрифты) на другой принтер через интерфейс USB или загружать настройки на другой принтер и сохранять файлы на текущий принтер.

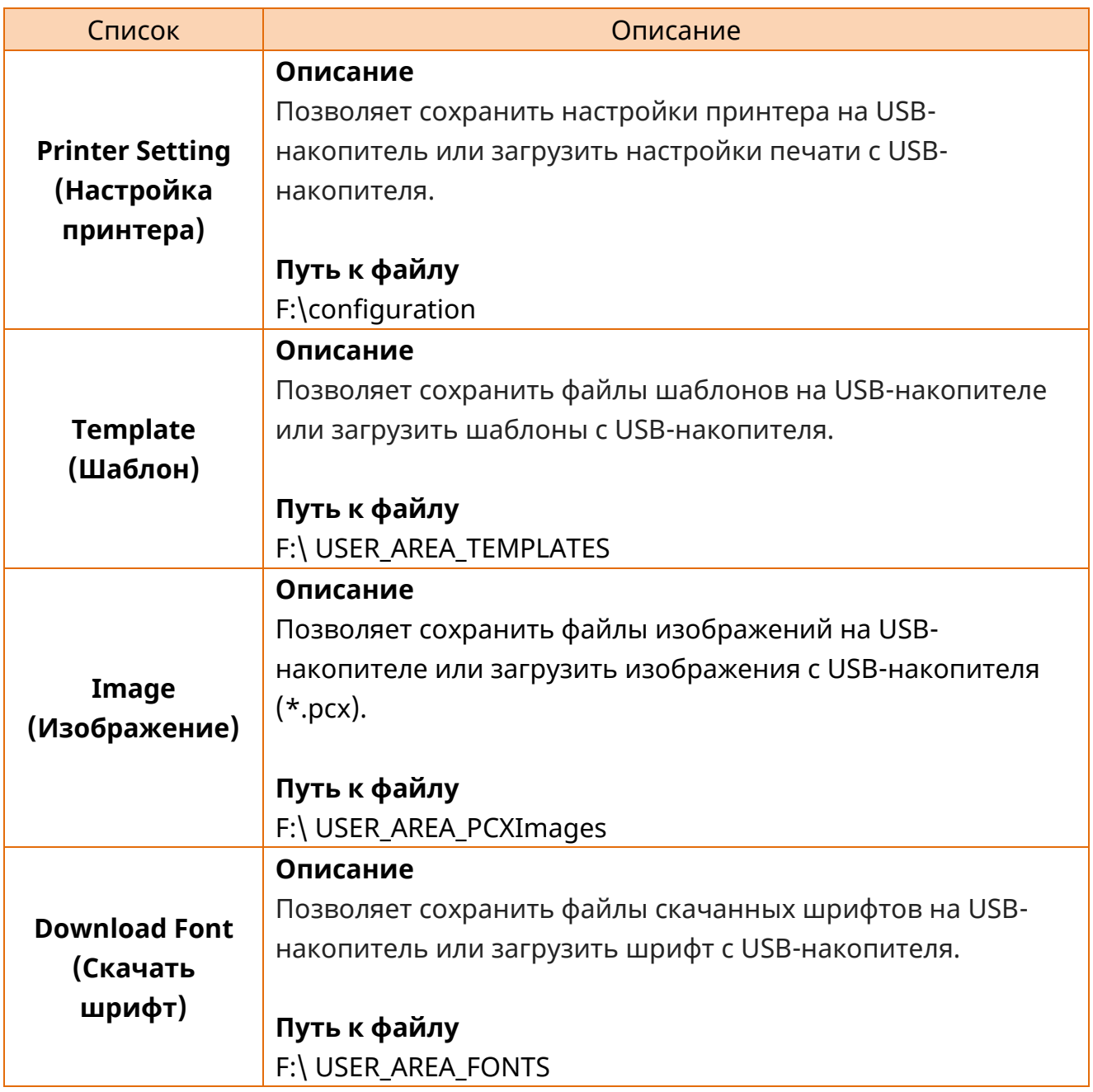

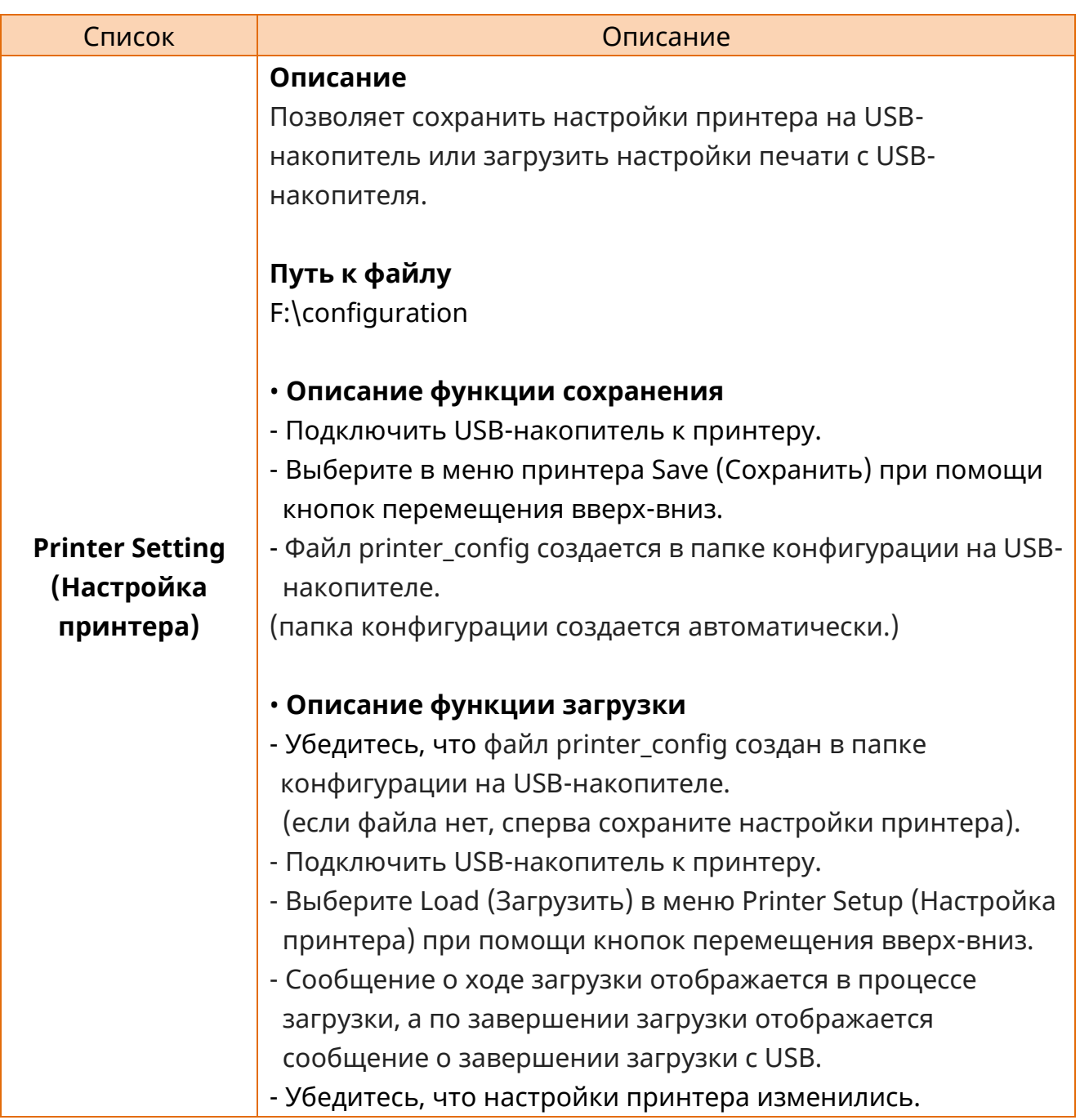

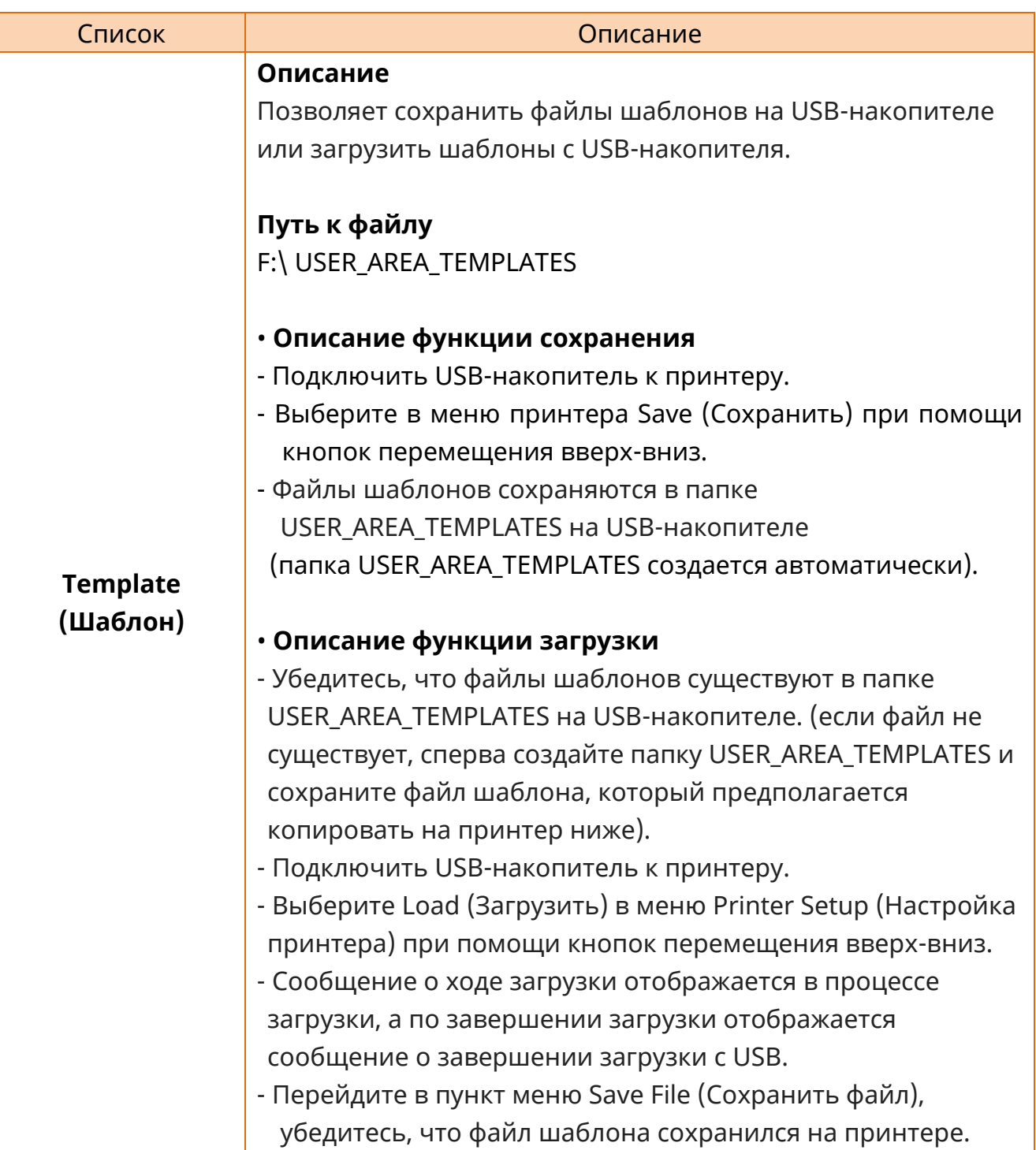

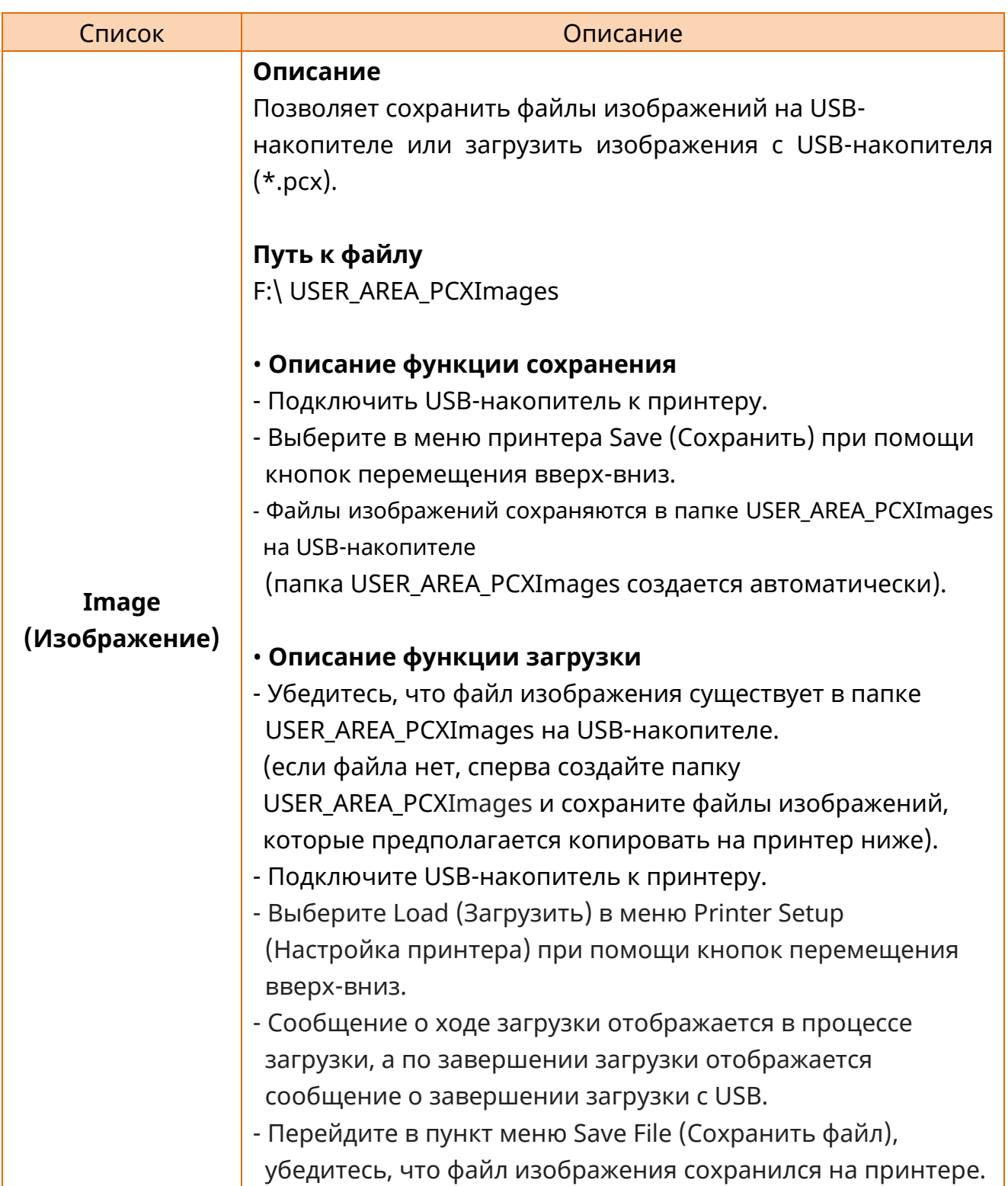

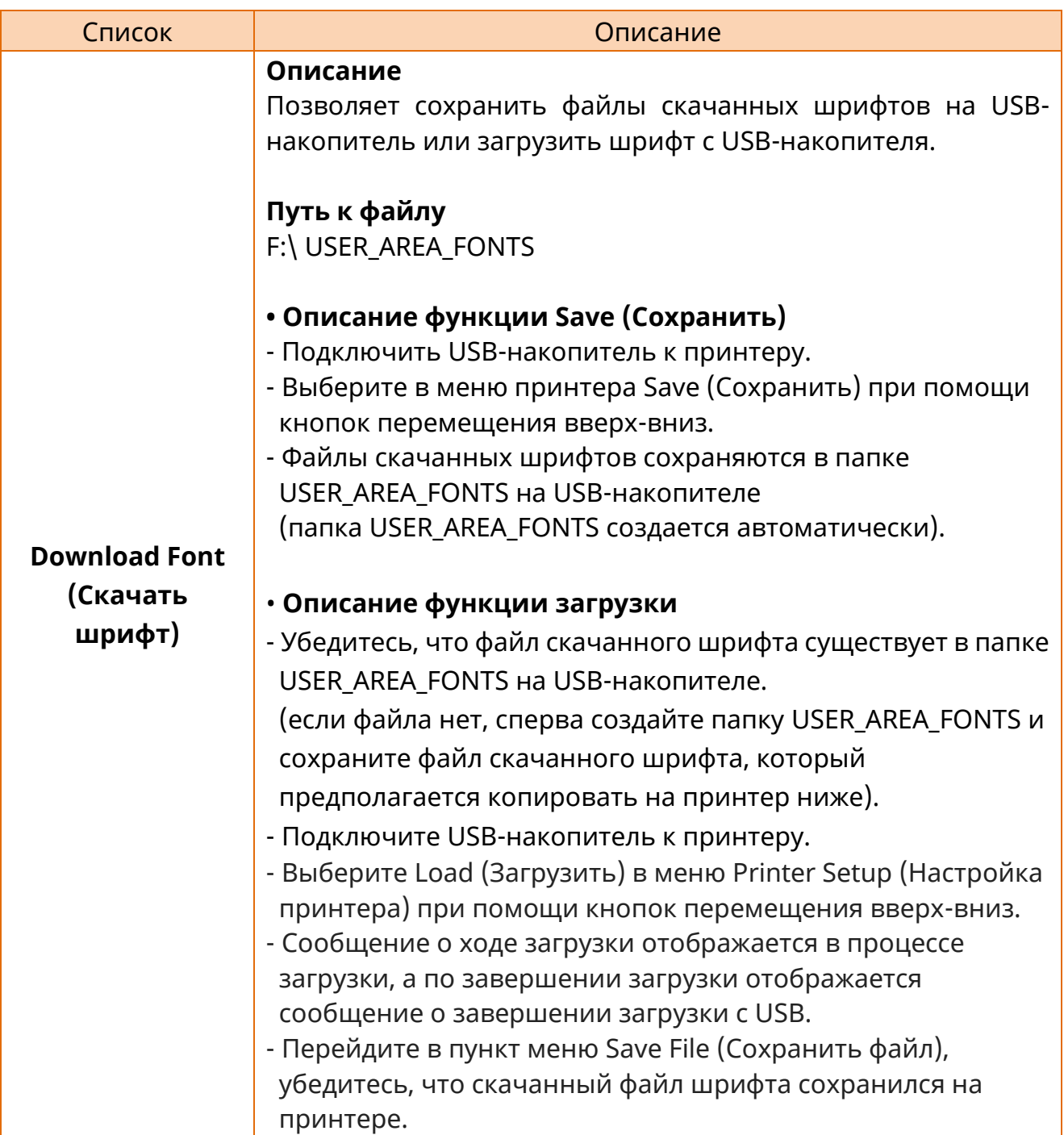

# 4-7-3 Обновление прошивки

Прошивка может обновляться с привлечением USB-накопителя.

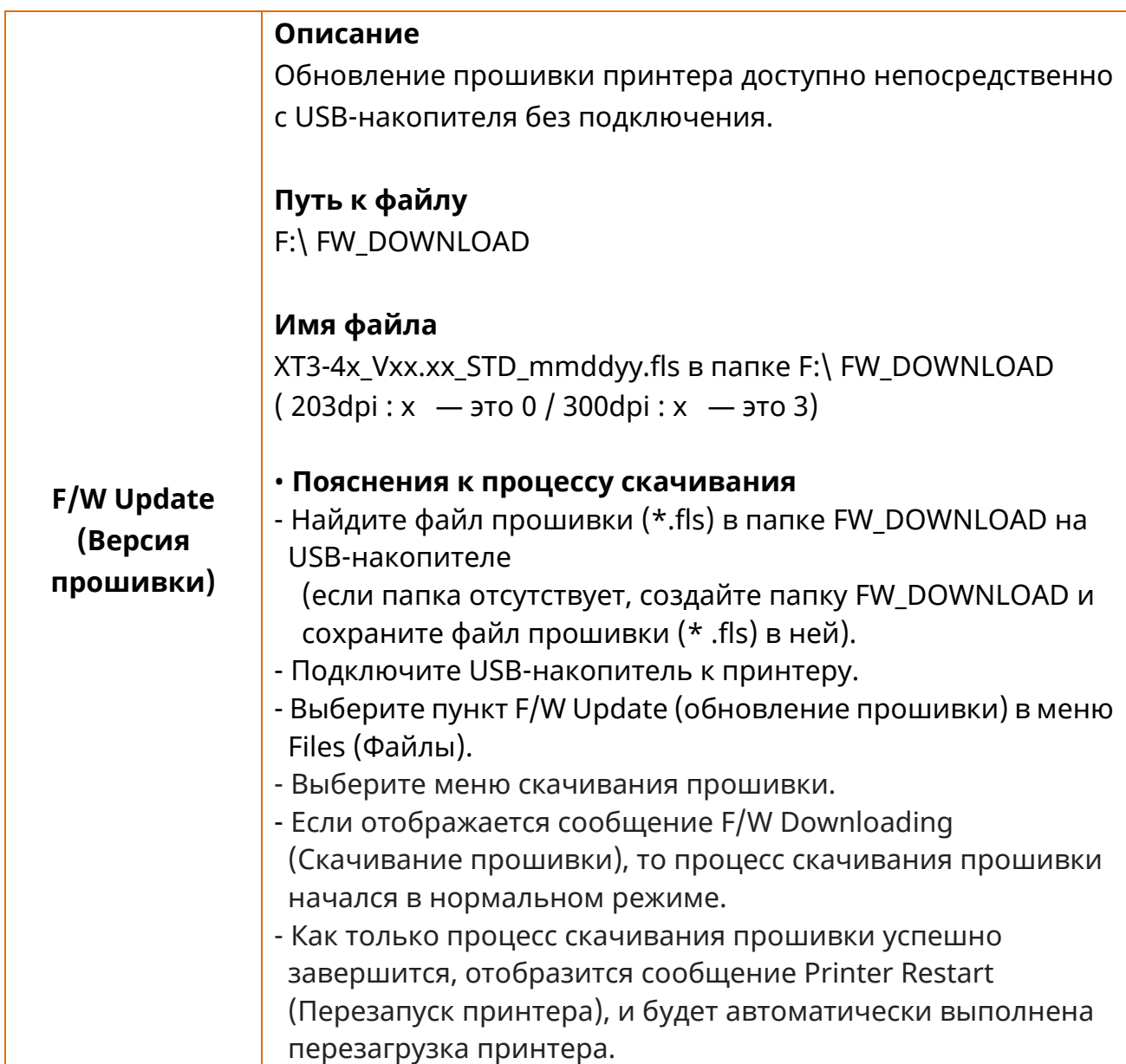

# **4-8 Пояснения к меню инструментов**

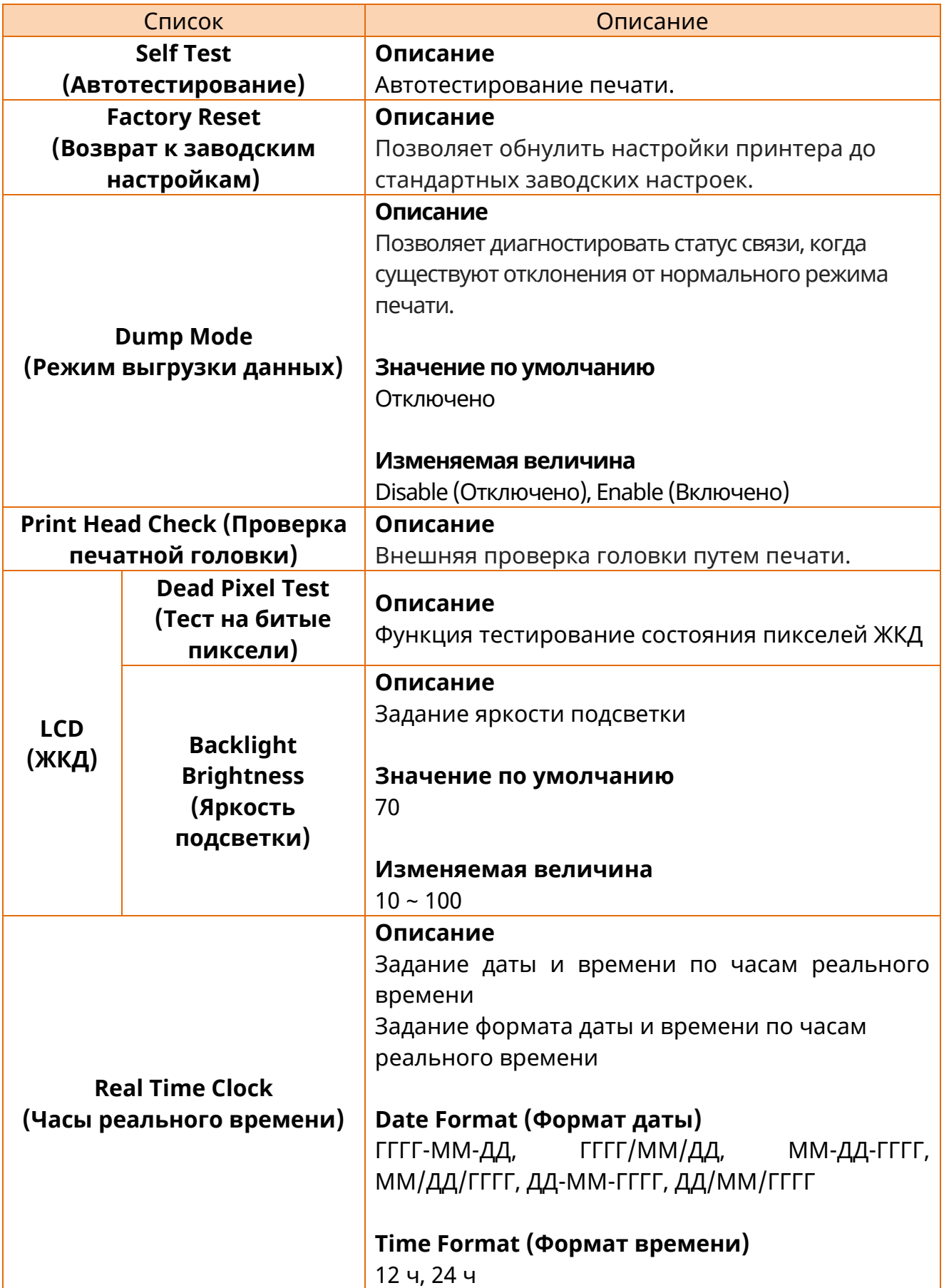
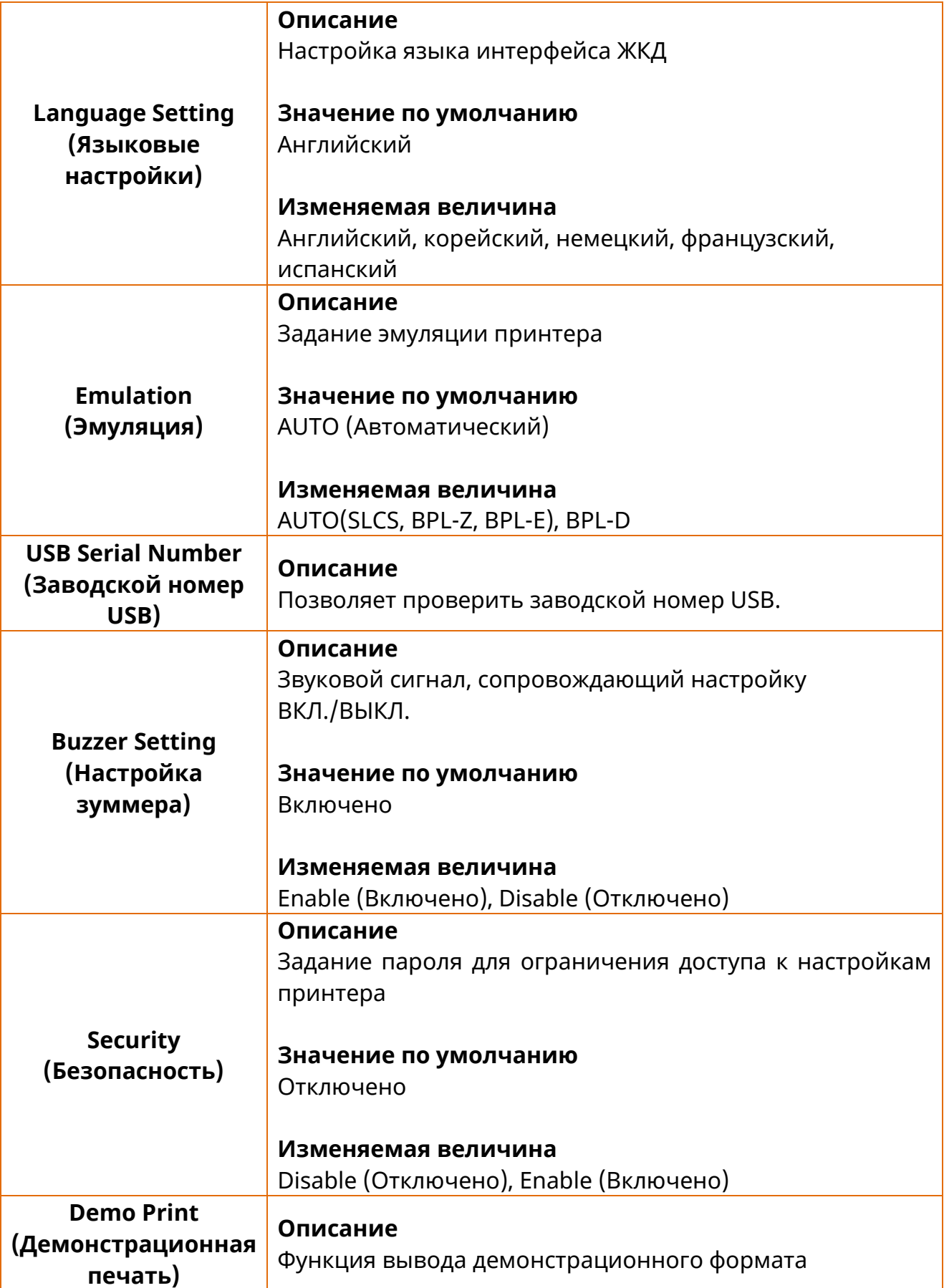

## **4-9 Пояснения к меню сведений**

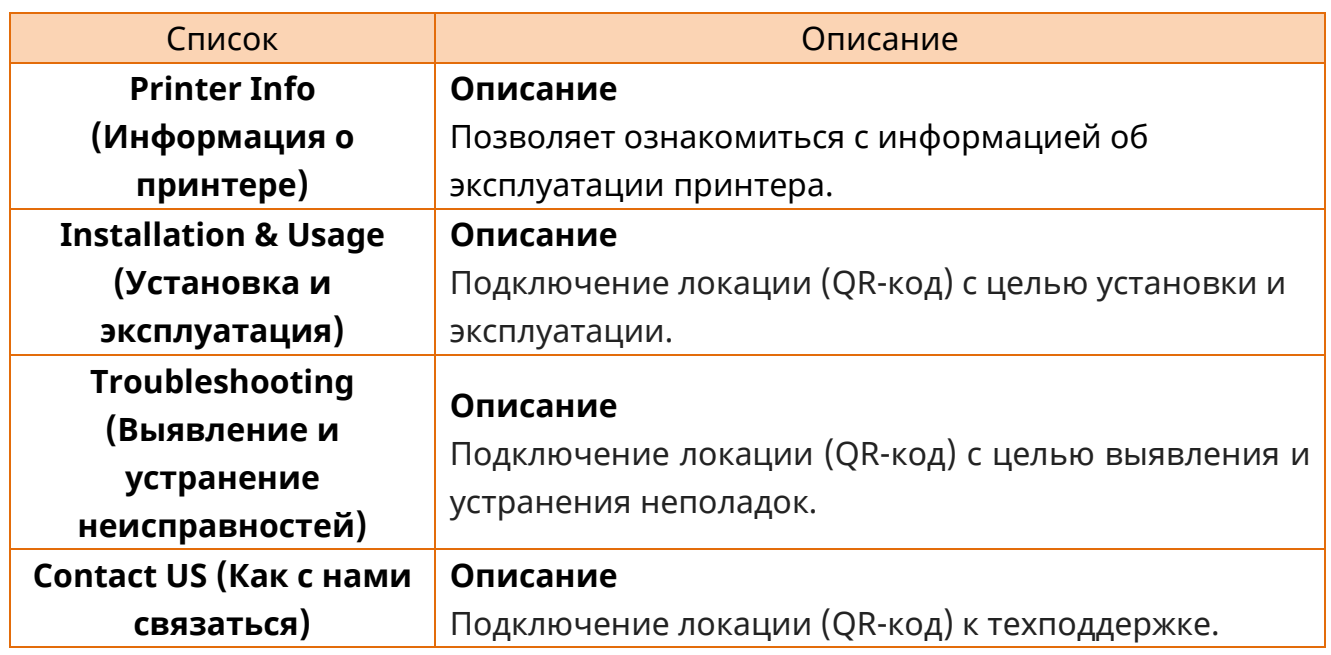

## **5. Подробное описание функций**

### **5-1 Кнопка «Pause/Cancel» (Пауза/Отмена)**

• При печатании многостраничных документов допускается использование кнопок Pause (Пауза) и Cancel (Отмена), позволяющих соответственно в ходе печати приостановить печать, а также отменить печать.

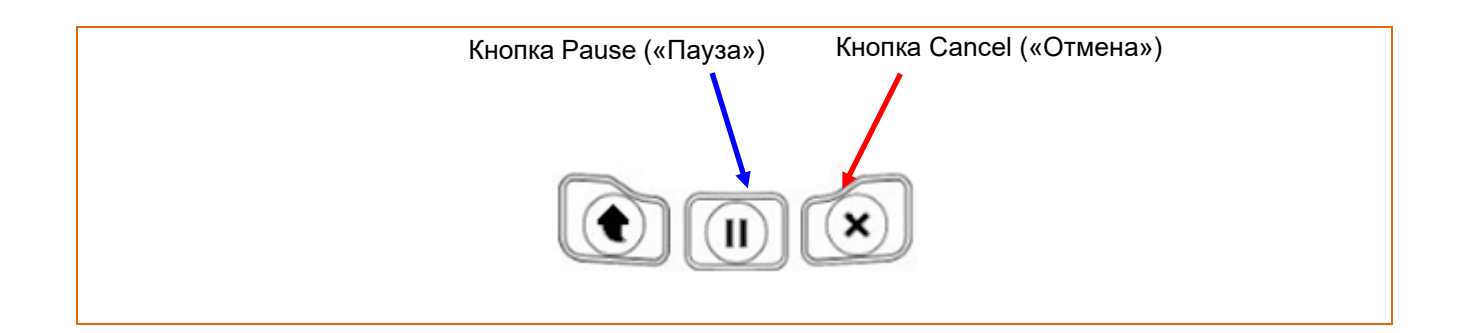

## 5-1-1 Функция «Pause/Resume» (Пауза/Возобновление)

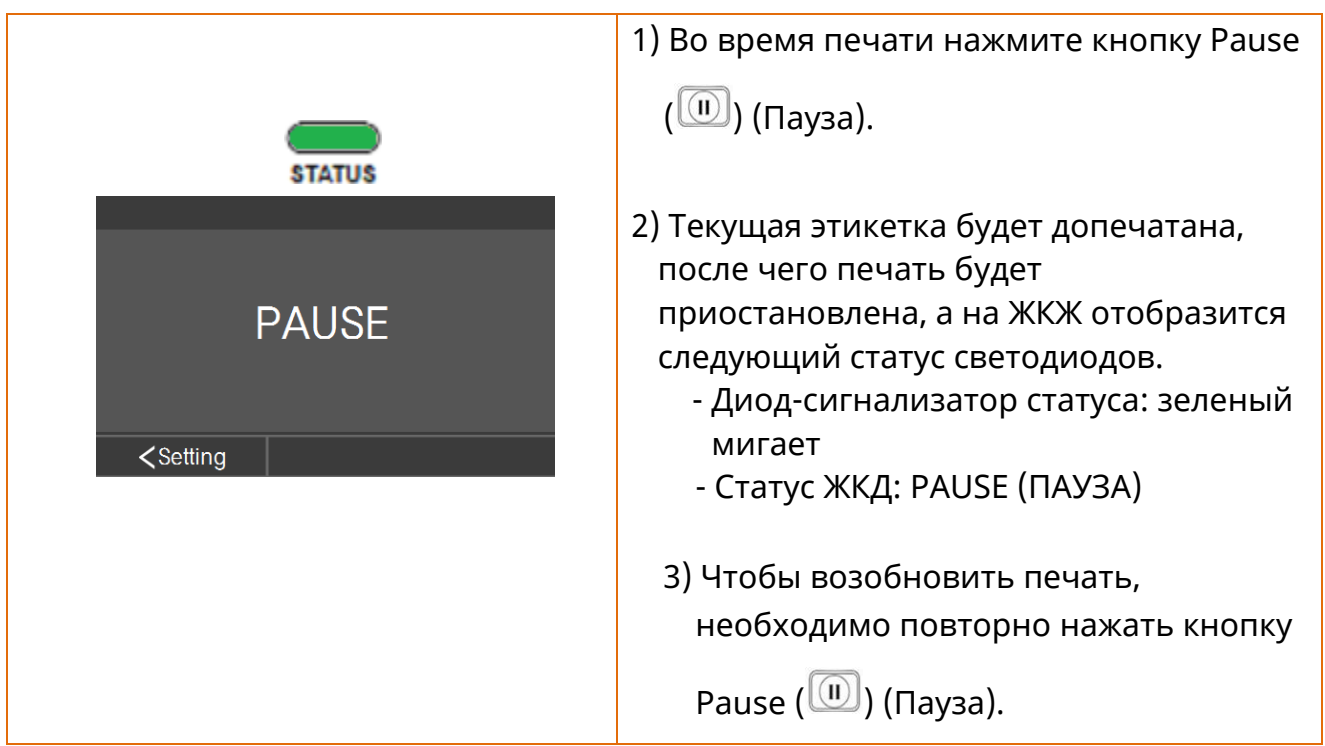

#### 5-1-2 Отмена печати

При этом имеют место следующие события:

- Отмена всех заданий печати этикеток
- Опорожнение буфера. Все данные удаляются.
- Все полученные данные удаляются.

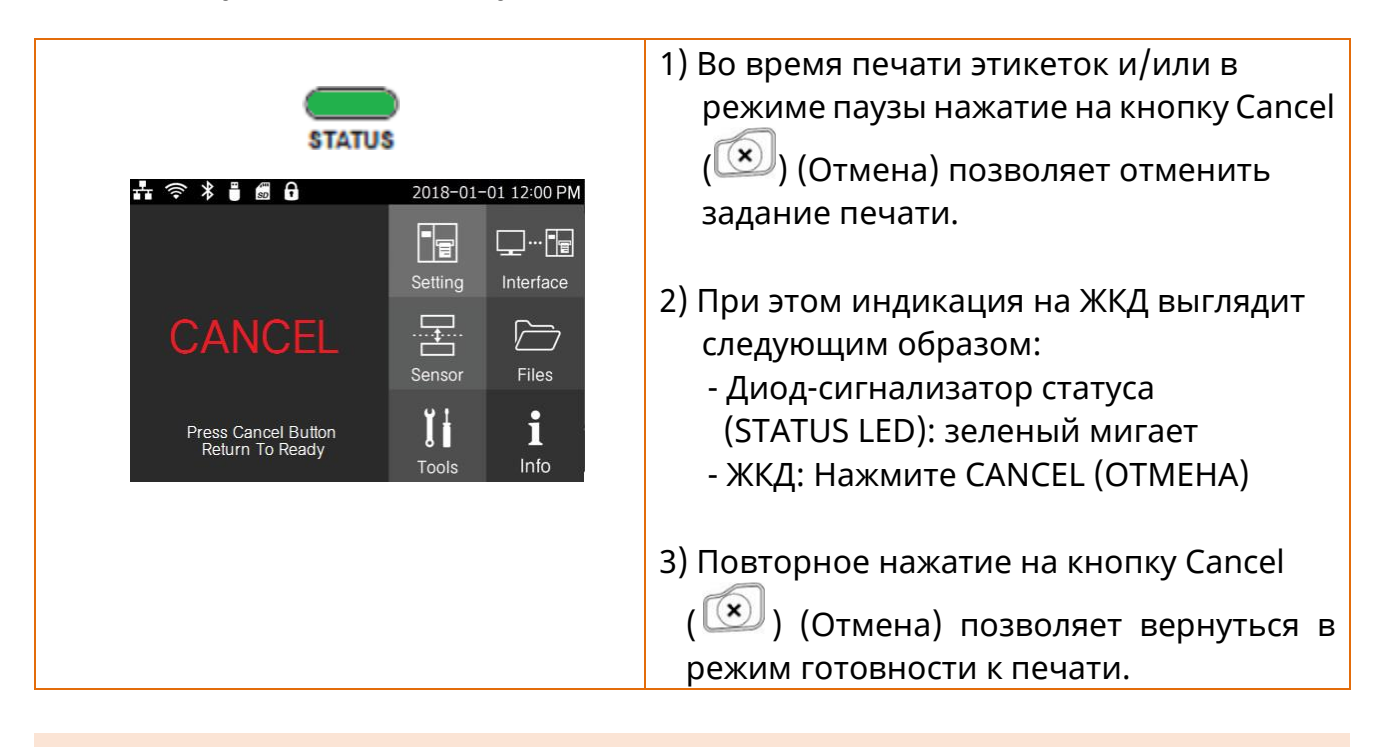

Обратитесь к авторизованному дилеру, если принтер не входит в режим паузы/возобновления.

#### **5-2 Интеллектуальный метод определения носителя**

- Носитель с пропусками и черными метками определяется едиными настройками.
- В зависимости от типа носителя на калибровку датчика требуется от 3 до 5 страниц носителя.
- Интеллектуальный метод определения носителя применяется в следующих случаях:
	- При начальной установке принтера данный метод применяется при нажатии на кнопку Feed (Протяжка)  $(\bigcirc$ ).
	- При первичной установке принтера выполняется Интеллектуальный метод определения носителя.
	- При выявлении изменения в длине или типе носителя при протяжке или печати.
	- В случае когда тип носителя, указанный в команде, отличается от типа носителя, определенного путем конфигурирования.
	- После сброса пользовательских настроек и возврата к заводским.

 $\blacksquare$ 

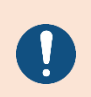

Если функция интеллектуального определения носителя не сработает, перейдите к функции автокалибровки пропуска или черной метки.

#### **5-3 Режим автоматической калибровки датчика пропуска**

• Режим автоматической калибровки датчика пропуска применяется в случае некорректного определения принтером пропусков на носителе.

Как правило, принтер уже настроен таким образом, чтобы определять большинство типов пропусков, применяемых в этикеточном носителе. Данная функция применяется в тех случаях, когда такая функция дает сбои и носитель подается непрерывно, а также в при использовании спецбумаги. В таком случае используйте функцию автокалибровки датчика пропуска в целях правильного определения носителя.

1) Убедитесь, что рулон с носителем установлен корректно.

- 2) В режиме готовности к печати войдите в меню настроек, переместитесь в подменю Sensor (Датчик) → Gap Calibration (Калибровка пропуска) и нажмите кнопку или  $\mathbb{C}^{\infty}$ , чтобы начать процесс автоматической калибровки пропуска.
	- \* Более подробно см. в Описании меню инструментов (4-1).

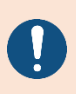

Обратитесь в центр обслуживания покупателей, если принтер не выполняет автоматическую калибровку датчика пропуска.

#### **5-4 Режим автоматической калибровки датчика черной метки**

• Режим автоматической калибровки датчика черной метки применяется в случае некорректного определения принтером черной метки на носителе.

Как правило, принтер уже настроен таким образом, чтобы определять большинство типов черных меток, применяемых в этикеточном носителе. Данная функция применяется в тех случаях, когда такая функция дает сбои и носитель подается непрерывно, а также при использовании спецбумаги. В таком случае используйте функцию автокалибровки датчика черной метки в целях правильного определения носителя.

1) Убедитесь, что рулон с носителем установлен корректно.

2) В режиме готовности к печати войдите в меню настроек, переместитесь в подменю Sensor (Датчик) → Black Mark Calibration (Калибровка черной метки) и нажмите кнопку **или поемаля и чтобы начать процесс автоматической** калибровки черной метки.

\* Более подробно см. в Описании меню инструментов (4-1).

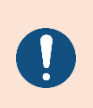

Обратитесь в центр обслуживания покупателей, если принтер не выполняет автоматическую калибровку датчика черной метки.

#### **5-5 Ручная калибровка датчика пропуска**

• Ручная калибровка распознавания носителя используется в том случае, если принтер не в состоянии самостоятельно определить пропуск (или расстояние между черными метками) между этикетками на ленте, в том числе после автоматической калибровки.

Допускается калибровать параметры датчика с большей точностью с помощью программы Unified Label Utility-II, поставляемого изготовителем.

Программу Unified Label Utility-II можно скачать с сайта BIXOLON. ([www.bixolon.com\)](http://www.bixolon.com/)

Убедитесь, что принтер подключен, и запустите программу Unified Label Utility-II. Выбрав тип интерфейса, щелкните кнопку «Calibration Setting Manager» (Диспетчер калибровочных настроек).

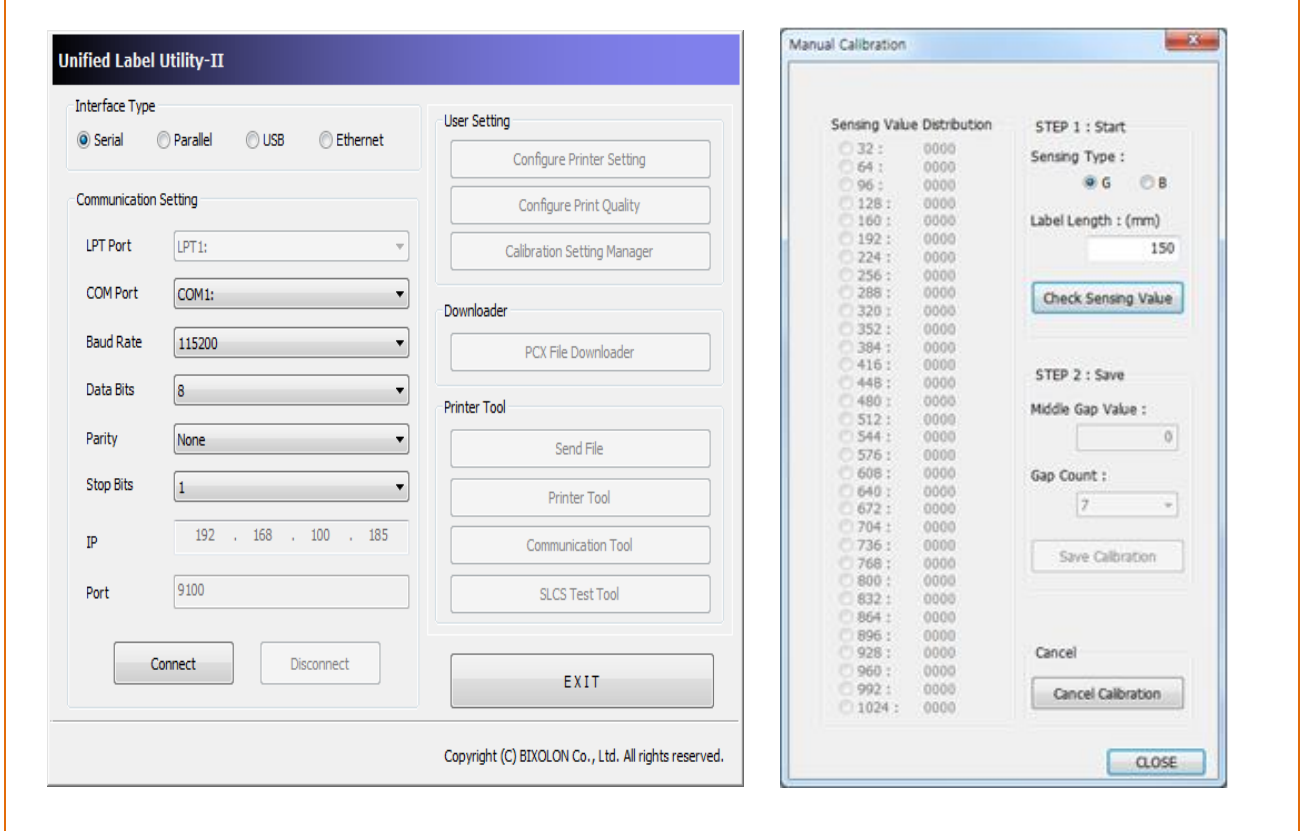

- 1) Выберите настройку кромкоправа и введите длину этикетки в миллиметрах. Щелкните кнопку Check Sensing Value (Проверить определяемую величину). Затем, принтер начнет сеанс калибровочной печати.
- 2) После калибровки принтер выведет на печать отсканированные величины и эти величины появятся на дисплее.
- 3) Оптимальные величины определения кромок появятся в виде букв, выделенных черным полужирным шрифтом, слева на вспомогательном дисплее. Выберите подходящую величину и щелкните «Save Calibration» (Сохранить калибровку).
- 4) Если при выбранном параметре принтер нормально не работает, выберите другую величину из выделенных черным полужирным шрифтом.
- 5) Чтобы вернуться к исходным величинам, щелкните «Cancel Calibration» (Отмена калибровки).

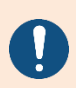

Обратитесь в центр обслуживания покупателей, если принтер не входит в режим калибровки датчика носителя в ручном режиме.

#### **5-6 Чувствительность датчика**

• Данный режим рекомендуется в том случае, когда бумага не определяется корректно.

Вы можете отрегулировать силу датчика, что может решить проблему с распознаванием бумаги.

Чтобы перевести принтер в режим готовности к печати, выключите и включите его.

В режиме готовности к печати войдите в меню настроек, переместитесь в подменю Sensor (Датчик)  $\rightarrow$  Sensor Sensitivity (Чувствительность датчика) и нажмите кнопку

или  $\Box$ , чтобы запустить процесс автоматической калибровки по заданной величине.

\* Более подробно см. в Описании меню инструментов (4-1).

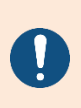

Если заданная величина некорректна, произойдет сбой распознавания. В этом случае рекомендуется изменить заданную величину и повторить попытку.

#### **5-7 Режим выгрузки данных**

• Данный режим может использоваться с диагностической целью для определения проблем связи в тех случаях, когда принтер работает неправильно.

В данном режиме полученные данные не анализируются и не выводятся на печать, но выгружаются в шестнадцатеричный формат, минуя обработку.

Чтобы перевести принтер в режим готовности к печати, выключите и включите его.

В режиме готовности к печати войдите в меню настроек и переместитесь в Tools (Инструменты) → Dump (Выгрузка) → Dump Enable (Разрешить выгрузку) и нажмите

кнопку или **ок**, чтобы запустить режим выгрузки данных.

\* Более подробно см. в Описании меню инструментов (4-1).

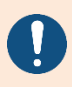

Обратитесь в центр обслуживания покупателей, если принтер не входит в режим выгрузки данных.

#### **5-8 Возврат к заводским настройкам**

• Данная функция позволяет отменить пользовательские настройки и вернуться к заводским.

1) Убедитесь, что рулон с носителем установлен корректно.

2) В режиме готовности к печати войдите в меню настроек и переместитесь в Tools

(Инструменты) → Reset (Сброс) и нажмите кнопку или ми , чтобы сбросить настройки принтера до заводских.

- \* Более подробно см. в Описании меню инструментов (4-1).
- \* Принтер будет автоматически перезагружен.

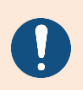

Обратитесь в центр обслуживания покупателей, если принтер не входит в режим сброса настроек.

#### **5-9 Простое подключение по Wi-Fi (SWC, Simple Wi-Fi Connect)**

• Подключите принтер к сетевому окружению с помощью режима SWC (Simple Wi-Fi Connect).

\*\* скорость мигания Pulse («Пульс») ниже, чем скорость мигания Flash («Мигание»).

- Убедитесь, что рулон с носителем установлен корректно.
- 1) В режиме готовности к печати войдите в меню настроек и переместитесь в Interface (Интерфейс) → WLAN → SWC (Простое подключение по Wi-Fi) → Execute

SWC (Выполнить простое подключение по Wi-Fi) и нажмите кнопку или

OK , чтобы Выполнить простое подключение по Wi-Fi.

2) Наличие надписи SWC Mode на ЖКЖ принтера означает, что принтер перешел в режим SWC.

Вы можете настроить сетевое окружение с помощью устройств-хостов.

- $-k$ К-монитор: Preparing... (Подготовка...)  $\rightarrow$  SWC Mode (Режим SWC)
- 3) Если сеть корректно не задана, на дисплее отобразится уведомление об ошибке. При этом повторите попытку войти в режим SWC.
	- ЖК-монитор: Password Error Return to SWC mode (Ошибка пароля Возврат в режим SWC)

#### **5-10 Режим ожидания печати**

#### 5-10-1 Краткие сведения о режиме ожидания печати

Запечатываемая область может не совпадать с размером носителя, если точность настройки положения носителя будет нарушена в результате открытия-закрытия рычагов печатной головки.

Принтер переводится в режим ожидания вместо режима готовности к печати, если рычаги печатной головки закрываются во избежание возникновения вышеупомянутой проблемы, но остается в ожидании дополнительного пользовательского ввода.

При этом светодиодная индикация и статус ЖКД в режиме ожидания выглядят следующим образом:

- Диод-сигнализатор статуса (STATUS LED):зеленый мигает

- ЖКД:РЕЖИМ ОЖИДАНИЯ

Данные, полученные в режиме ожидания печати, не выводятся на печать, пока принтер не перейдет в режим готовности к печати.

#### 5-10-2 Переключение принтера из режима ожидания в режим готовности к печати

- Нажмите кнопку Pause (Пауза,  $\left(\begin{matrix} 0 & 0 \ 0 & 0 \end{matrix}\right)$ , чтобы вернуться в режим готовности к печати

без протяжки носителя.

-Нажмите кнопку Feed (Протяжка,  $\widehat{\mathbb{C}}$  ), чтобы протянуть одну страницу,

Отрегулировать положение носителя и переключиться в режим готовности к печати.

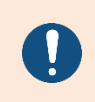

Обратитесь в центр обслуживания клиентов, если принтер не выполняет функция режима ожидания печати.

## 6. Регламентные работы и обслуживание

### **6-1 Очистка принтера**

• Качество печати может снижаться из–за попадания пыли, посторонних веществ, клея других загрязняющих веществ на печатную головку или внутрь ее. В этом случае очистите принтер с помощью методов и приспособлений, обозначенных в таблице ниже.

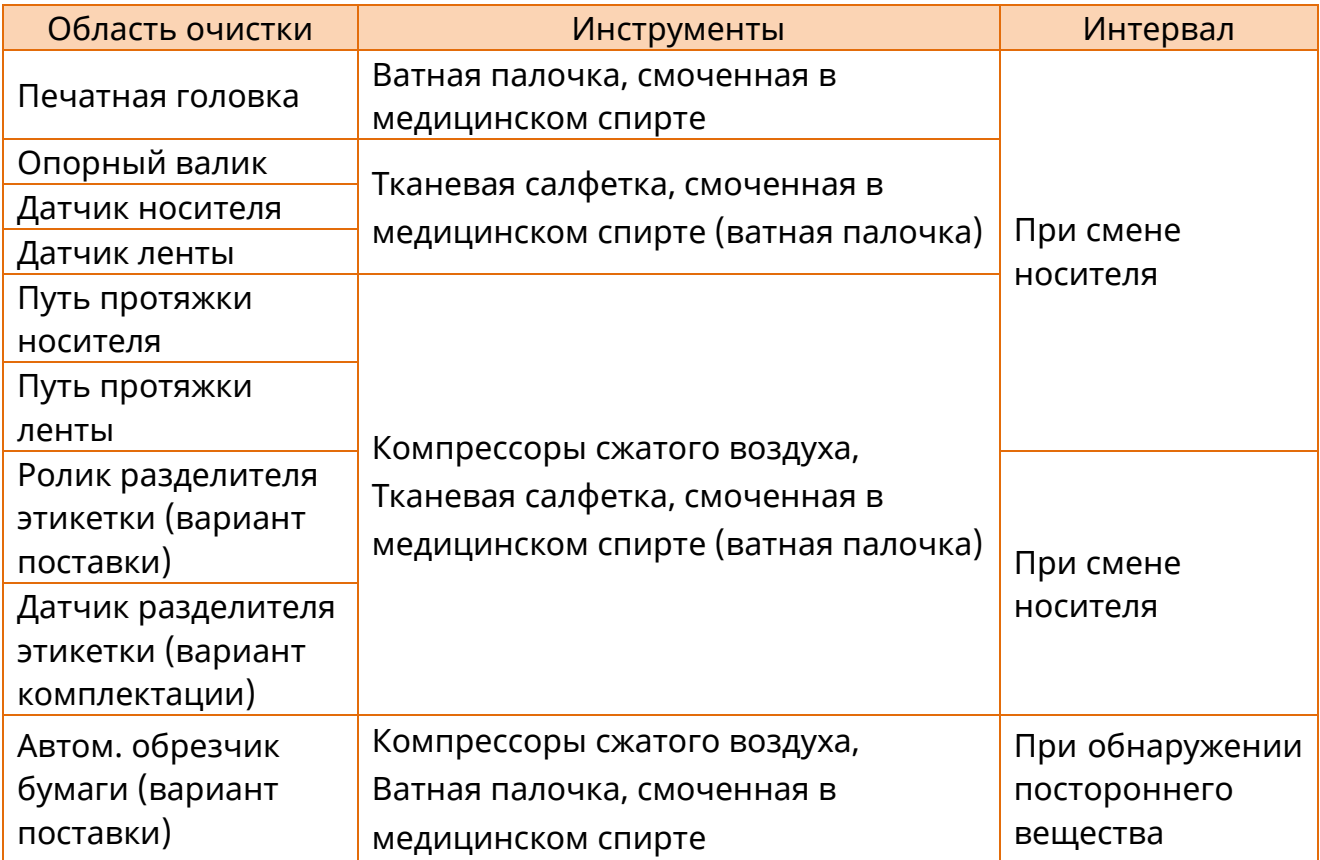

#### **6-2 Очистка головки принтера**

- 1) Откройте крышку отсека носителя, поднимите рычаги печатной головки и извлеките бумагу и ленту.
- 2) При помощи ватной палочки, смоченной в медицинском спирте, очистите печатную головку в направлении от центра к краям.
- 3) По завершении очистки дождитесь, пока пары спирта не улетучатся (1-2 минуты) и поверхность печатной головки не высохнет, и приступайте к печати.

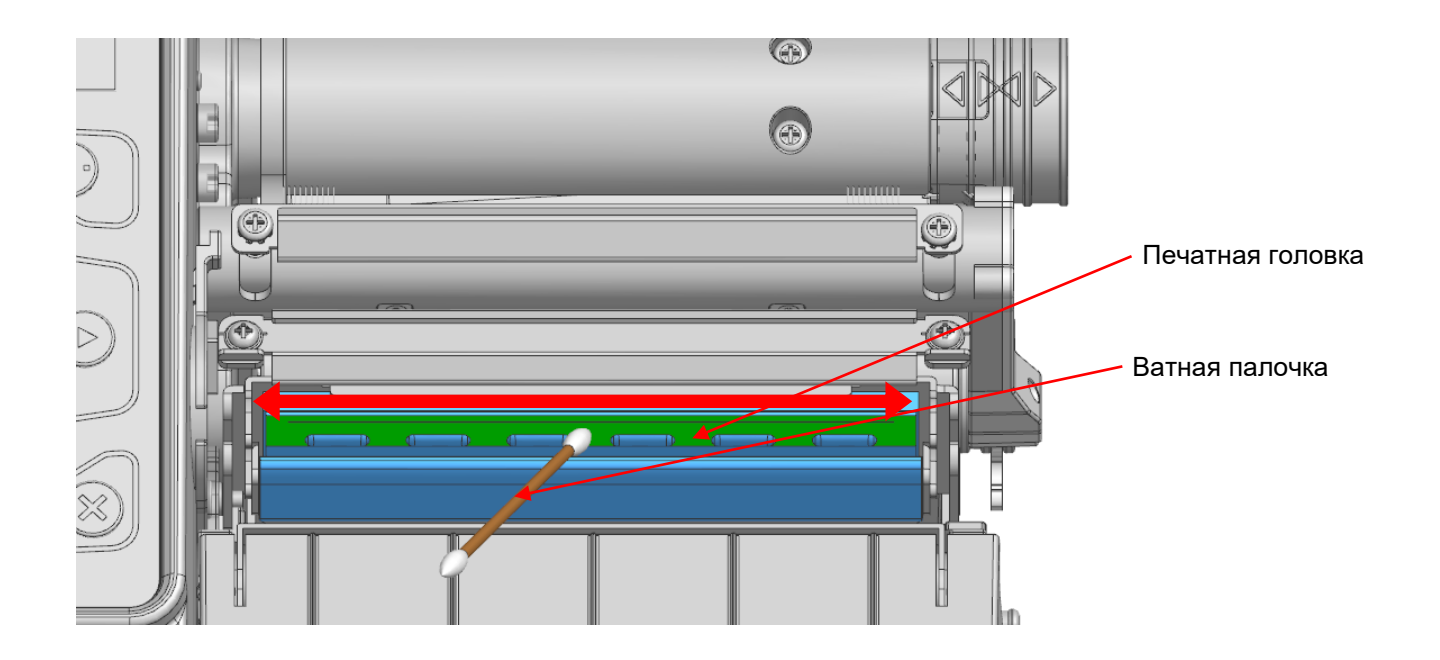

- **- К очистке допускается приступать только после выключения принтера.**
- **- Соблюдайте осторожность, не поцарапайте печатную головку. В противном случае принтер может быть поврежден.**

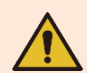

- **- Печатная головка сильно нагревается в процессе работы принтера, поэтому очищать принтер допускается только после его выключения и остывания.**
- **- Во время очистки не допускается касаться разогретой части печатной головки.**
- **Также существует риск поражения статическим разрядом и др.**

#### **6-3 Очистка опорного валика**

- 1) Откройте крышку отсека носителя, поднимите рычаги печатной головки и извлеките бумагу и ленту.
- 2) Вращая валик, удалите пыль и загрязнения при помощи сухой ткани или ватной палочки.
- 3) Если клейкое вещество или другие загрязнения остались, удалите их с помощью тканевой салфетки или ватной палочки, смоченных в медицинском спирте, одновременно вращая валик.
- 4) По завершении очистки дождитесь, пока пары спирта не улетучатся (1-2 минуты) и поверхность опорного валика не высохнет, и приступайте к печати.

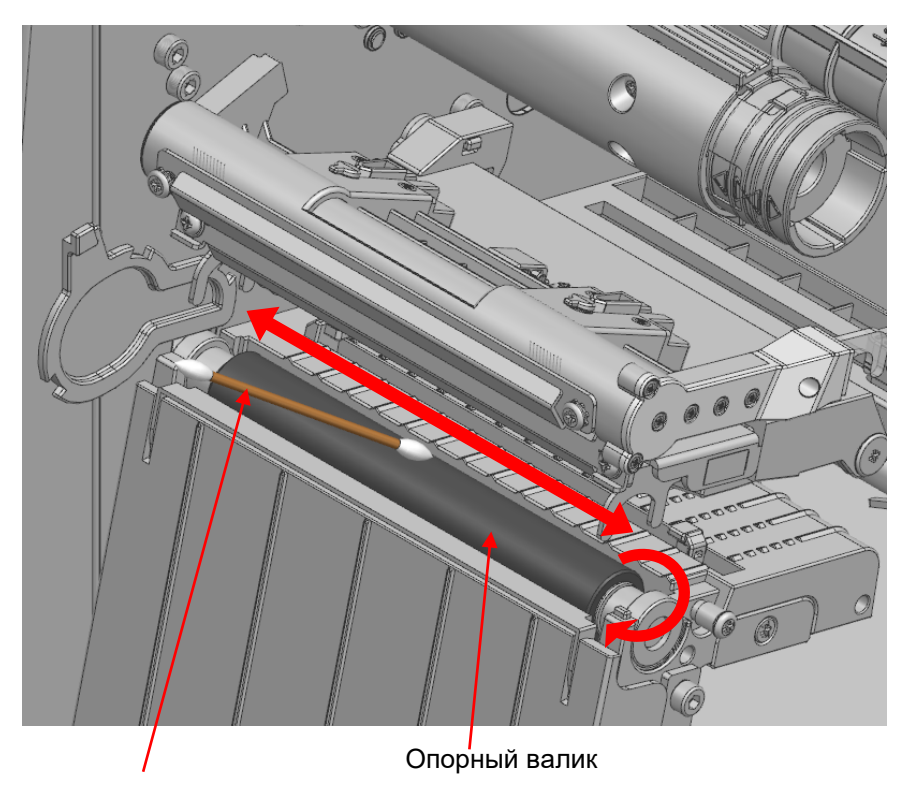

Ватная палочка

- **- К очистке допускается приступать только после выключения принтера.**
- **- Соблюдайте осторожность, не поцарапайте печатную валик. В противном случае принтер может быть поврежден.**

#### **6-4 Модуль очистки разделителя этикетки (вариант комплектации)**

- 1) Откройте крышку отсека носителя, поднимите рычаги печатной головки, крышку разделителя и извлеките носитель и ленту.
- 2) Вращая валик, удалите пыль и загрязнения при помощи сухой ткани или ватной палочки.
- 3) Если клейкое вещество или другие загрязнения остались, удалите их с помощью тканевой салфетки или ватной палочки, смоченных в медицинском спирте, одновременно вращая валик.
- 4) По завершении очистки дождитесь, пока пары спирта не улетучатся (1-2 минуты) и поверхность валика не высохнет, и приступайте к печати.

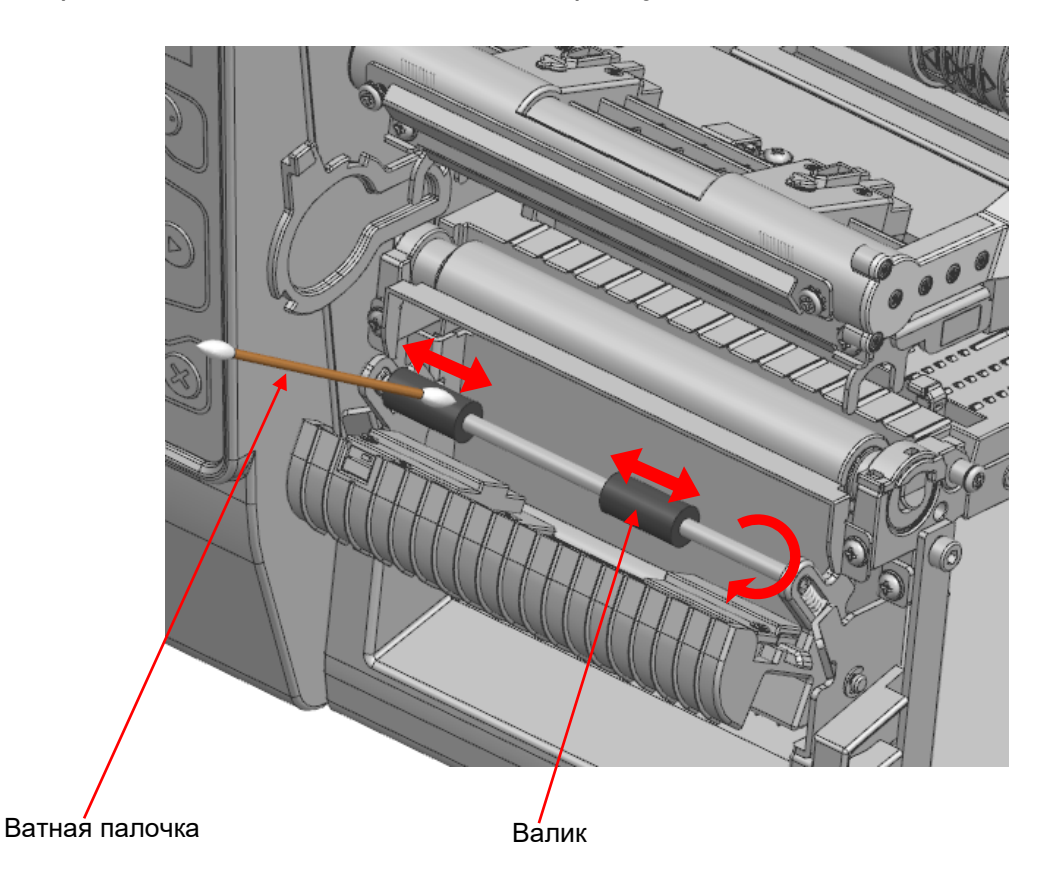

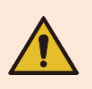

- **- К очистке допускается приступать только после выключения принтера.**
- **- Соблюдайте осторожность, не поцарапайте печатную валик. В противном случае принтер может быть поврежден.**

## 7. Технические характеристики

#### 7-1 Технические характеристики принтера

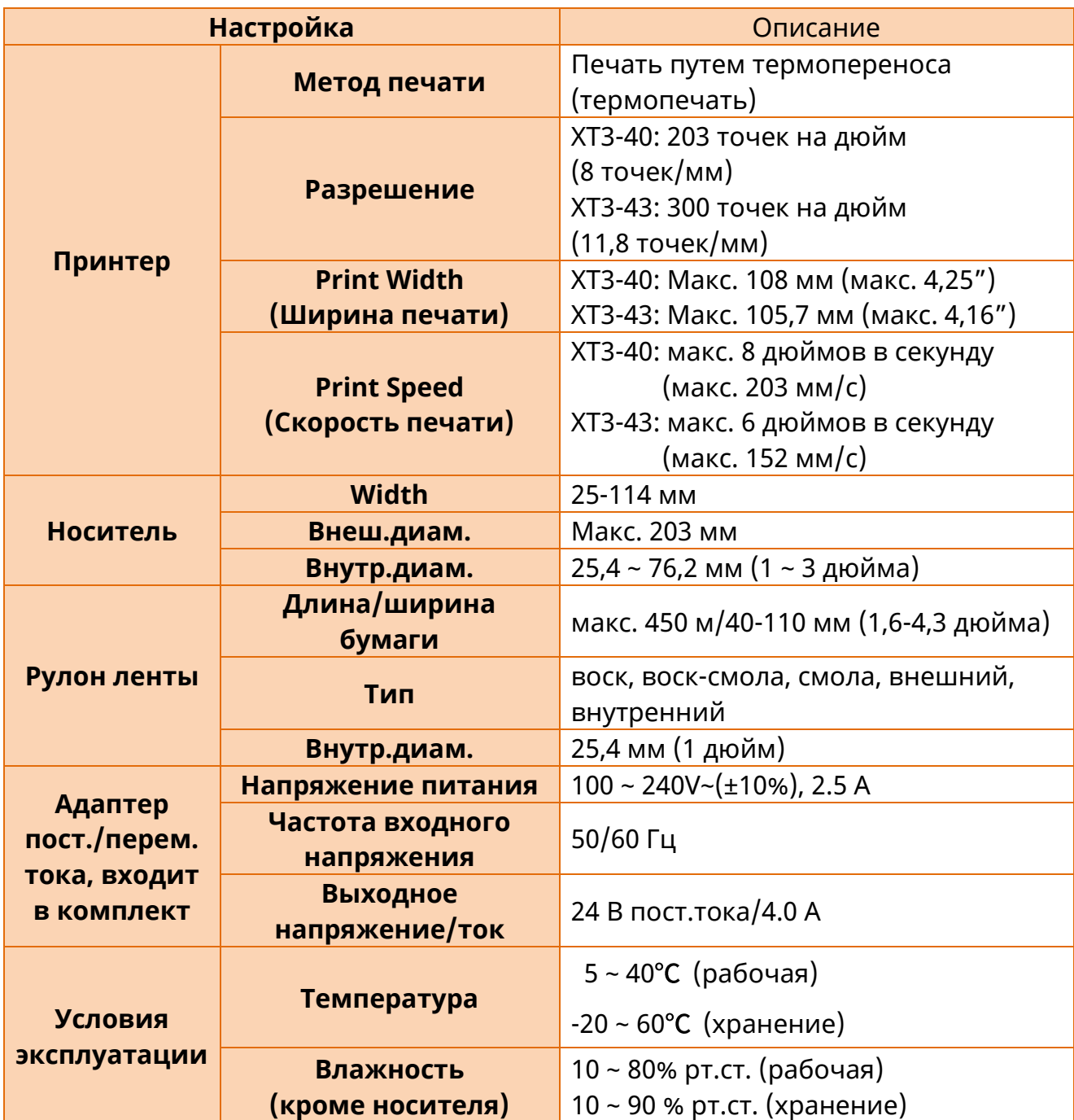

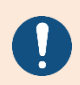

Скорость печати может варьироваться в зависимости от скорости передачи данных и комбинации управляющих команд.

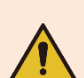

- **- В случае опасности выключите питание, чтобы прервать соединение.**
- **- Сетевой шнур должен быть заземлен в целях обеспечения безопасности и уменьшения явления электромагнитной интерференции.**

## **7-2 Технические характеристики типов этикеток**

- Маркировка, наносимая на данный принтер следующая.
	- Контрольная метка: PET (ПЭТ)
	- Другие этикетки: PP (ПП), PET (ПЭТ)

# **История изменений**

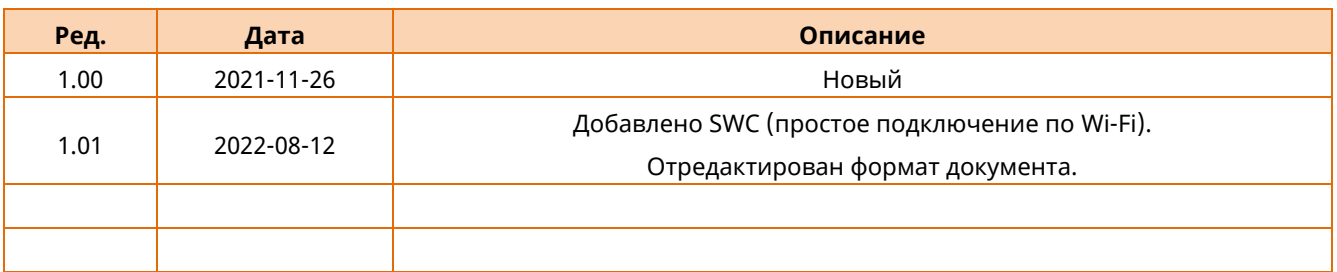